Creación de la infraestructura de datos espaciales para el estudio de riesgo de emisiones de gases de efecto invernadero en incendios forestales

Curso académico: 2019-2020

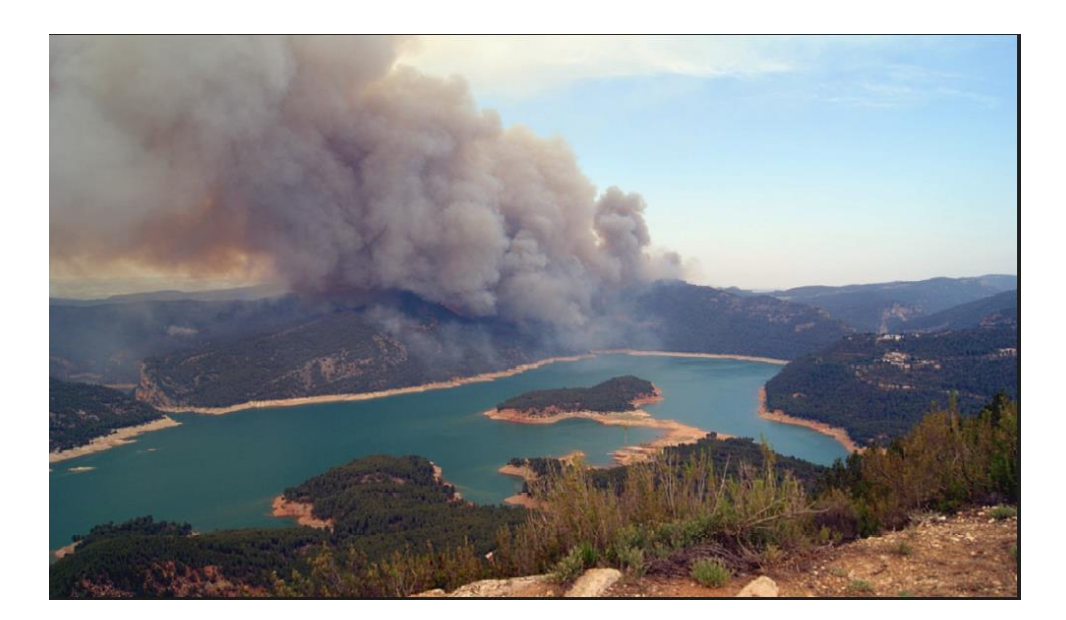

Alumno: Javier Roig Muñoz Tutores: Peregrina Eloína Coll Aliaga y Victoria Lerma Arce Titulación: Grado en Ingeniería en Geomática y Topografía

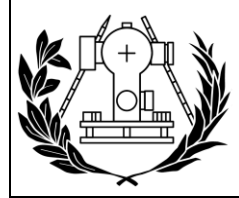

**ESCUELA TÉCNICA SUPERIOR** DE INGENIERÍA GEODÉSICA CARTOGRÁFICA Y TOPOGRÁFICA

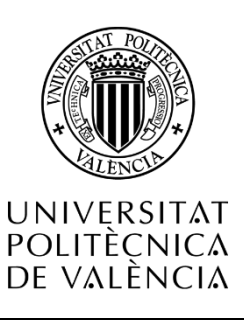

"El presente documento ha sido realizado completamente por el firmante; no ha sido entregado como otro trabajo académico previo y todo el material tomado de otras fuentes ha sido convenientemente entrecomillado y citado su origen en el texto, así como referenciado en la bibliografía"

Firmado: "*Javier Roig Muñoz"*

#### **AGRADECIMIENTOS**

Con este trabajo pongo punto final a una de las mejores etapas de mi vida. Gracias a ella he crecido tanto académica como personalmente. Y por ello, me gustaría agradecer a todos lo que han hecho posible que haya podido finalizarla y vivirla de la mejor manera posible.

Mi primer y más grande agradecimiento es a mi familia. Gracias, porque sin ellos no hubiera podido vivir esta experiencia inolvidable, y gracias por su apoyo diario incondicional que me ha ayudado a superar todo obstáculo.

También me llevo, lo que a día de hoy ya puedo considerar amigos, gracias a estos 4 años he conocido maravillosas personas con las que he compartido sinfín de anécdotas, momentos inolvidables y con los que los duros días de estudio se hacían amenos. Gracias a Manu, Jesús, Rubén, Roldan, Levan… Y muchos más amigos y compañeros que han hecho de esta experiencia algo que repetiría sin dudarlo.

Sin duda agradecer también a todo el profesorado que se han implicado en hacernos aprender de manera académica y profesional. En especial agradecer a mis tutoras Eloína Coll y Victoria Lerma, las cuales a pesar de los difíciles tiempos que vivimos no han dudo en ayudarme en cualquier cosa que he necesitado y han contribuido a que sea mucho más fácil.

De esta experiencia salgo de manera totalmente diferente a como empecé en ella, lleno de ganas de vivir nuevas experiencias y de recuerdos inolvidables. Gracias.

#### **RESUMEN**

El objetivo de este proyecto es crear, configurar y gestionar una infraestructura de datos espaciales (IDE) que sirva de repositorio de cartografía y visor del modelo del riesgo de emisiones de gases de efecto invernadero desarrollado en el proyecto europeo Interreg SUDOE REMAS. Para ello, se generará un modelo de datos de toda la cartografía del proyecto, se adaptará al cumplimiento de la normativa INSPIRE. Con ello se contribuirá a mejorar la coordinación y eficacia de los planes de prevención y restauración que incluirán la gestión del riesgo de emisiones de gases de efecto invernadero en las regiones SUDOE frente a los impactos del cambio climático.

## Contenido

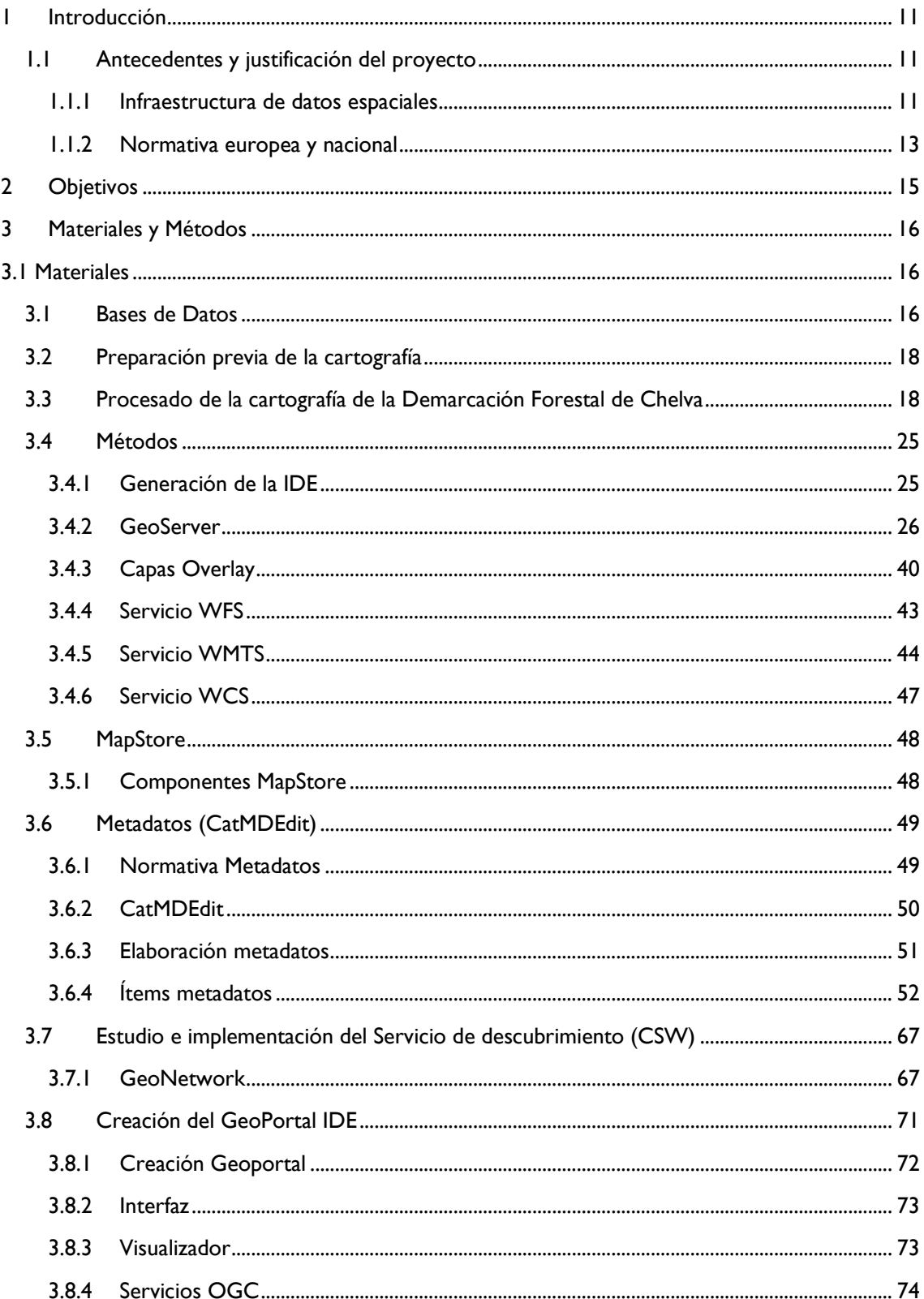

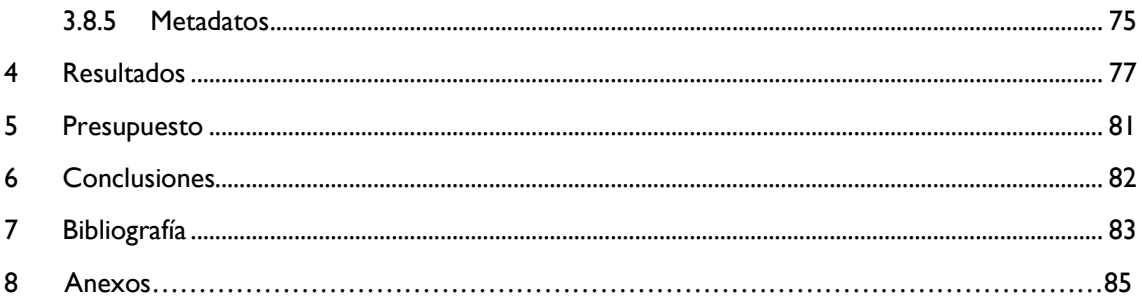

# Índice de Figuras

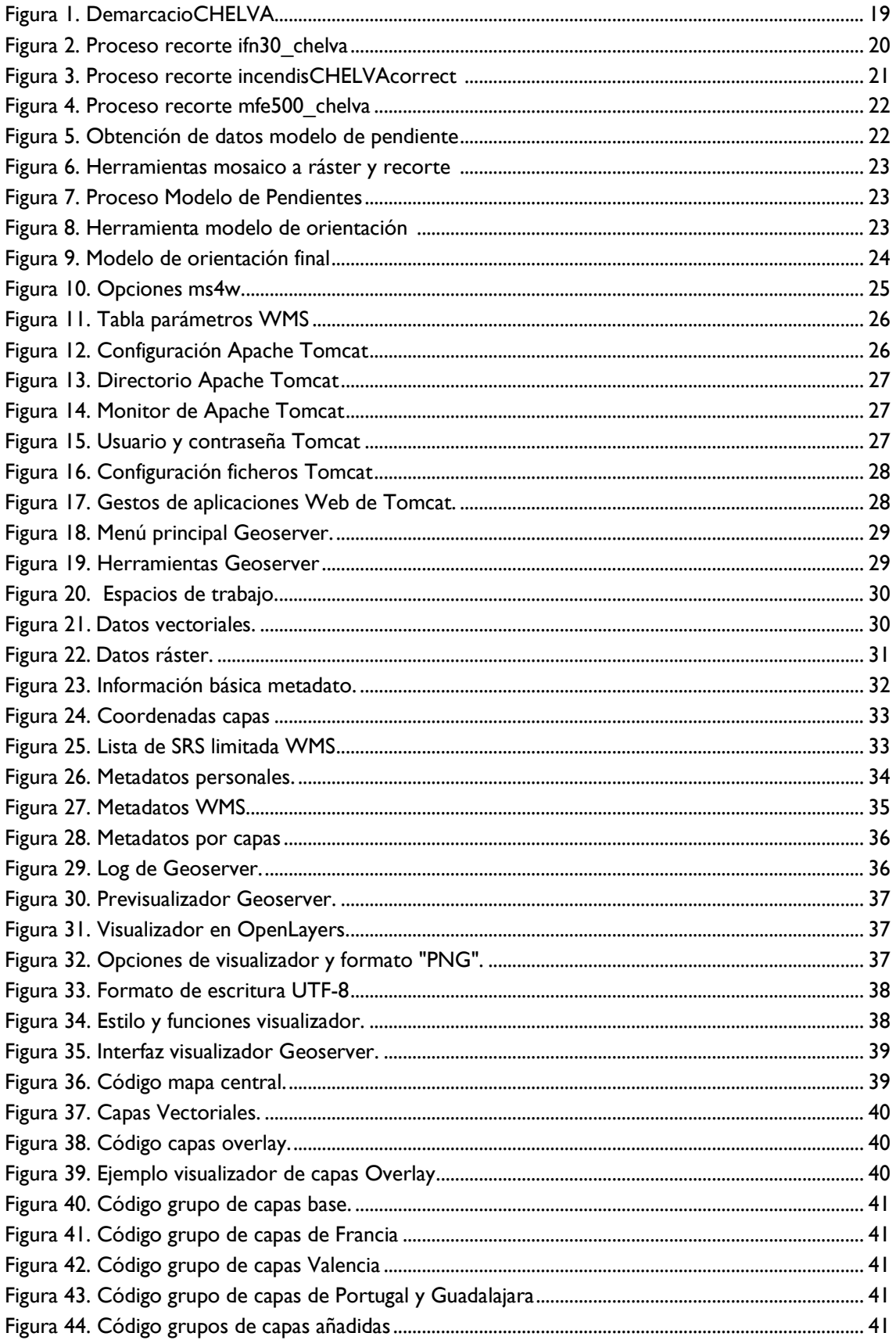

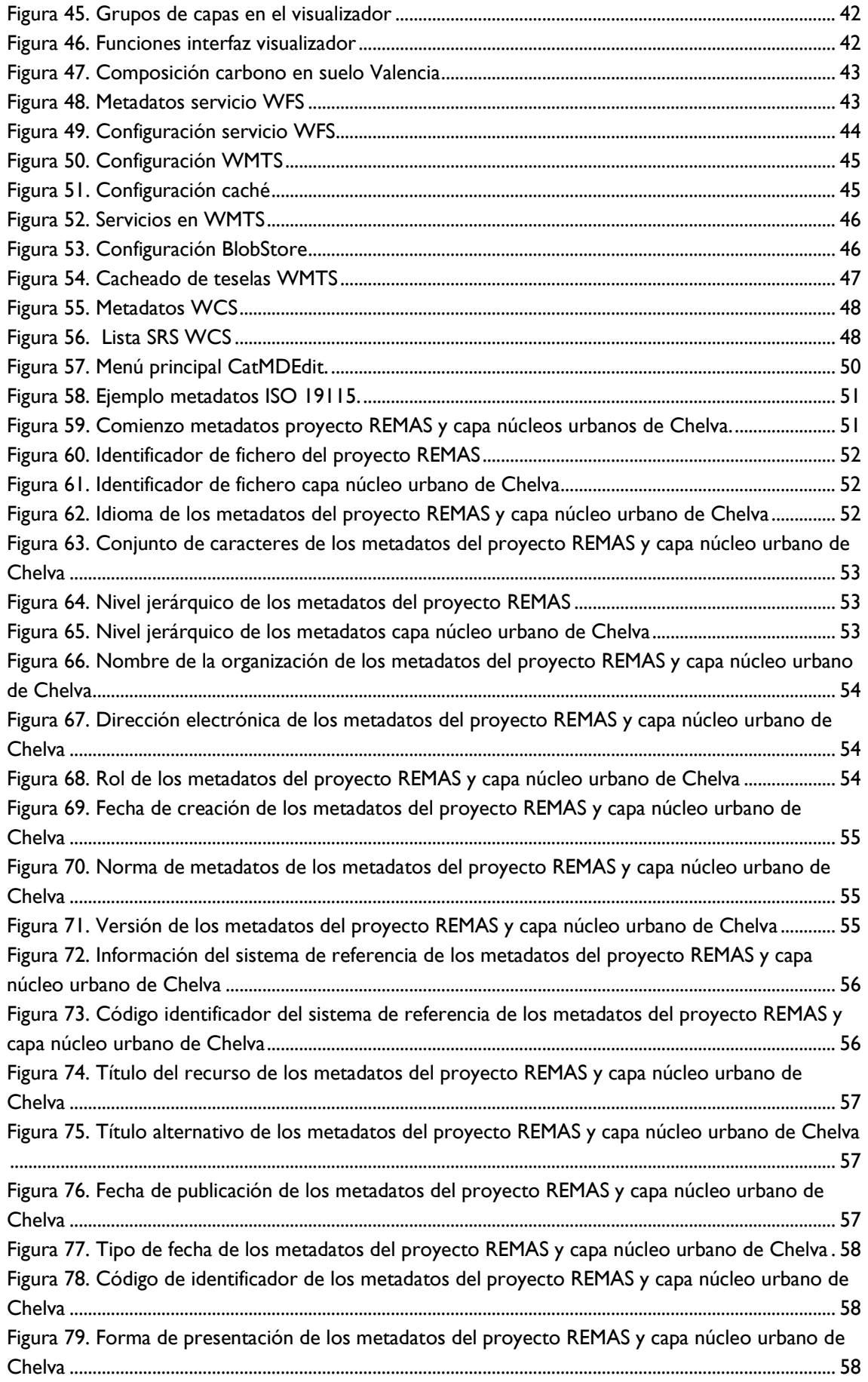

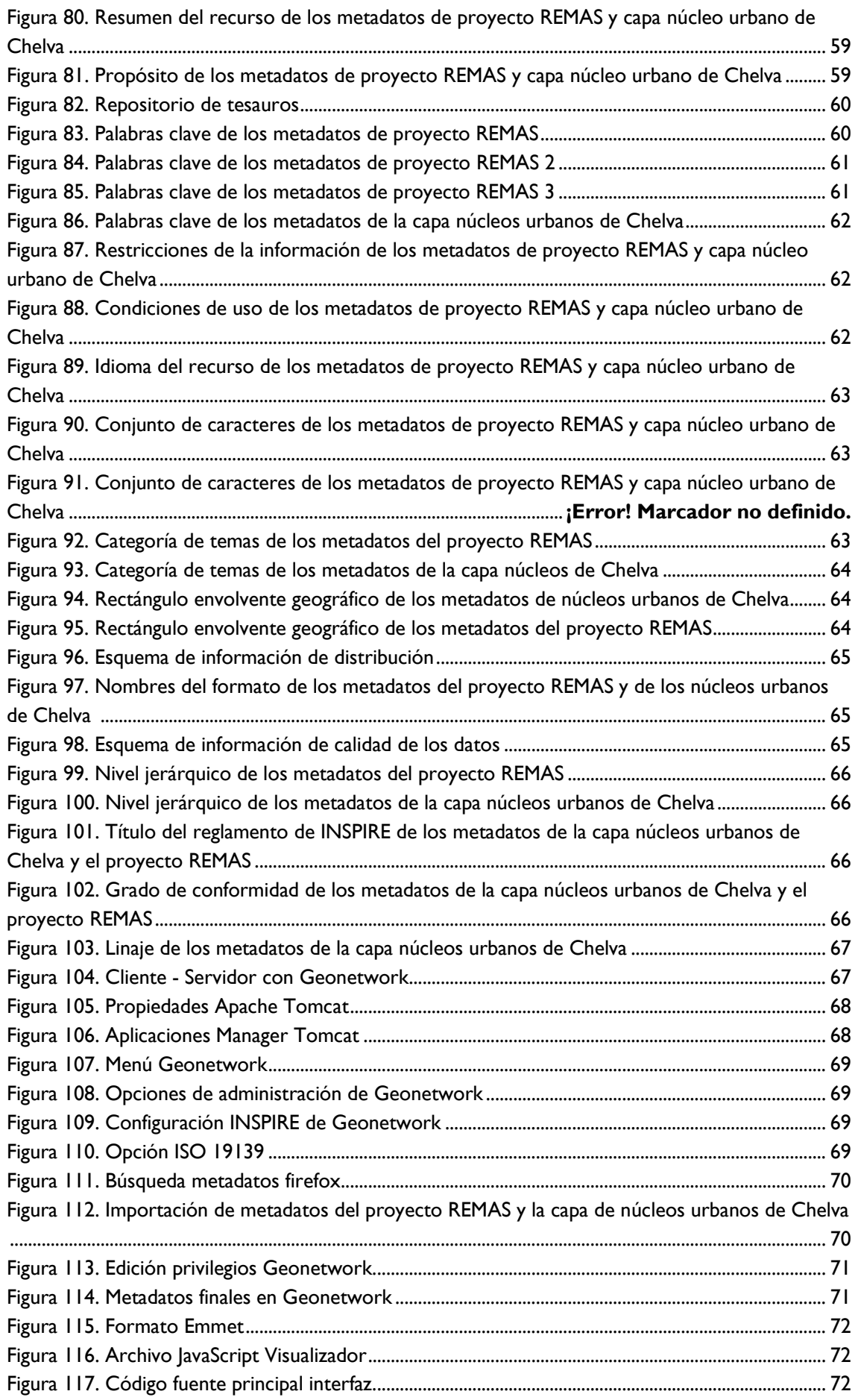

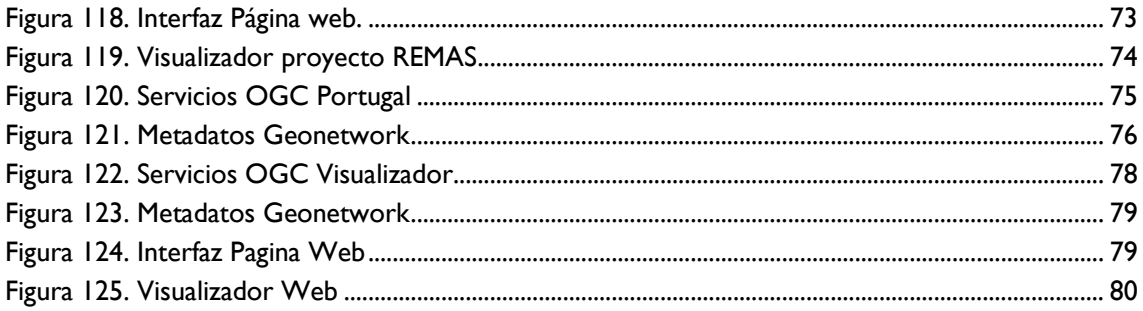

# Índice de Tablas

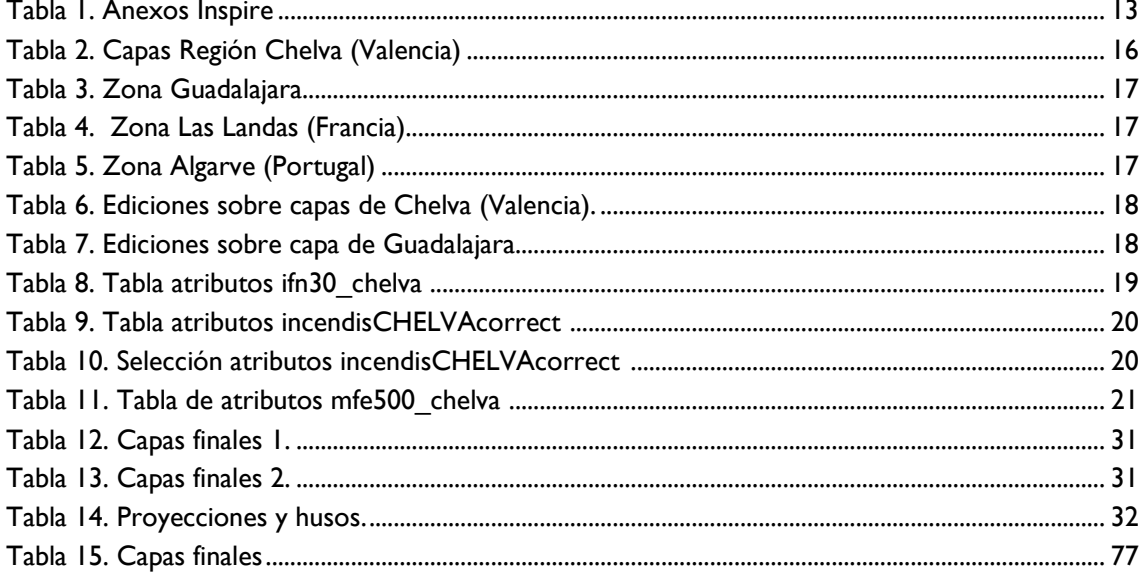

## <span id="page-11-0"></span>1 Introducción

## <span id="page-11-1"></span>1.1 Antecedentes y justificación del proyecto

Este proyecto se enmarca en el Proyecto Europeo Interreg SUDOE REMAS, cofinanciado por el Programa Interreg Sudoe a través del Fondo Europeo de Desarrollo Regional (FEDER), que proviene de la necesidad del estudio del riesgo de emisiones de gases efecto invernadero de los diferentes ecosistemas forestales (vegetación y suelos) debidas a los incendios forestales, cada vez de mayor magnitud, a causa del cambio climático [I]. Uno de los objetivos que persigue este proyecto es el desarrollo de un modelo interactivo del riesgo de emisiones de gases de efecto invernadero de los distintos sumideros de carbono de los ecosistemas forestales en cuatro regiones del sudoeste europeo (Algarve, las Landas, Guadalajara y la Comunitat Valenciana) según escenarios de cambio climático.

Para ello, se necesita el desarrollo de una Infraestructura de Datos Espaciales que almacene, gestione y permita visualizar este riesgo de emisiones sobre el territorio.

## <span id="page-11-2"></span>1.1.1 Infraestructura de datos espaciales

Una infraestructura de datos espaciales (IDE) o también conocida como una infraestructura de Información Geográfica (IIG) es una estructura virtual en red integrada por datos y servicios de información geográfica (descritos a través de sus metadatos) accesible vía Internet siguiendo unos estándares y acuerdos, para su puesta en común, que regulan y garantizan la interoperabilidad de la información geográfica [2]

El objetivo principal de una IDE es permitir que un usuario, por medio de un simple navegador, pueda encontrar, visualizar, acceder y combinar la IG según sus necesidades.

Una IDE se compone de:

- · Información espacial (datos y atributos geográficos).
- Documentación suficiente (metadatos).
- Mecanismos para descubrir, visualizar y valorar los datos (catálogos de datos y cartografía en red).
- Métodos para proporcionar acceso de los datos geográficos: protocolos estándares del OGC.
- · Acuerdos que permitan administrar y coordinar la IDE a escala regional, nacional y transnacional.

Una IDE ofrece diferentes servicios geoespaciales a través de los cuales ofrece un servicio más amplio a los usuarios sobre los datos geográficos. Los servicios más importantes que esta ofrece son:

El servicio de mapas en la web o Web Map Service (WMS/WMTS) que produce dinámicamente mapas georreferenciados a través de Internet a partir de información geográfica en forma de archivo de imagen digital.

- El servicio de fenómenos en la Web o Web Feature Service (WFS) que permite el acceso directo a los datos, es decir, a las entidades y atributos de un determinado conjunto de datos provenientes de servidores remotos.
- El servicio de coberturas en Web o Web Coverage Service (WCS) el cual permite visualizar la información ráster y además consultar el valor del atributo almacenado en cada píxel.
- El servicio de Nomenclátor o Gazetteer que permite localizar un fenómeno geográfico de un determinado nombre
- El servicio de Catalogo o Catalog Service for the Web (CSW) o servicio de localización mediante el cual se permite la publicación y búsqueda de información (metadatos) que describe datos, servicios, aplicaciones y general todo tipo de recursos.

Además, se exigen unos servicios mínimos dentro de una IDE, son la WMS/WMTS y CSW, cuyo contenido será tratado posteriormente.

Los servicios complementarios para una IDE son: Nomenclátor, Servicios de descarga (WFS, WCS, ATOM) y procesamiento (WCS).

Por lo que se refiere al marco tecnológico de una IDE, entre los servicios a destacar se encuentran:

- Estructura cliente-servidor: Componentes software / hardware
- Estándares OGC
- Lenguajes XML, GML, etc
- Objetivo: Lograr la interoperabilidad.

Por otra parte, entre los actores implicados en el desarrollo y uso de la IDE (El papel de la comunidad IDE) encontramos los siguientes perfiles:

- Productores de datos
- Desarrolladores de software
- Intermediarios (brokers)
- Universidades
- **Usuarios**

Para ello, se realizará una cuantificación de sumideros de carbono a nivel regional en los ecosistemas forestales sobre vegetación (biomasa aérea y radicular) y suelo en las regiones participantes mediante técnicas de teledetección y del desarrollo de cartografía. Y se estudian parcelas piloto para validar y corregir el modelo según escenarios diferentes escenarios en parcelas quemadas y no quemadas, gestionadas y no gestionadas. Por otra parte, se desarrollará cartografía del riesgo basada en diferentes mapas de riesgos actualizados con la vulnerabilidad de emisión del territorio según el carbono fijado según ecosistemas, su resistencia intrínseca al paso del fuego, el grado de daño esperado y el riesgo de incendios a los que se expone.

La aplicación de la cuantificación de carbono a los modelos de riesgo de emisiones en tiempo real, a través de la información satelital, permitirá la obtención de una cartografía de riesgo de emisiones, que no sólo tendrá en cuenta las condiciones estructurales del ecosistema y del incendio, sino que incorporará con carácter innovador la existencia de mayor o menor cantidad de carbono fijado con una resolución elevada para determinar el riesgo de emisiones de gases de efecto invernadero sobre el territorio de una región.

Los datos de inventarios de suelo, vegetación y de imágenes de satélite se incluirán en una base de datos para su uso en las siguientes actividades. Se generarán metadatos y se facilitará el acceso a otros investigadores.

### <span id="page-13-0"></span>1.1.2 Normativa europea y nacional

#### 1.1.2.1 Directiva europea INSPIRE

La directiva INSPIRE es el principal marco legal de las IDE en Europa, e indica la forma de producir información geográfica que sea interoperable. De este modo, en esta se encuentran los modelos a seguir para la creación de cartografía, los metadatos que hay que producir, los servicios que se deben ofrecer y cuáles de estos servicios deben ser prestados gratuitamente con sus respectivas restricciones. Además, la directiva INSPIRE exige consenso entre los estados miembros para los datos espaciales, así como la elaboración de informes periódicos y establece unos plazos para implementar todo lo comentado. Todo lo anteriormente expuesto se divide en 7 capítulos. [2] [3]

INSPIRE trata de garantizar el almacenamiento, disponibilidad y mantenimiento de la información cartográfica, así como de introducir e implementar la interoperabilidad de datos entre las autoridades. Su objetivo principal es fijar todas estas normas generales para las IDEs de la Comunidad Europea. A estos estados miembros se les rige por tres anexos en relación en INSPIRE, qué deberán de poner en vigor las disposiciones legales, reglamentarias y administrativas.

Una de las secciones que compone INSPIRE es en función de los metadatos. Trata de la creación de metadatos de datos y servicios la cual es obligada para todos los estados miembros. Todos estos metadatos deben cumplir unos ciertos plazos de función de los anexos. Para los anexos I y II son dos años, y el anexo III en 5 años, los cuales se reflejan en la *Tabla 1.*

Otras de las secciones tratan de un conjunto de datos espaciales, los cuales deben garantizar interoperabilidad de identificadores únicos, entre los cuales se incluyen los principales atributos y tesauros multilingües. También lo dividiremos en función de los anexos y cumpliremos una forma de intercambio de los conjuntos de datos sobre la dimensión temporal.

Y por último se debe deben cumplir los servicios de red. La IDE que se realiza en este proyecto ofrece el servicio de localización, visualización y descarga. También se puede mencionar los servicios de transformación, acceso y fechas límite.

<span id="page-13-1"></span>Tabla 1. Anexos Inspire (Elaboración propia)

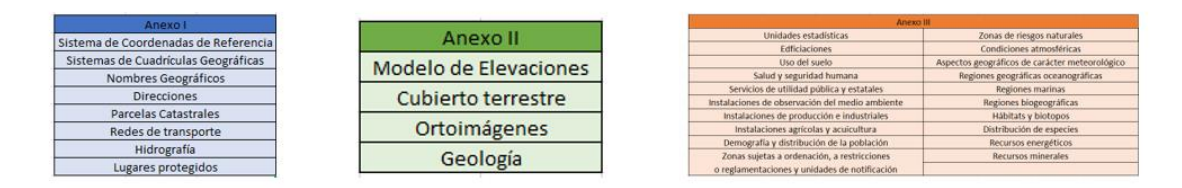

### 1.1.2.2 Ley LISIGE

Ley de infraestructuras y servicios de información geográfica en España (LISIGE). Esta ley transpone la directiva a la legislación española y establece las competencias del Consejo Superior Geográfico, además de establecer las funciones del *Geoportal de la IDE de la Administración General del Estado*.

Y, por último, LISIGE establece que el *Sistema Cartográfico Nacional*, sea el marco de coordinación de la cartografía en España.

Los anexos de INSPIRE I y II se corresponden con el anexo I de LISIGE, y el anexo III de INSPIRE con el anexo II de LISIGE con algunas excepciones.

Cuando hablamos de la estandarización de la información geográfica, hablamos del *OGC* (*Open Geospatial Consortium).* Este consorcio se creó con la misión de promover todo lo relacionado con estándares de sistemas abiertos en el mundo de la Información Geográfica. El OGC tiene objetivos como el proporcionar al mercado unos estándares gratuitos que ayuden al usuario en cuestión, liderar el ámbito de los estándares, como su creación y establecimiento, también quieren contribuir en su mejora, para así fomentar la innovación y el uso de aplicaciones geoespaciales, y por supuesto, fomentar los procesos colaborativos.

Para finalizar con este apartado, se introduce al concepto de geoportal, el cual se explicará de manera más detallada posteriormente. De este modo, un geoportal es un apartado web que proporciona acceso a los servicios de una IDE e incorpora además al menos las siguientes componentes:

- 1. Un visualizador online de cartografía
- 2. Un buscador de metadatos
- 3. Información sobre el marco legal de la IDE
- 4. Recomendable, listado de direcciones de Internet con los servicios ofertados en la IDE

Además de los componentes ya mencionados se puede añadir estos componentes extra:

- 1. Nomenclátor (IGN tiene obligación)
- 2. Centro descargas
- 3. Otros recursos: Herramientas software, otros servicios del OGC (geoprocesamiento, wps, etc.) APiS

## <span id="page-15-0"></span>2 Objetivos

El objetivo principal de este proyecto trata de la creación de una infraestructura de datos espaciales para el estudio de emisión de riesgo de gases de efecto invernadero en incendios forestales, con la función de abarcar todo el repositorio de la cartografía del proyecto REMAS.

Los objetivos específicos del proyecto son:

- Adaptar las cartografías temáticas regionales para trabajar con una base cartográfica común
- Organizar y almacenar de manera estructurada la cartografía existente de las regiones participantes en el proyecto (Francia, Portugal y España)
- Adaptar la cartografía del riesgo por emisiones a los requisitos y formato del Sistema Integrado de Gestión de Incendios Forestales (SIGIF), para una posible inclusión futura en la Comunitat Valenciana.
- Configuración y adicción de los servicios WMS, WMTS y WFS
- Configuración del GeoServer para la agrupación final de capas y sus respectivos metadatos
- Creación de los metadatos con CatMDEdit
- Creación de un Geoportal y visualizador

## <span id="page-16-0"></span>3 Materiales y Métodos

## <span id="page-16-1"></span>3.1 Materiales

## <span id="page-16-2"></span>3.1 Bases de Datos

Antes de empezar a trabajar con nuestra IDE se explicarán todos los datos que se necesitan en el trabajo, así como su procedencia y estructura. El proyecto REMAS se divide en 4 regiones. Estas regiones son: Demarcación forestal de Chelva (Valencia), Parque Natural del Alto Tajo (Guadalajara), Las Landas (Francia)y Algarve (Portugal), como se presenta en la *Tabla 2.*

En los *Anejos* se incluirán capas como "DemarcacioChelva", "ModelodeCombustible" y "IncediciosChelva".

A continuación, se muestran unos esquemas que contienen el nombre de la capa, su factor y su fuente de procedencia. Tendremos 4 diferentes esquemas en función de las diferentes regiones.

La primera zona que se tratará será de la región "Demarcación Forestal de Chelva (Valencia)". Donde se dividirá por fuente de obtención junto con su nombre de extensión y descripción, como se adjunta en la *Tabla 3.*

<span id="page-16-3"></span>Tabla 2. Capas Región Chelva (Valencia) (Elaboración Propia)

Límites administrativos

#### **Chelva (Valencia)**

2020

2020

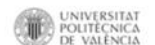

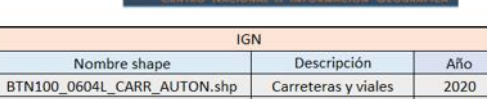

se89\_3\_admin\_muni\_a\_x.shp

se89\_10\_urban\_capimuni\_p\_x.shp Núcleos urbanos

Instituto Geográfico Nacional

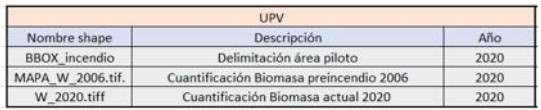

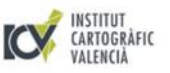

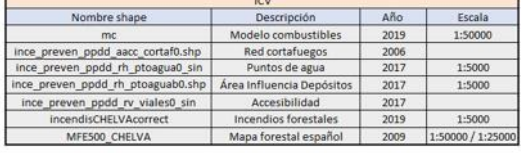

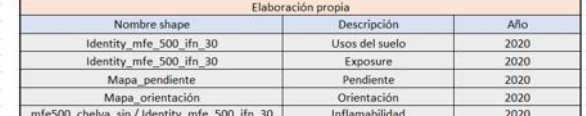

**Elaboración Propia** 

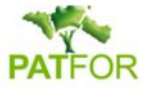

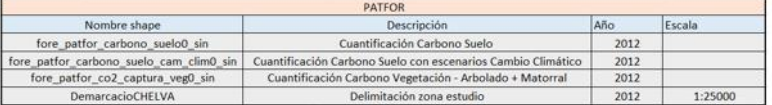

El siguiente esquema se dividirá de la misma manera la región de Guadalajara, como se ve en la *Tabla 3* cuenta con una cantidad menor de capas.

<span id="page-17-0"></span>Tabla 3. Zona Guadalajara (Elaboración propia)

#### **Guadalajara**

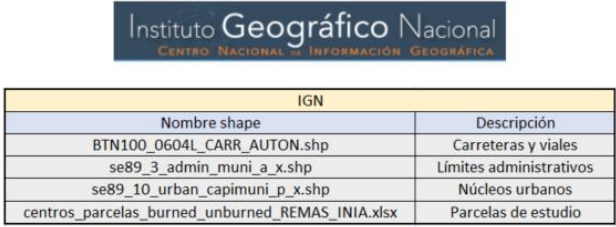

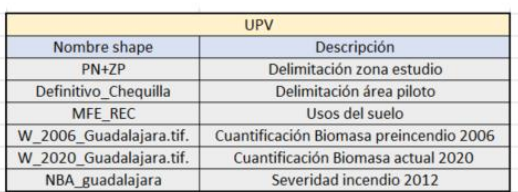

Descripción

Pendiente

Orientación

UNIVERSITAT

La siguiente ilustración hace referencia a la zona "Las Landas (Francia)". En la *Tabla 4* se incluirá de nuevo la fuente de obtención junto con su nombre de extensión y descripción.

<span id="page-17-1"></span>Tabla 4. Zona Las Landas (Francia)

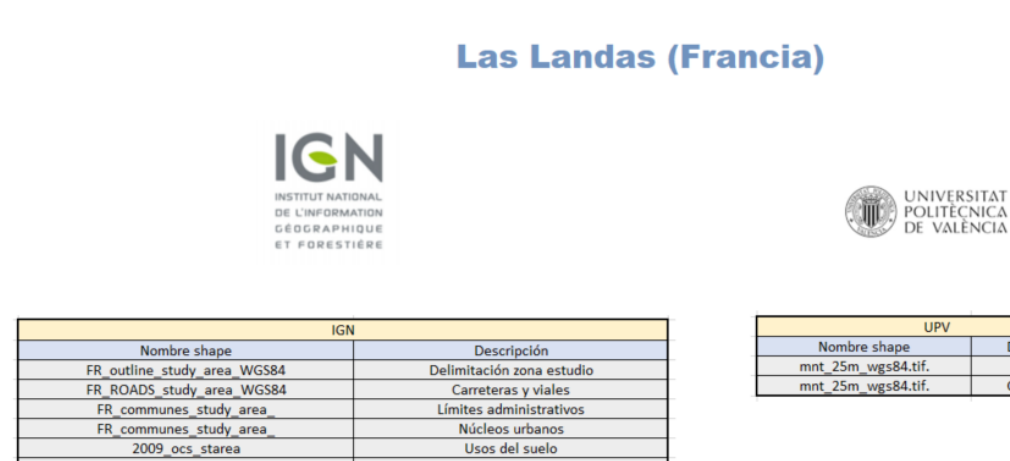

Hidrografia

Cuantificación Carbono Suelo

Area de estudio de las secciones del rio

Zona de estudio de embalses

Zona de estudio de los puntos de agua

Area de estudio de las superficies de agua

Incendios forestales

Y, por último, en la *Tabla 5* la zona de "Algarve (Portugal)", donde se comentará el mismo formato, esta vez con menos capas.

<span id="page-17-2"></span>Tabla 5. Zona Algarve (Portugal)

FR\_hydrographic\_sections\_study\_area\_WGS84

FR\_SOC\_0\_30.tiff

FR\_river\_sections\_study\_area\_WGS84

FR water reservoirs study area WGS84

FR\_water\_points\_study\_area\_WGS84

FR\_water\_surfaces\_study\_area\_WGS84

FR\_2000\_2019\_fires\_study\_area\_WGS84.shp.xml

#### **Algarve (Portugal)**

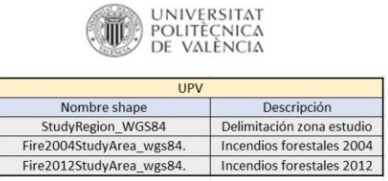

En la *Tabla 6* se presentan las diferentes acciones que se realizarán sobre cada capa sobre la zona de Chelva (Valencia).

<span id="page-18-2"></span>Tabla 6. Ediciones sobre capas de Chelva (Valencia). (Elaboración propia)

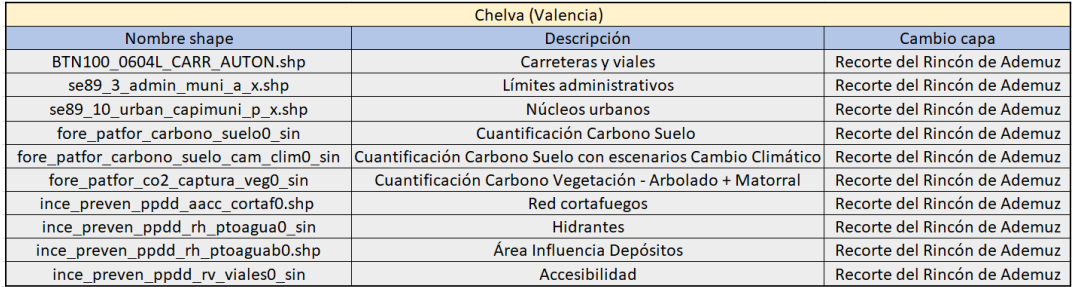

Y, por último, en la *Tabla 7,* se pueden ver las acciones producidas en las capas de Guadalajara.

<span id="page-18-3"></span>Tabla 7. Ediciones sobre capa de Guadalajara. (Elaboración propia)

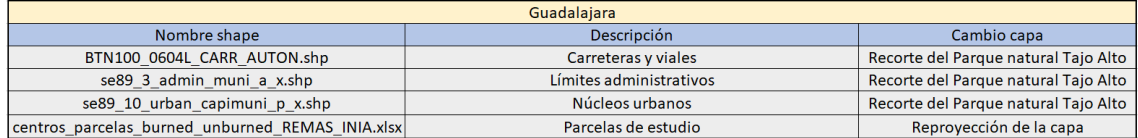

## <span id="page-18-0"></span>3.2 Preparación previa de la cartografía

Aquí explicar qué cartografía hay que preparar (porque se necesita tan solo parte, o cambiar algunas características) y por qué motivo (modelo de riesgo de emisiones, para introducirla en la IDE, etc.). También decir que se realiza sólo para la Región de Valencia. En resumen, contar de modo general qué se necesita previamente a empezar con el IDE

## <span id="page-18-1"></span>3.3 Procesado de la cartografía de la Demarcación Forestal de Chelva

Vamos a tratar la cartografía disponible por el momento, las capas que vamos a tratar son las siguientes: "DemarcacioCHELVA", "ifn30\_chelva", "incendisCHELVAcorrect", "mfe500\_chelva". Estas capas que tenemos son de la zona de Chelva y el Rincón de Ademuz, aunque para el trabajo se decidió extraer la zona del Rincón de Ademuz. [4]

## 3.3.1 DemarcacioCHELVA (Demarcaciones forestales – PATFOR)

Esta capa es la delimitación de las demarcaciones forestales según la agrupación de municipios descrita en la memoria y articulado del PATFOR (*Figura 1*). La característica de esta capa es que en nuestra tabla de atributos solo tenemos un atributo. Esto puede ser un inconveniente a la hora de eliminar

la zona del "Rincón de Ademuz", ya que tendremos que partirlo en diversas partes para no inferir en los datos que tenemos. Para el modelo de riesgo se necesitará la eliminación del Rincón de Ademuz por sus características bioclimáticas distintas al resto de la región. Se utilizará el método *Multiparte a Simple*, se guarda en nuestra *Geodatabase*, se volverá a cargar y se eliminará el rincón de Ademuz.

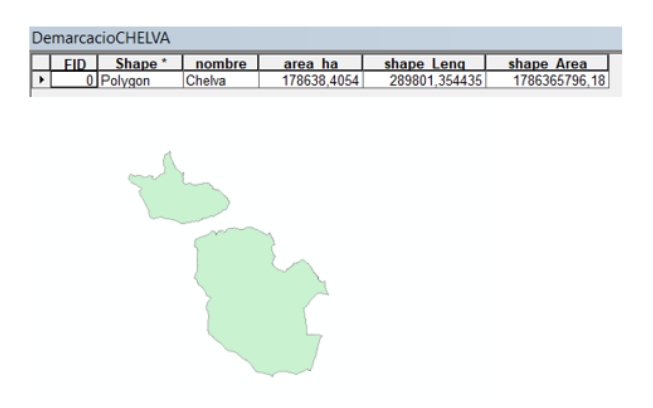

Figura 1. DemarcacioCHELVA

<span id="page-19-0"></span>Créditos: Área de Planificación. Gabinete Técnico Ingeniería Estudios y Proyectos - VAERSA

## 3.3.2 ifn30 chelva (Inventario Forestal Nacional 3 (1997-2006))

Esta capa contiene la información sobre la vegetación forestal recogida en el Inventario Forestal Nacional donde se especifican las especies, estructura de la vegetación y características de la misma (estrato, estado, tipo estructural, etc.), como se muestra en la *Tabla 8*. Esta capa servirá como base para la cuantificación de carbono (*Figura 2)*

<span id="page-19-1"></span>Tabla 8. Tabla atributos ifn30\_chelva

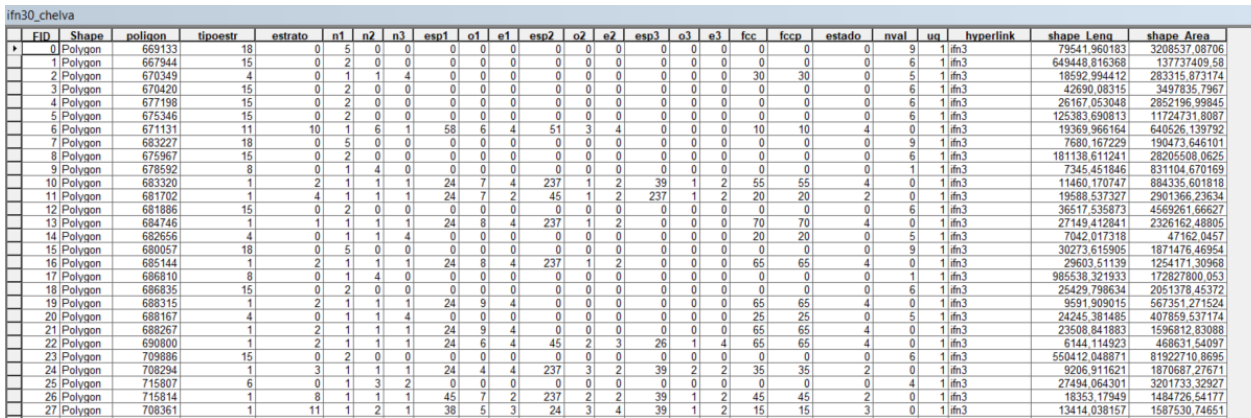

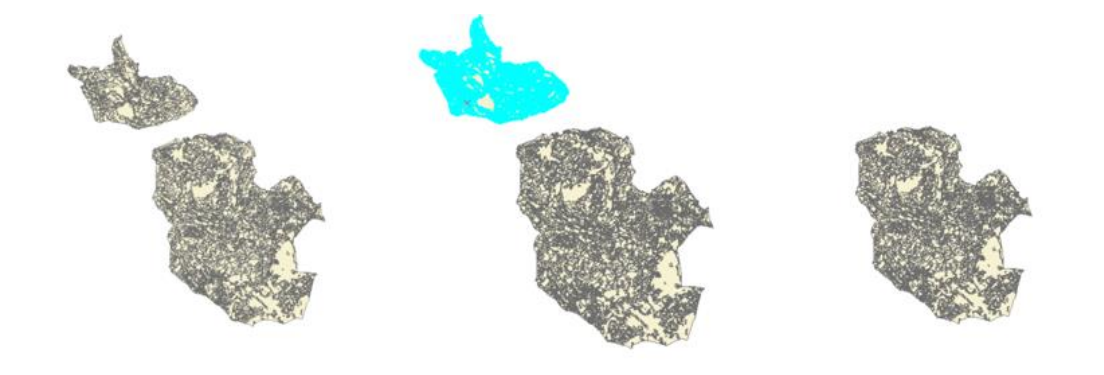

Figura 2. Proceso recorte ifn30\_chelva (Elaboración propia)

## <span id="page-20-0"></span>3.3.3 IncendisCHELVAcorrect (Incendios Forestales 1993-2018 (y 2019 provisionales))

Seguidamente, se tratará la capa "incendisCHELVA", la cual nos muestra las diversas zonas que han sido afectadas en los incendios forestales en la Demarcación Forestal de Chelva entre los años 1993- 2018 (2019 provisional). Es un mapa a escala 1/5000. La última fecha de revisión es del 15/06/2019. En la *Tabla 9 y Figura 4* se puede ver la tabla de atributos y el mapa consecutivamente. Para el proceso de extracción de esta capa servirá con seleccionar por atributos los polígonos situados en el "Rincón de Ademuz", como se puede ver en la *Tabla 10.*

<span id="page-20-1"></span>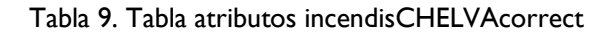

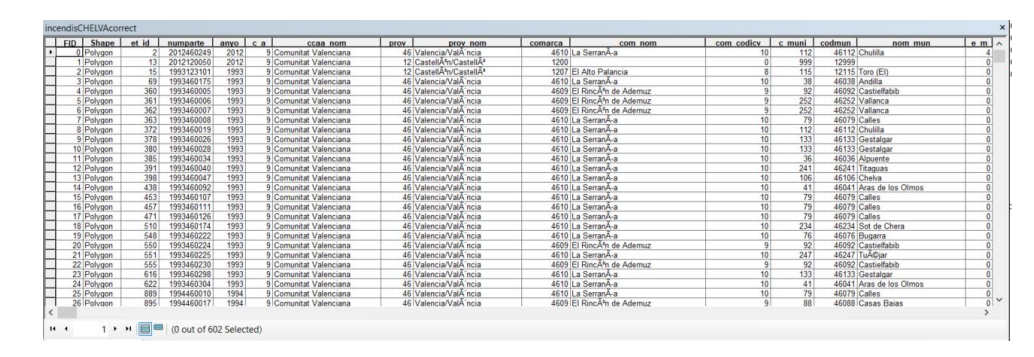

<span id="page-20-2"></span>Tabla 10. Selección atributos incendisCHELVAcorrect

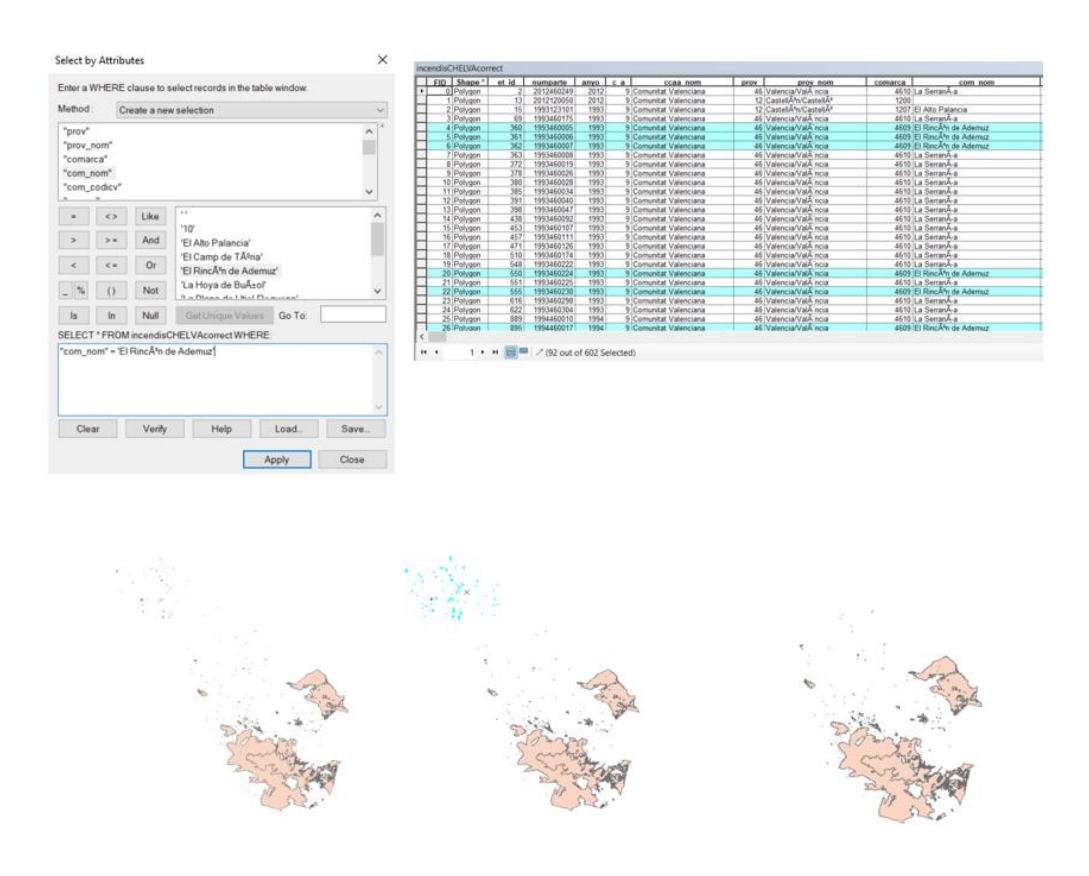

Figura 3. Proceso recorte incendisCHELVAcorrect

## <span id="page-21-0"></span>3.3.4 mfe500\_chelva (Mapa forestal de España. Escala 1:50000 y 1:25000)

La capa de "mfe500\_chelva", corresponde al mapa forestal de la *Tabla 11 y Figura 4 muestran* la tabla de atributos y el proceso de recorte. Al estar claramente separados se eliminará de manera manual.

Describe la situación, composición de las montañas en la Comunidad Valenciana. Última fecha de revisión: 15/06/2009.

<span id="page-21-1"></span>Tabla 11. Tabla de atributos mfe500\_chelva

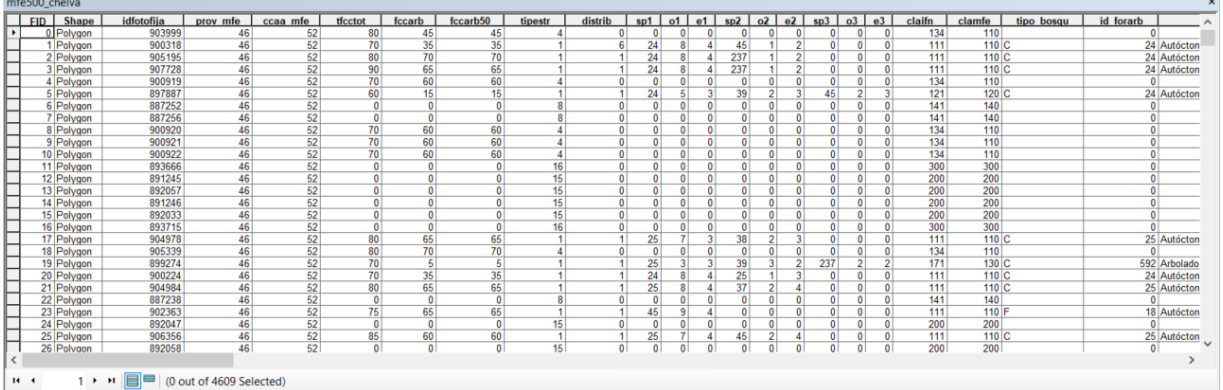

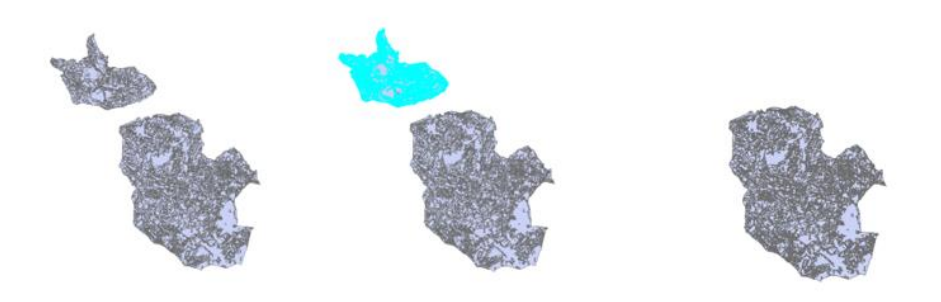

Figura 4. Proceso recorte mfe500\_chelva (Elaboración propia)

<span id="page-22-0"></span>Fuente: Área de Inventario y Estadística Forestal. Dirección General de Desarrollo Rural y Política Forestal. Ministerio de Agricultura, Alimentación y Medio Ambiente

## 3.3.5 Modelo de pendiente Chelva

Para el modelo de riesgo, una de las variables a introducir es la topografía del terreno, concretamente las pendientes. En este caso se obtendrá un modelo de pendientes. Dentro de *CNIG* se selecciona la zona descargar todos los .asc que se necesiten para englobar nuestra zona. En la *Figura 5* se puede apreciar el método de selección y la tabla de resultados. [5]

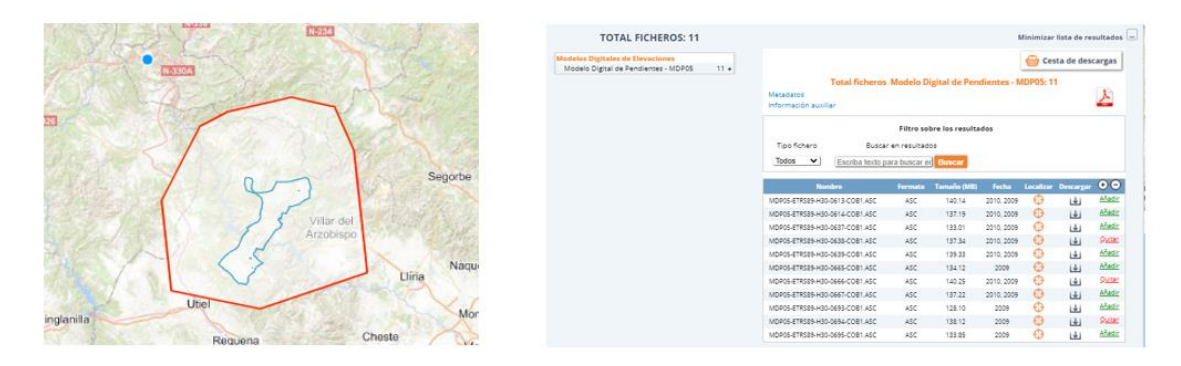

Figura 5. Obtención de datos modelo de pendiente (CNIG)

<span id="page-22-1"></span>Al obtener diversos ficheros *Ascii*, para poder obtener una única capa y poder trabajar con ella se utiliza la herramienta *Mosaic To New Raster*. Con ello, un archivo ráster con el que trabajar. A continuación con ese ráster se procede un recorte en función de la zona de estudio de Chelva. En la *Figura 6 y Figura 7* se muestran los métodos previamente comentandos y el resutlado final respectivamente.

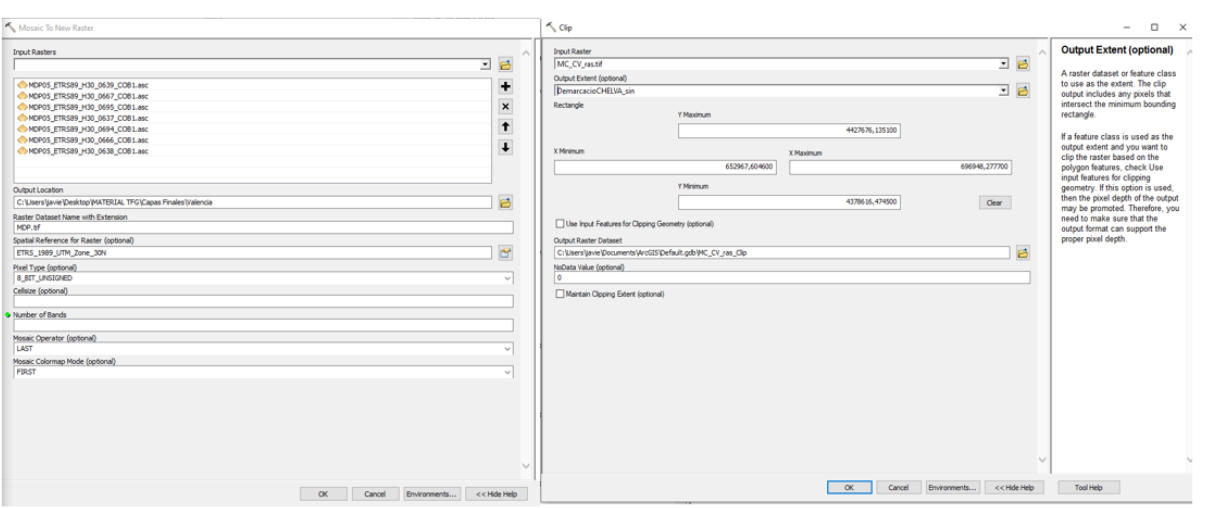

<span id="page-23-0"></span>Figura 6. Herramientas mosaico a ráster y recorte

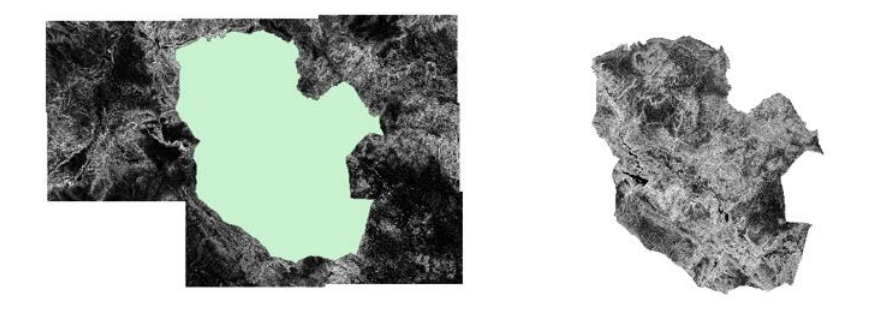

Figura 7. Proceso Modelo de Pendientes

## <span id="page-23-1"></span>3.3.6 Modelo de orientación

Por último, se necesita producir el modelo de orientación para introducir al modelo de riesgo, para ello a través de la herramienta *Aspecto*, como vemos en la *Figura 20* se consigue obtener el modelo. Una vez obtenido, repetido el proceso comentado anteriormente, se recortará la capa en función a la zona de estudio de Chelva, este proceso lo podemos ver en la *Figura 21.*

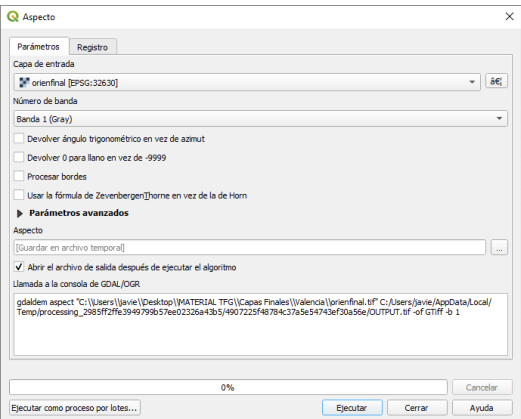

<span id="page-23-2"></span>Figura 8. Herramienta modelo de orientación

<span id="page-24-0"></span>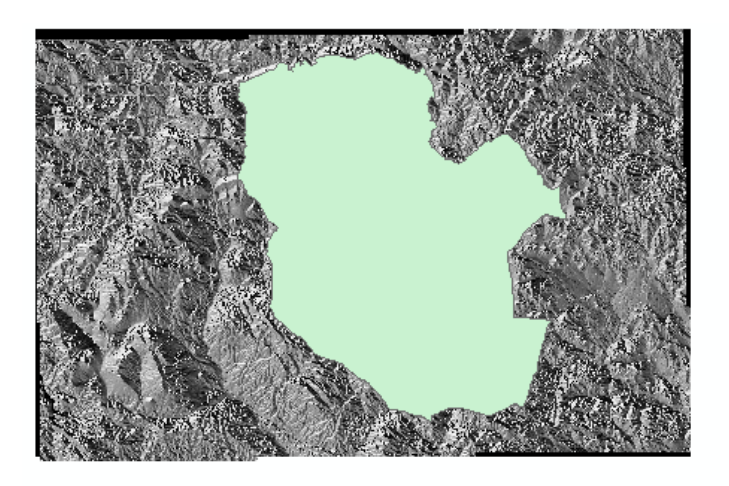

FIGURA 9. MODELO DE ORIENTACIÓN FINAL (ELABORACIÓN PROPIA)

## <span id="page-25-0"></span>3.4 Métodos

### <span id="page-25-1"></span>3.4.1 Generación de la IDE

A continuación, los procesos técnicos a la hora de crear nuestra IDE. Preparación del servidor

El primer paso será la preparación y creación del servidor que utilizaremos. Primeramente, el servidor Web Apache., con el paquete de software denominado MS4W. Una breve comprobación de que está funcionando es introduciendo la URL: [http://localhost](http://localhost/) [o http://localhost:80](http://localhost/). El puerto 80 es el puerto por defecto. En estas páginas tendremos todas las opciones del MS4W. (*Figura 10)* [6]

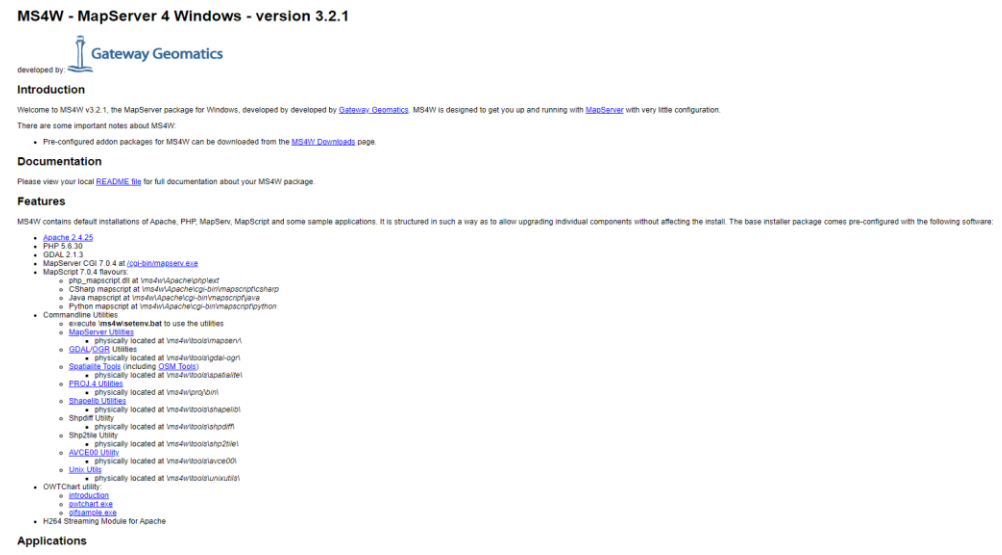

Figura 10. Opciones ms4w. (MS4W Server)

#### <span id="page-25-2"></span>3.4.1.1 Servicios de visualización (WMS)

El servicio web de mapas (WMS) consiste en un protocolo que sirve para imágenes georreferenciadas a través de Internet. Esta especificación viene publicada en los protocolos OGC en 1999. La última versión es la 1.3.0, junto a la especificación como norma UNE-EN ISO 19128:2009**.** Estas peticiones de imágenes georreferenciadas se hacen mediante peticiones HTTP. A través de la petición podemos obtener zonas y capas solicitadas. Para la solicitud al servidor disponemos de tres operaciones con referencia al OGC *"GetCapabilities", "GetMap" y "GetFeatureInfo".* Con la especificación WMS se especifica cuáles son los valores que representan y entre que rangos se deben basar, y en la *Figura 11* tenemos un breve resumen de los parámetros comentados. Tenemos HTTP GET Y POST.

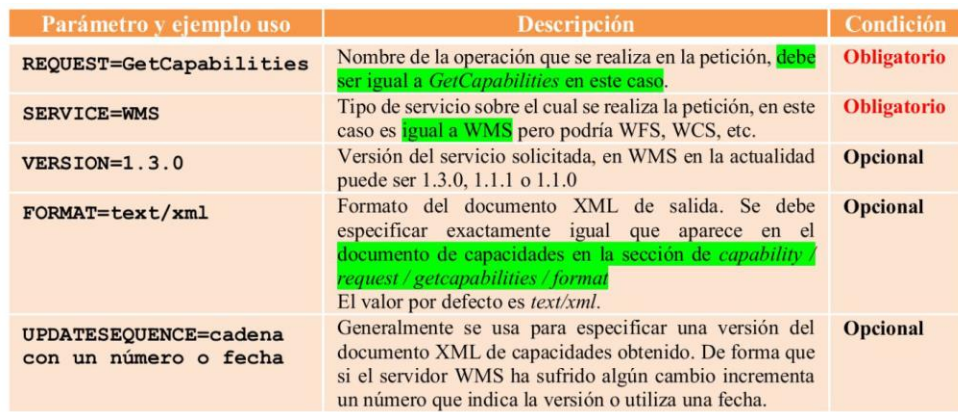

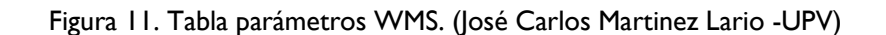

### <span id="page-26-1"></span><span id="page-26-0"></span>3.4.2 GeoServer

A continuación, la instalación del software *GeoServer* que será con el que se crearán los servicios WMS/WFS/WCS de nuestra cartografía y también será complementario para el geo portal de la IDE que vamos a crear. Previo a la configuración del Geoserver el cual se debe tener en cuenta el tener instalados "Java, Geoserver y Apache TomCat".

Apache Tomcat solo funcionará con versiones superiores al JRE 8. Por tanto, se debe comprobar que nuestra versión de Java sea esa o superior a la mencionada. Por lo contrario, actualizarla o, en su defecto, volverla a instalar en una versión adecuada.

#### 3.4.2.1 Configuración GeoServer

Una vez actualizado Java se podrá proceder a la instalación del "Apache Tomcat" para poder desplegar GeoServer. La versión utilizada será la *Tomcat 8.0*. En la *Figura 12,* se muestran los parámetros seleccionados. La instalación procederá con todos los valores por defecto activados. [7]

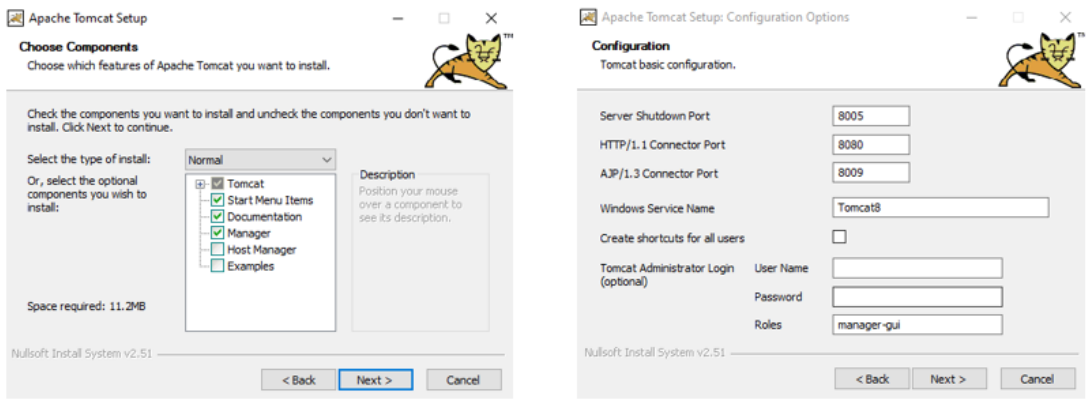

Figura 12. Configuración Apache Tomcat

<span id="page-26-2"></span>Por defecto, es recomendable el "Disco C:". Aunque la solución es igual de valida con cualquier otro Disco, siempre y cuando el resto de los archivos configurados posteriormente estén en el mismo (*Figura 13).*

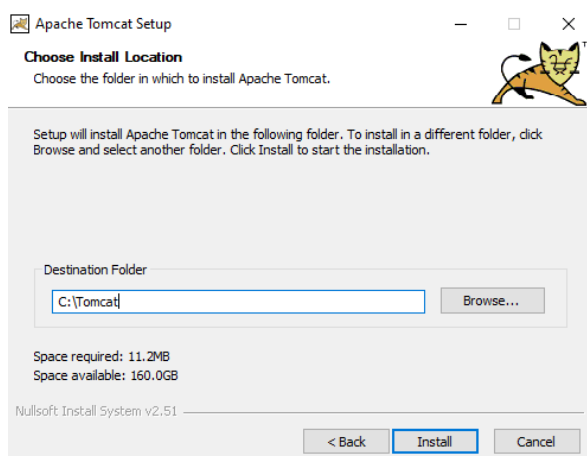

Figura 13. Directorio Apache Tomcat

<span id="page-27-0"></span>Una vez instalado hay que tener en cuenta que *Tomcat* es un servicio. Por tanto, cada vez que se quiera trabajar con el debería de permanecer encendido. (*Figura 14)*

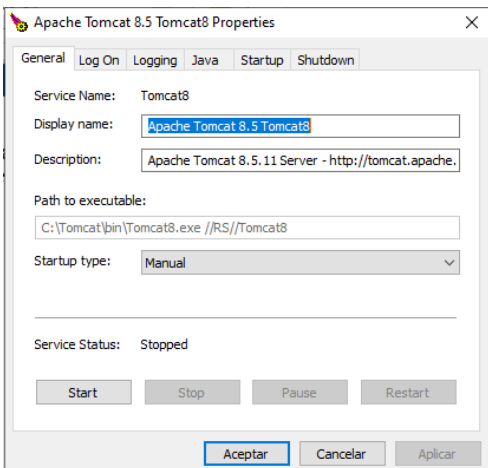

Figura 14. Monitor de Apache Tomcat

<span id="page-27-1"></span>Antes de desplegar GeoServer, la configuración de un usuario y contraseña para poder acceder al *Manager de Tomcat* es necesaria. (*Figura 15)*.

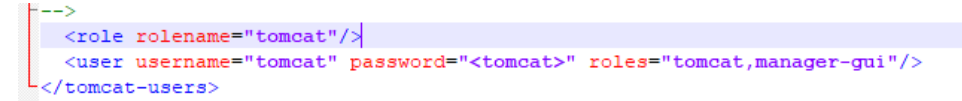

Figura 15. Usuario y contraseña Tomcat (Elaboración Propia)

<span id="page-27-2"></span>Para poder desplegar *GeoServer,* se incrementa el valor de los ficheros. Como vemos en la *Figura 16,*  definidos como tamaño máximo 252428800 MB.

```
</ mmo paramo
\rightarrow<multipart-config>
 \langle!-- 50MB max -->
  <max-file-size>252428800</max-file-size>
  <max-request-size>252428800</max-request-size>
 <file-size-threshold>0</file-size-threshold>
</multipart-config>
```
Figura 16. Configuración ficheros Tomcat (Apache Tomcat)

#### <span id="page-28-0"></span>3.4.2.2 Despliegue del Geoserver

Una vez configurado el *Apache Tomcat* estará disponible *GeoServer*. Para poder acceder al "Gestor de aplicaciones" al introducir el siguiente url: [http://localhost:8080.](http://localhost:8080/) Siempre será necesario el tener activado el servidor como se comenta anteriormente.

Una vez abierto el "Gestor de aplicaciones" se abrirá la pantalla que vemos a continuación, en la *Figura 17*. Dentro se despliega él .war de GeoServer. En la sección "Desplegar". Pasados unos minutos ya se obtendrá GeoServer en las aplicaciones.

|                                                                                                  |                                                           |                                     |              |          |                                               | SOFTWARE FOUNDATION |  |  |  |  |  |  |
|--------------------------------------------------------------------------------------------------|-----------------------------------------------------------|-------------------------------------|--------------|----------|-----------------------------------------------|---------------------|--|--|--|--|--|--|
| Gestor de Aplicaciones Web de Tomcat                                                             |                                                           |                                     |              |          |                                               |                     |  |  |  |  |  |  |
| Mensaje:                                                                                         | ok.                                                       |                                     |              |          |                                               |                     |  |  |  |  |  |  |
| <b>Gestor</b>                                                                                    |                                                           |                                     |              |          |                                               |                     |  |  |  |  |  |  |
| Listar Aplicaciones                                                                              |                                                           | Ayuda HTML de Geston                |              |          | Avuda de Gestor                               | Estado de Servidor  |  |  |  |  |  |  |
|                                                                                                  |                                                           |                                     |              |          |                                               |                     |  |  |  |  |  |  |
| Aplicaciones<br>Trayectoria                                                                      | <b>Versión</b>                                            | Nombre a Mostrar                    | Ejecutándose | Sesiones | Comandos                                      |                     |  |  |  |  |  |  |
|                                                                                                  |                                                           |                                     |              |          | Arrancar Parar Recargar Replagar              |                     |  |  |  |  |  |  |
|                                                                                                  | Ninguno especificado                                      | Welcome to Tomcat                   | true         |          | Expirar sesiones sin trabajar ≥ 30<br>minutos |                     |  |  |  |  |  |  |
|                                                                                                  | Ninguno especificado                                      | <b>Tomcat Documentation</b>         | true         |          | Arrancar Parar Recargar Replegar              |                     |  |  |  |  |  |  |
| Maca                                                                                             |                                                           |                                     |              |          | Expirar sesiones sin trabajar ≥ 30<br>minutos |                     |  |  |  |  |  |  |
| <i>Imanager</i>                                                                                  | Ninguno especificado                                      | <b>Tomcat Manager Application</b>   | true         | 1        | Arrancar Parar Recargar Replegar              |                     |  |  |  |  |  |  |
|                                                                                                  |                                                           |                                     |              |          | Expirar sesiones sin trabajar ≥ 30<br>minutos |                     |  |  |  |  |  |  |
| <b>Desplegar</b>                                                                                 |                                                           |                                     |              |          |                                               |                     |  |  |  |  |  |  |
|                                                                                                  | Desplegar directorio o archivo WAR localizado en servidor |                                     |              |          |                                               |                     |  |  |  |  |  |  |
|                                                                                                  |                                                           | Trayectoria de Contexto (opcional): |              |          |                                               |                     |  |  |  |  |  |  |
| URL de archivo de Configuración XML                                                              |                                                           |                                     |              |          |                                               |                     |  |  |  |  |  |  |
| URL de WAR o Directorio:                                                                         |                                                           |                                     |              |          |                                               |                     |  |  |  |  |  |  |
| Desplegar                                                                                        |                                                           |                                     |              |          |                                               |                     |  |  |  |  |  |  |
| Archivo WAR a desplegar                                                                          |                                                           |                                     |              |          |                                               |                     |  |  |  |  |  |  |
| Seleccione archivo WAR a cargar Seleccionar archivo Ningún archivo seleccionado<br>Desplogar     |                                                           |                                     |              |          |                                               |                     |  |  |  |  |  |  |
|                                                                                                  |                                                           |                                     |              |          |                                               |                     |  |  |  |  |  |  |
| Diagnósticos                                                                                     |                                                           |                                     |              |          |                                               |                     |  |  |  |  |  |  |
| Revisa a ver si una aplicación web ha causado fallos de memoria al parar, recargar o replegarse. |                                                           |                                     |              |          |                                               |                     |  |  |  |  |  |  |

Figura 17. Gestos de aplicaciones Web de Tomcat. (Apache Tomcat)

<span id="page-28-1"></span>Con la url: [http://localhost:8080/geoserver,](http://localhost:8080/geoserver) se iniciará la conexión a Geoserver (*Figura 30)* Para continuar con la identificación sirve el usuario: *admin* y la contraseña: *geoserver.* [8]

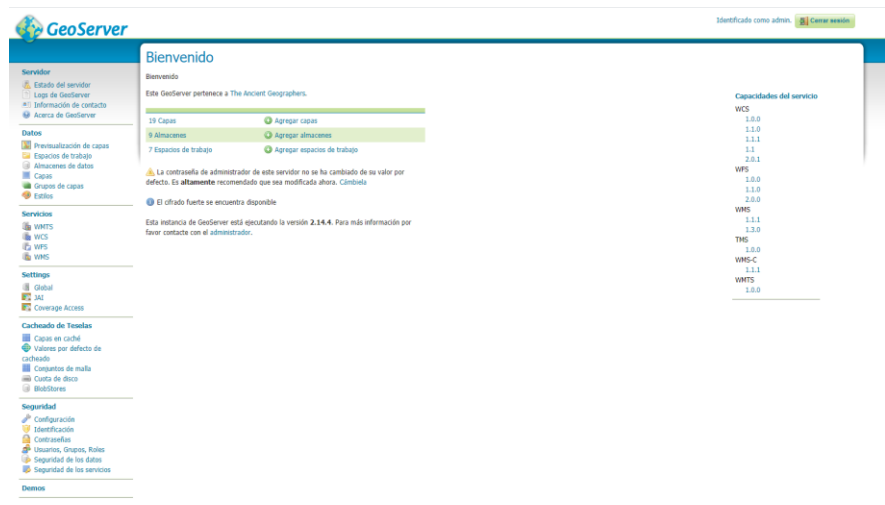

Figura 18. Menú principal Geoserver. (Geoserver)

#### <span id="page-29-0"></span>3.4.2.3 Creación y configuración de espacios de trabajo

Una de las herramientas del GeoServer es la sección de Datos. Esta almacena las conexiones y configuraciones de las capas y su visualización *(Figura 19).* También se definen los servicios de WMS/WCS/WFS/WMTS que se comentarán más adelante.

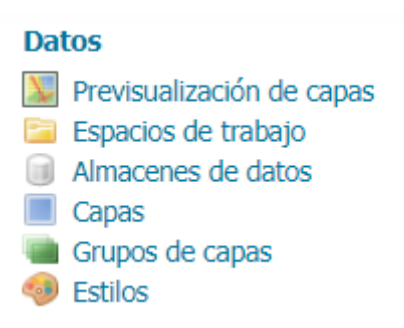

Figura 19. Herramientas Geoserver (Geoserver)

<span id="page-29-1"></span>Dentro de la sección de Datos, los "Espacios de trabajo" se utilizan para organizar y agrupar las capas en espacios organizados, y para poder referenciarlos con los diferentes servicios web.

Para definir el espacio de trabajo un nombre con máximo 10 caracteres y una URI que sea un identificador diferente entre ellos serán necesarios. Se dividirán en diferentes espacios de trabajo para las diferentes zonas que tratamos en el proyecto.

Haremos para Francia, Portugal, Valencia y Guadalajara. En la *Figura 20* se muestra el ejemplo de Francia. El resto serán iguales intercambiando el nombre y el final de la URI. Una vez creados se dejarán seleccionados los cuatro servicios que se van a tratar.

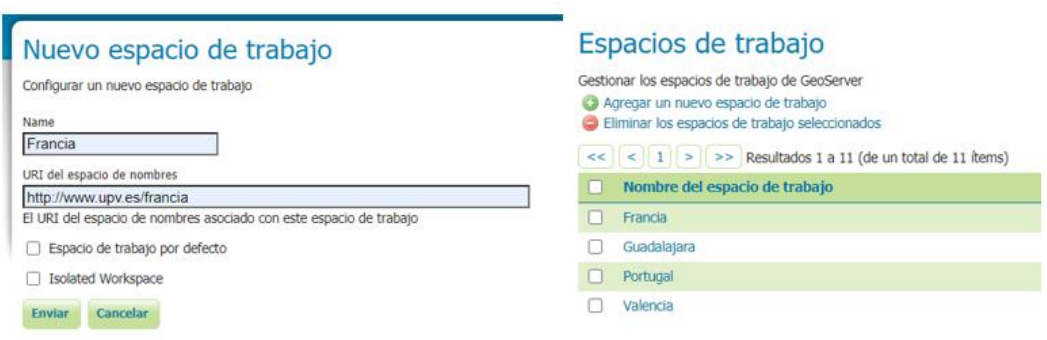

Figura 20. Espacios de trabajo.

#### <span id="page-30-0"></span>3.4.2.4 Creación de almacenes de datos vectoriales y ráster

Los almacenes de datos sirven para configurar los tipos de datos que se van a mostrar. Entre ellos *shapefile, base de datos, directorio de archivos y etc…*

A continuación, añadidos primeramente los shapefiles en los datos vectoriales, como vemos en la *Figura 21.* Para ello se crea un almacén para cada una de las capas y también para las diferentes regiones (Francia, Guadalajara, Portugal y Valencia).

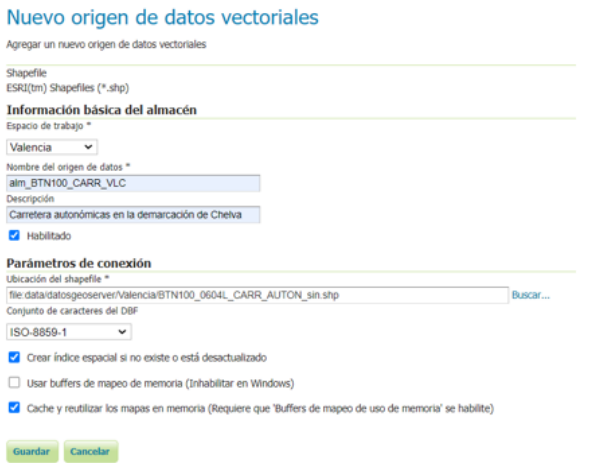

| Ubicación del shapefile                     |                   |        | × |
|---------------------------------------------|-------------------|--------|---|
| <b>Lationnerison</b>                        | 03-800-2020 13:39 |        |   |
| Punts aigua invetariats/                    | 05-ago-2020 15:59 |        |   |
| tractaments_vegetacio/                      | 05-ago-2020 15:59 |        |   |
| vials/                                      | 05-ago-2020 15:59 |        |   |
| BBOX incendio.shp                           | 06-feb-2020 3:44  | 236    |   |
| BTN100_0604L_CARR_AUTON.shp                 | 13-jul-2015 0:23  | 30M    |   |
| BTN100_0604L_CARR_AUTON_sin.shp             | 02-ago-2020 18:21 | 77,7K  |   |
| DemarcacioCHELVA sin.shp                    | 16-jun-2020 9:50  | 15,5K  |   |
| fore patfor carbono suelo0 sin.shp          | 04-ago-2020 18:02 | 7.1M   |   |
| fore patfor carbono suelo cam clim0 sin.shp | 04-ago-2020 17:56 | 3.2M   |   |
| fore_patfor_co2_captura_veg0_sin.shp        | 04-ago-2020 17:57 | 4.5M   |   |
| ince preven ppdd aacc cortaf0 sin.shp       | 04-ago-2020 17:52 | 442,3K |   |
| ince preven ppdd aacc tratve0_sin.shp       | 04-ago-2020 18:04 | 100    |   |
| ince_preven_ppdd_rh_ptoagua0_sin.shp        | 04-ago-2020 18:03 | 7,8K   |   |
| ince_preven_ppdd_rh_ptoaguab0_sin.shp       | 04-ago-2020 17:52 | 1M     |   |
| ince preven ppdd rv viales0_sin.shp         | 04-ago-2020 17:48 | 1.2M   |   |

Figura 21. Datos vectoriales. (Geoserver)

<span id="page-30-1"></span>Ahora, se añaden los datos de origen ráster. De la misma manera, para todas las regiones del proyecto. (*Figura 22)*

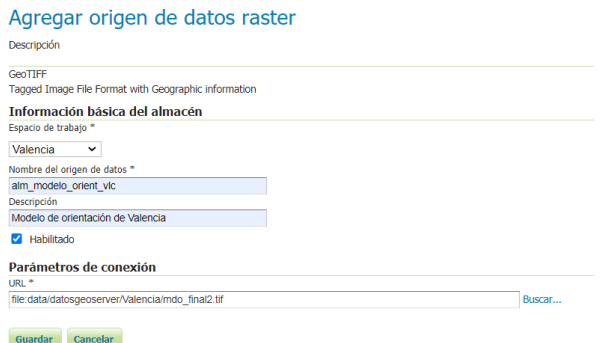

## Figura 22. Datos ráster. (Geoserver)

## <span id="page-31-0"></span>*3.4.2.4.1 Capas finales*

A continuación, la *Tabla 12 y Tabla 13,* se pueden ver los conjuntos de capas cargados.

<span id="page-31-1"></span>Tabla 12. Capas finales 1. (Geoserver)

|        | <b>Tipo de datos</b> | Espacio de trabajo | Nombre del almacén                        | <b>Tipo</b> | ¿Habilitado? |
|--------|----------------------|--------------------|-------------------------------------------|-------------|--------------|
| $\Box$ | ۱a                   | Valencia           | alm Area influencia depositos             | Shapefile   | $\checkmark$ |
|        | G                    | Valencia           | alm BBOX incendio                         | Shapefile   | ৶            |
|        | R                    | Guadalajara        | alm_BTN100_CARR_Guadalajara               | Shapefile   | $\checkmark$ |
|        | B                    | Valencia           | alm BTN100 CARR VLC                       | Shapefile   | ✔            |
|        | R                    | Valencia           | alm_Mapa_w_2006                           | GeoTIFF     | $\checkmark$ |
|        | B                    | Guadalajara        | alm_Mapa_w_2006_Guadalajara               | GeoTIFF     | ✔            |
|        | R                    | Valencia           | alm_accesibilidad                         | Shapefile   | ✔            |
|        | G                    | Francia            | alm area estudio superficies Aqua francia | Shapefile   | ৶            |
|        | G                    | Guadalajara        | alm_area_piloto                           | Shapefile   | $\checkmark$ |
|        | <b>P</b>             | Valencia           | alm_carboni_suelo                         | Shapefile   | ✔            |
|        | G                    | Valencia           | alm carboni suelo cambio clim             | Shapefile   | $\checkmark$ |
|        | G                    | Valencia           | alm carboni suelo veg                     | Shapefile   | ৶            |
|        | B                    | Francia            | alm_carbono_suelo_francia                 | GeoTIFF     | $\checkmark$ |
|        | B                    | Francia            | alm_carreteras_viales_francia             | Shapefile   | ✔            |
|        | G                    | Valencia           | alm demarcacioCHELVA                      | Shapefile   | $\checkmark$ |
| o      | G                    | Francia            | alm estudio secciones rio francia         | Shapefile   | ৶            |
|        | ß                    | Valencia           | alm_exposure_valencia                     | Shapefile   | ✔            |
|        | B                    | Valencia           | alm_hidrantes                             | Shapefile   | ✔            |
|        | G                    | Francia            | alm hidrografia francia                   | Shapefile   | $\checkmark$ |
|        | G                    | Portugal           | alm_incendio_forestal_2004                | Shapefile   | ৶            |
|        | ß                    | Portugal           | alm_incendio_forestal_2012                | Shapefile   | ✔            |
|        | B                    | Francia            | alm incendio forestales francia           | Shapefile   | ✔            |
|        | G                    | Valencia           | alm incendio forestales valencia          | Shapefile   | $\checkmark$ |
|        | G                    | Valencia           | alm_inflamabilidad_valencia               | Shapefile   | ✔            |
|        | R                    | Francia            | alm_limites_admins_y_nucleos_urbanos      | Shapefile   | $\checkmark$ |

<span id="page-31-2"></span>Tabla 13. Capas finales 2. (Geoserver)

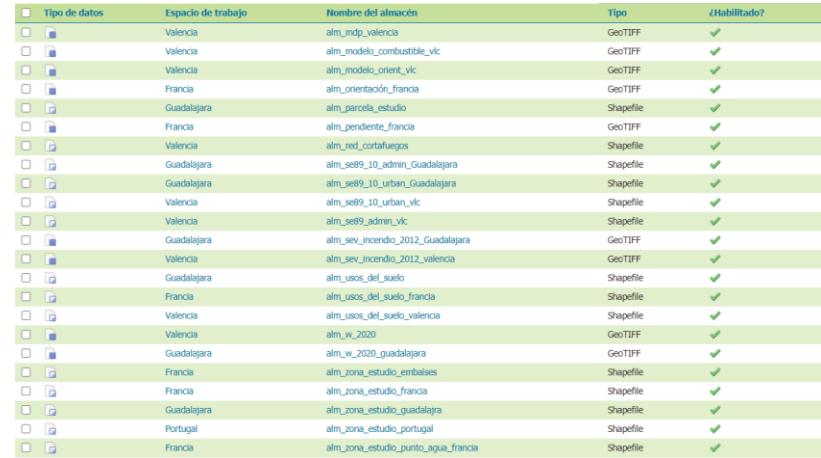

#### *3.4.2.4.2 Añadir capas y creación de metadatos (revisar ortofotos SRS)*

En la sección de capas donde se vincularán con el almacén de datos correspondiente. Dentro de esta sección se podrá editar los datos vectoriales y ráster de las capas. Finalmente se crearán los metadatos.

A través de los almacenes previamente definidos se agregan el recurso de la capa. Introducidos el título y el nombre. (*Figura 23)*

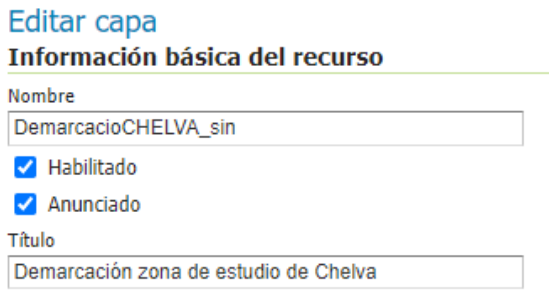

Figura 23. Información básica metadato. (Geoserver)

<span id="page-32-0"></span>Se seguirá definiendo el SRS para nuestras capas. Por defecto, GeoServer detecta el SRS nativo, pero para asegurar, se declarará nuestro EPSG 4258 para las coordenadas geográficas. Este EPSG hace referencia al sistema ETRS89, en la *Figura 38* se pueden apreciar las relaciones entre EPSG, proyecciones y husos.

<span id="page-32-1"></span>Tabla 14. Proyecciones y husos. (Elaboración Propia)

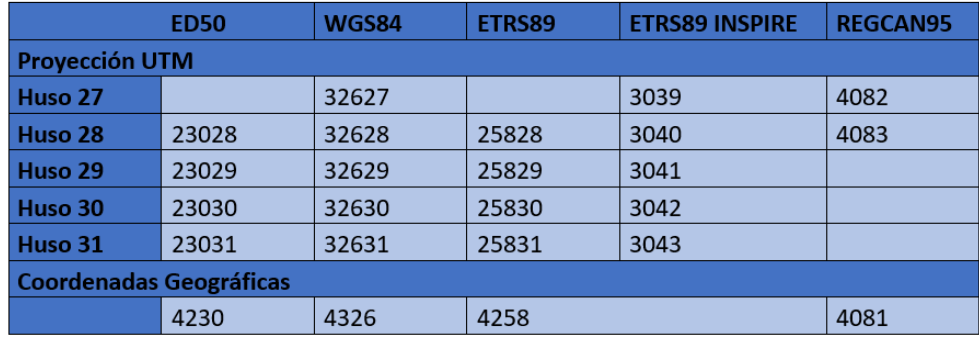

Como previamente se comenta, se fuerza al SRS declarado en este caso el 4258. Y Seguidamente se calculan "Desde los datos" y "Desde el encuadre nativo". (*Figura 24)*

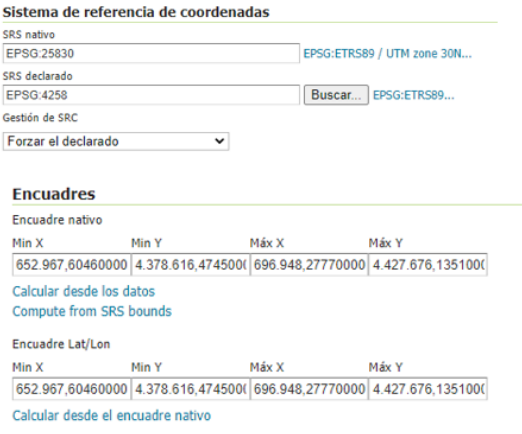

Figura 24. Coordenadas capas (Geoserver)

### <span id="page-33-0"></span>3.4.2.5 Servicio WMS

Con todas las capas subidas a GeoServer ya se están sirviendo, utilizando el protocolo WMS. A través de una petición *GetCapabilities,* como en la *Figura 25,* se pueden ver que la lista de CRS soportados es más largo de la necesaria por lo cual se limita. Lo más conveniente es servir la capa en ETRS89, ED50 y WGS84, por otra parte, las 3 proyecciones UTM y la utilizada por Google Maps, Web Mercator.

## Lista de SRS limitada

4258,4230,4326,25831,23031,32631,3857

#### Figura 25. Lista de SRS limitada WMS (Geoserver)

### <span id="page-33-1"></span>*3.4.2.5.1 Metadatos*

Primeramente, se configuran los metadatos de la persona/empresa que realiza el trabajo. (*Figura 26)*

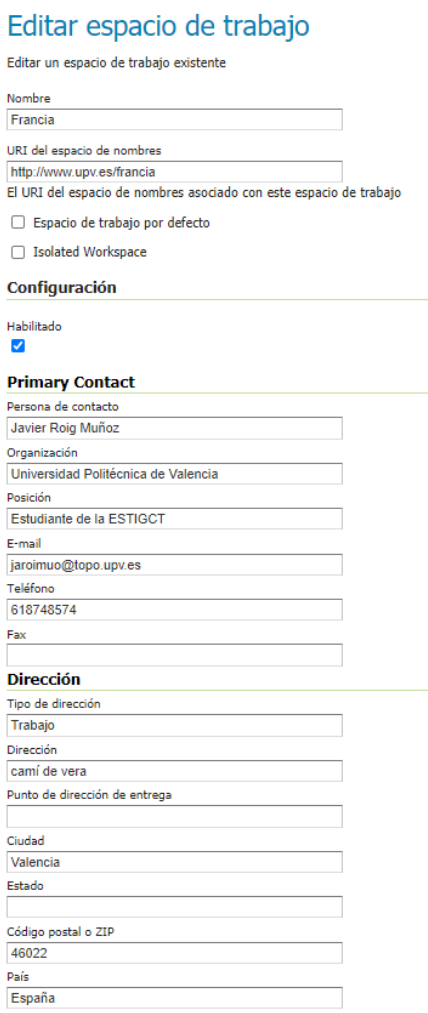

Figura 26. Metadatos personales. (Geoserver)

## <span id="page-34-0"></span>*3.4.2.5.2 Metadatos WMS*

Seguidamente se configurar los metadatos que guiarán la información del Servicio WMS. Dentro de la sección "Servicios", y en la sección de WMS y se rellenará. (*Figura 27)*

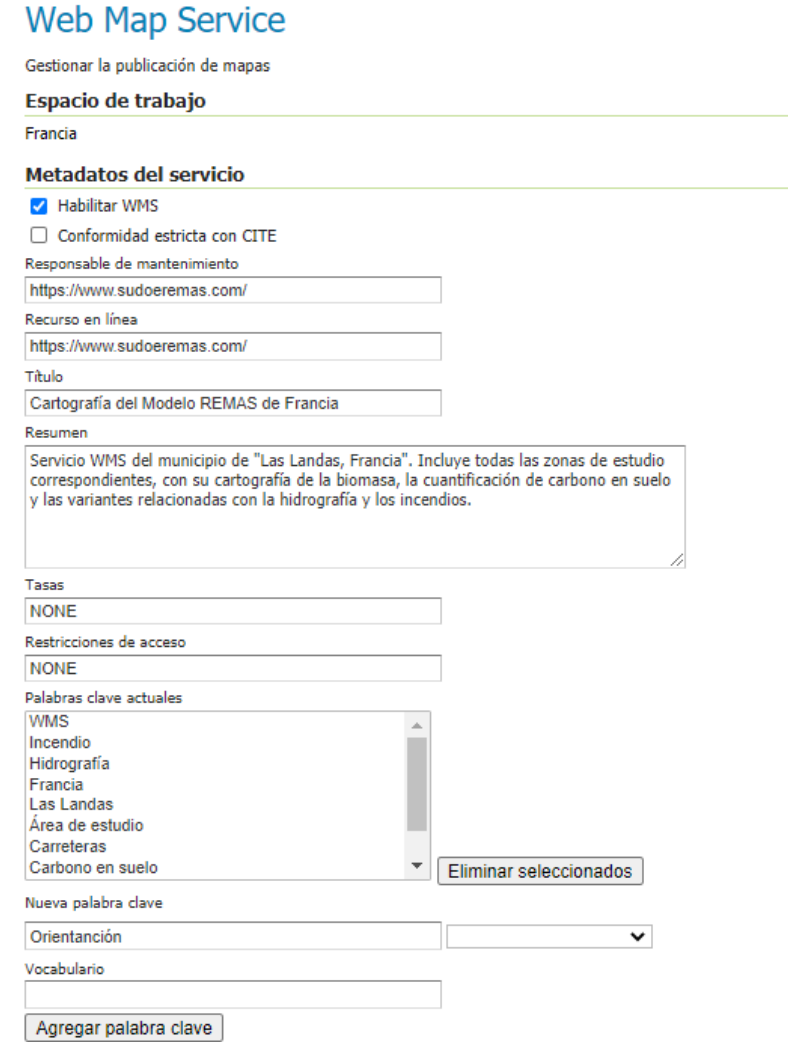

Figura 27. Metadatos WMS. (Geoserver)

## <span id="page-35-0"></span>*3.4.2.5.3 Modificación metadatos capas*

Por otra parte, se modifican los metadatos de las capas. Se incluyen al nombre y el título, un resumen y unas palabras claves. En la *Figura 28* se muestra el ejemplo del modelo de pendientes de Francia. De la misma manera que con el resto de las regiones.
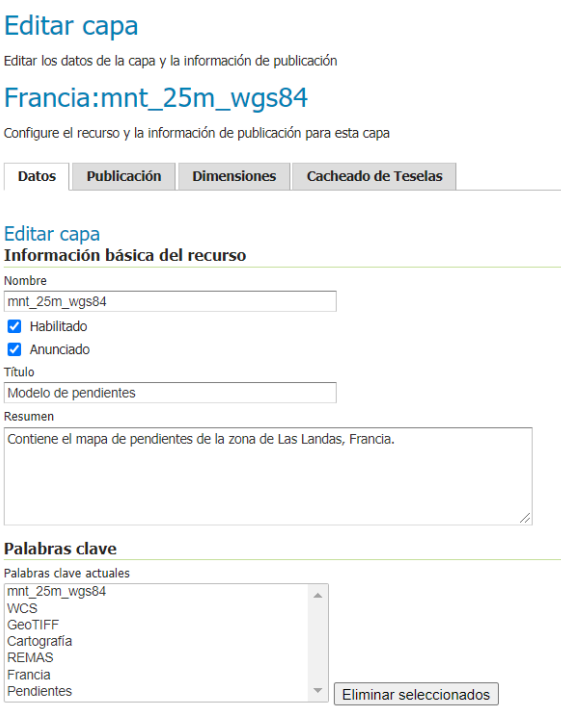

Figura 28. Metadatos por capas (Geoserver)

#### 3.4.2.6 Log de GeoServer

Gracias al fichero de la *Figura 29* se pueden ver cualquier error que se haya cometido en GeoServer. Se encuentran dos maneras. Dentro de la sección de "Servidor" se acumulará un fichero de texto donde se puede encontrar los errores o fallos que hayan ocurrido. Por otra parte, al entrar dentro de la carpeta del disco C, se pueden encontrar un documento de texto donde se guardan los errores.

| Máximo de líneas para la consola 1000                                                                                                    | Refrescar |
|----------------------------------------------------------------------------------------------------|-----------|
| at org.apache.catalina.corg.ApplicationFilterChain.doFilter(ApplicationFilterChain.java:165)                                                                                                    |           |
| at org.geoserver.filters.SpringDelegatingFilter\$Chain.doFilter(SpringDelegatingFilter.java:69)                                                                                                    |           |
| at org.geoserver.wms.animate.AnimatorFilter.doFilter(AnimatorFilter.java:73)                                                                                                    |           |
| at ong.geosenven.filtens.SpringDelegatingFilten\$Chain.doFilten(SpringDelegatingFilten.java:66)<br>at org.geoserver.filters.SpringDelegatingFilter.doFilter(SpringDelegatingFilter.java:41)                                                                 |           |
| at org.apache.catalina.core.ApplicationFilterChain.internalDoFilter(ApplicationFilterChain.java:192)                                                                                                    |           |
| at org.apache.catalina.core.ApplicationFilterChain.doFilter(ApplicationFilterChain.java:165)                                                                                                    |           |
| at org.geoserver.platform.AdvancedDispatchFilter.doFilter(AdvancedDispatchFilter.java:37)                                                                                                    |           |
| at org.apache.catalina.core.ApplicationFilterChain.internalDoFilter(ApplicationFilterChain.java:192)                                                                                                    |           |
| at org.apache.catalina.core.ApplicationFilterChain.doFilter(ApplicationFilterChain.java:165)                                                                                                    |           |
| at org.springframework.security.web.FilterChainProxy\$VirtualFilterChain.doFilter(FilterChainProxy.java:317)                                                                                                    |           |
| at org.geoserver.securitv.filter.GeoServerCompositeFilter\$NestedFilterChain.doFilter(GeoServerCompositeFilter.iava:70)                                                                                                    |           |
| at org.springframework.security.web.access.intercept.FilterSecurityInterceptor.invoke(FilterSecurityInterceptor.iava:127)                                                                                                    |           |
| at org.springframework.security.web.access.intercept.FilterSecurityInterceptor.doFilter(FilterSecurityInterceptor.iava:91)                                                                                                    |           |
| at org.geoserver.security.filter.GeoServerCompositeFilterSNestedFilterChain.doFilter(GeoServerCompositeFilter.java:74)                                                                                                    |           |
| at org.geoserver.security.filter.GeoServerCompositeFilter.doFilter(GeoServerCompositeFilter.java:91)                                                                                                    |           |
| at org.springframework.security.web.FilterChainProxy\$VirtualFilterChain.doFilter(FilterChainProxy.java:331)                                                                                                    |           |
| at org.geoserver.security.filter.GeoServerCompositeFilter\$NestedFilterChain.doFilter(GeoServerCompositeFilter,java:70)                                                                                                    |           |
| at org.springframework.security.web.access.ExceptionTranslationFilter.doFilter(ExceptionTranslationFilter.java:114)                                                                                                    |           |
| at org.geoserver.security.filter.GeoServerCompositeFilter\$NestedFilterChain.doFilter(GeoServerCompositeFilter.java:74)<br>at org.geoserver.security.filter.GeoServerCompositeFilter.doFilter(GeoServerCompositeFilter.java:91)                             |           |
| at org.springframework.security.web.FilterChainProxv\$VirtualFilterChain.doFilter(FilterChainProxv.java:331)                                                                                                    |           |
| at org.geoserver.security.filter.GeoServerAnonymousAuthenticationFilter.doFilter(GeoServerAnonymousAuthenticationFilter.java:51)                                                                                                    |           |
| at org.springframework.security.web.FilterChainProxy\$VirtualFilterChain.doFilter(FilterChainProxy.java:331)                                                                                                    |           |
| at org.geoserver.security.filter.GeoServerCompositeFilter\$NestedFilterChain.doFilter(GeoServerCompositeFilter.java:70)                                                                                                    |           |
| at org.springframework.security.web.authentication.AbstractAuthenticationProcessingFilter.doFilter(AbstractAuthenticationProcessingFilter,iava:200)                                                                                                    |           |
| at org.geoserver.security.filter.GeoServerCompositeFilter\$NestedFilterChain.doFilter(GeoServerCompositeFilter.java:74)                                                                                                    |           |
| at org.geoserver.security.filter.GeoServerCompositeFilter.doFilter(GeoServerCompositeFilter.java:91)                                                                                                    |           |
| at org.geoserver.security.filter.GeoServerUserNamePasswordAuthenticationFilter.doFilter(GeoServerUserNamePasswordAuthenticationFilter.java:112)                                                                                                    |           |
| at org.springframework.security.web.FilterChainProxv\$VirtualFilterChain.doFilter(FilterChainProxv.java:331)                                                                                                    |           |
| at org.geoserver.security.filter.GeoServerCompositeFilter\$NestedFilterChain.doFilter(GeoServerCompositeFilter.iava:70)                                                                                                    |           |
| at org.springframework.securitv.web.authentication.rememberme.RememberMeAuthenticationFilter.doFilter(RememberMeAuthenticationFilter.java:158)                                                                                                    |           |
| at org.geoserver.security.filter.GeoServerCompositeFilter\$NestedFilterChain.doFilter(GeoServerCompositeFilter.java:74)                                                                                                    |           |
| at ong.geosenven.security.filter.GeoSenverCompositeFilter.doFilter(GeoSenverCompositeFilter.java:91)                                                                                                    |           |
| at org.springframework.security.web.FilterChainProxy\$VirtualFilterChain.doFilter(FilterChainProxy.java:331)                                                                                                    |           |
| at org.geoserver.security.filter.GeoServerCompositeFilter\$NestedFilterChain.doFilter(GeoServerCompositeFilter.java:70)<br>at org.springframework.security.web.context.securityContextPersistenceFilter.doFilter(securityContextPersistenceFilter,java:105) |           |
| at org.geoserver.security.filter.GeoServerSecurityContextPersistenceFilter\$1.doFilter(GeoServerSecurityContextPersistenceFilter.java:52)                                                                                                    |           |
| at org.geoserver.securitv.filter.GeoServerCompositeFilter\$NestedFilterChain.doFilter(GeoServerCompositeFilter.java:74)                                                                                                    |           |
| at org.geoserver.security.filter.GeoServerCompositeFilter.doFilter(GeoServerCompositeFilter.java:91)                                                                                                    |           |
| at org.springframework.security.web.FilterChainProxy\$VirtualFilterChain.doFilter(FilterChainProxy.java:331)                                                                                                    |           |
| at org.springframework.security.web.FilterChainProxy.doFilterInternal(FilterChainProxy.java:214)                                                                                                    |           |

Descargar el archivo de logs completo

Figura 29. Log de Geoserver. (Geoserver)

### 3.4.2.7 Previsualización de las capas con OpenLayers

Para finalizar con las herramientas que previamente se mencionan dentro de los "Datos" de GeoServer. Tiene la misma función que una petición *GetMap*. Dentro de la sección de *Previsualización de capas (Figura 30),* se podrán seleccionar el formato que se quieran visualizar. Se puede seleccionar la opción de OpenLayers y creará la petición WMS GetMap.(*Figura 31)*

| Previsualización de capas                                                                                                    |                                |                                                         |  |  |
|----------------------------------------------------------------------------------------------------|--------------------------------|---------------------------------------------------------|--|--|
| Despliega todas las capas configuradas en GeoServer y proporciona una vista previa en varios formatos.                                                                  |                                |                                                         |  |  |
| $\sqrt{ \langle \langle \rangle  } \cdot \sqrt{1 \cdot  } \cdot \sqrt{2 \cdot  } \cdot \sqrt{3 \cdot  } > \sqrt{2 \cdot  }$ Resultados 1 a 25 (de un total de 52 ítems) |                                | Search                                                  |  |  |
| <b>Titulo</b>                                                                                                    | <b>Nombre</b>                  | <b>Formatos habituales</b><br><b>Todos los formatos</b> |  |  |
| Usos del suelo de Francia                                                                                                    | Francia: 2009 ocs starea WGS84 | Seleccionar una<br>OpenLavers KML GML<br>$\check{ }$    |  |  |

Figura 30. Previsualizador Geoserver. (Geoserver)

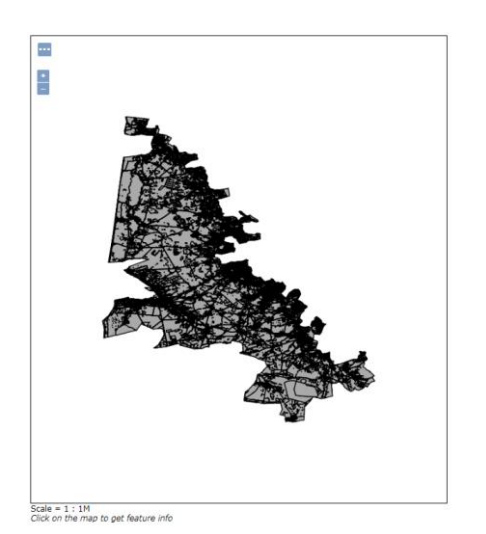

Figura 31. Visualizador en OpenLayers. (OpenLayers)

Por otra parte, se podrá seleccionar dentro de los formatos el que se desea, en este caso seleccionar uno de los más comunes. Un ejemplo en la *Figura 32* del formato "PNG".

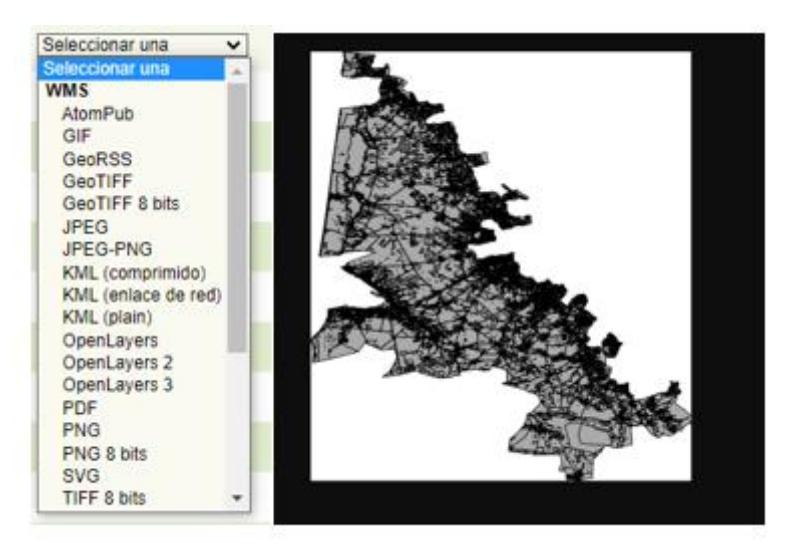

Figura 32. Opciones de visualizador y formato "PNG". (Geoserver y OpenLayers)

#### 3.4.2.8 Visualización

A continuación, se crea un fichero .xml donde posteriormente se programará nuestro visualizador *OpenLayers* para nuestro GeoServer y su posterior utilización en una futura web final. [9]

Se desglosa brevemente las funciones de cada sección de código y su respectiva visualización de *OpenLayers.*

#### *3.4.2.8.1 Formato y ficheros*

Para empezar con la escritura se definirá el formato de escritura en este caso **UTF-8.** La conexión con el *CSS* y *JavaScript* de *OpenLayers*5. (*Figura 33)*

```
<meta charset="UTF-8">
<title>Visualizador </title>
<link rel="stylesheet" href=
"ol5/ol.css" type="text/css"/>
<link rel="stylesheet" href=
"ol5/ol-layerswitcher.css" type="text/css"/>
<script src="ol5/ol.js"></script>
<script src="ol5/ol-layerswitcher.js"></script>
```
Figura 33. Formato de escritura UTF-8 (Elaboración Propia)

*3.4.2.8.2 Estilo*

Seguidamente, vamos a definir el estilo general de nuestra interfaz y diferentes opciones extra. El primer comando definido es un Mini mapa general donde se puede ubicar, este lo que se define a la parte inferior izquierda, también se le define un borde y un tamaño. El siguiente comando *Scale-Line*  define una escala virtual en la parte inferior izquierda. Seguidamente se cambia el estilo de la interfaz general de las capas. Y, por último, las coordenadas del ratón. En la *Figura 34* y *Figura 35* respectivamente se aprecia el código de visualización y la interfaz final.

```
\overline{\text{extvle}}.<br>ol-overviewmap {
         bottom: 32px;
         \overline{\phantom{a}}.ol-overviewmap .ol-overviewmap-map{
        border:2px solid #7b98bc;
    Ä
     .ol-scale-line{
         background-color: rqba(0, 60, 136, .8).laver-switcher .panel {
         background-color:rgba(0,60,136,.5);
         color: white:
         font-weight: bold;
    B
     .ol-mouse-position{
         color: raba(0.60.136.1):
         font-weight: bold;
         background-color: white;
    \overline{\mathbf{1}}</style>
```
Figura 34. Estilo y funciones visualizador. (Elaboración propia)

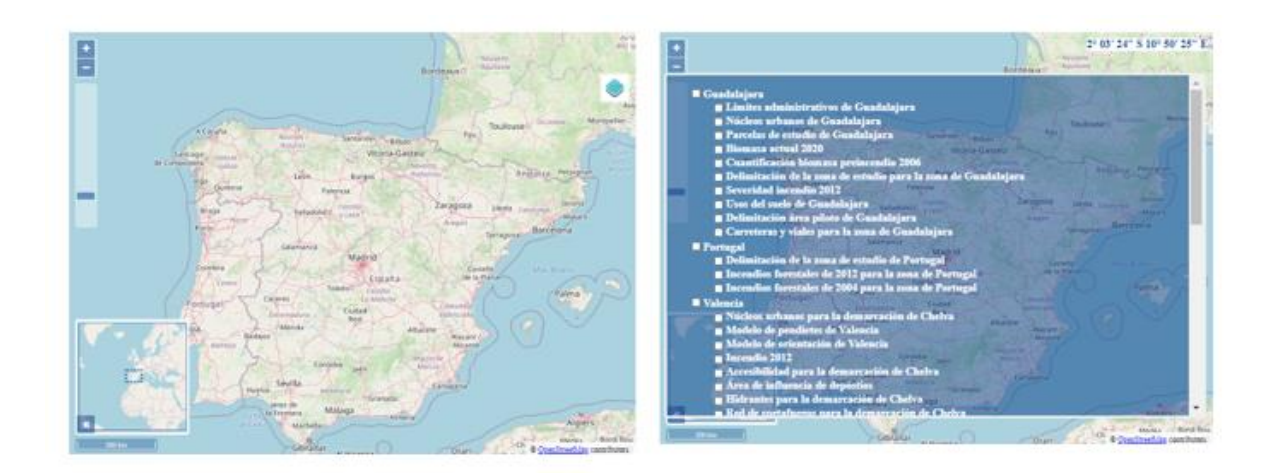

Figura 35. Interfaz visualizador Geoserver. (Elaboración propia)

#### *3.4.2.8.3 Mapa central*

A continuación, se definen los parámetros principales de la zona principal del visualizador. (*Figura 36)* Primeramente, el tamaño del visualizador. Luego, la variable *vista,* una variable para introducir las características de la representación de capas. Por último, lo proyección principal, la transformación y el zoom de inicio.

Seguidamente, se define la variable *map* donde se anexa la que será la representación de los mapas con la variable *vista*. Dentro de esta nueva variable se indica que cada vez que el ratón se mueva indique en que coordenadas se haya, y su correspondiente proyección. También se introduce un widget donde se introducen la escala y el zoom.

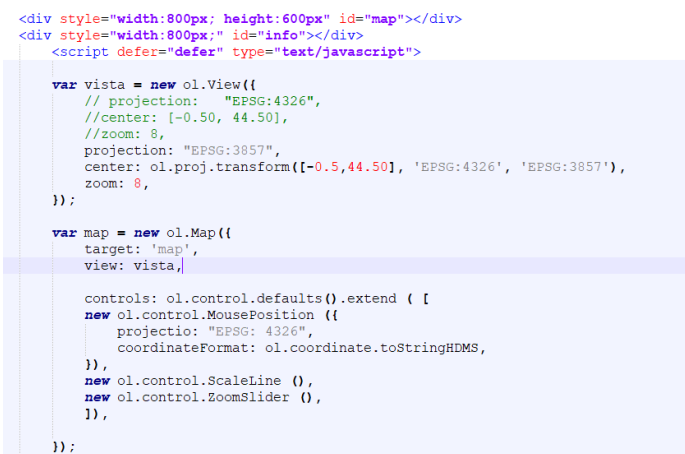

Figura 36. Código mapa central. (Elaboración propia)

## *3.4.2.8.4 Capas base*

Nuestro siguiente paso será la incorporación de las capas base de nuestro visualizador. Se definen tres capas, una vectorial, dos wms externos y una capa de OSM (*OpenStreetMap).* Como se muestra en la *Figura 37*, la función se define, el tipo, el título, la url de donde se obtienen los *wms,* las capas del wms y el formato.

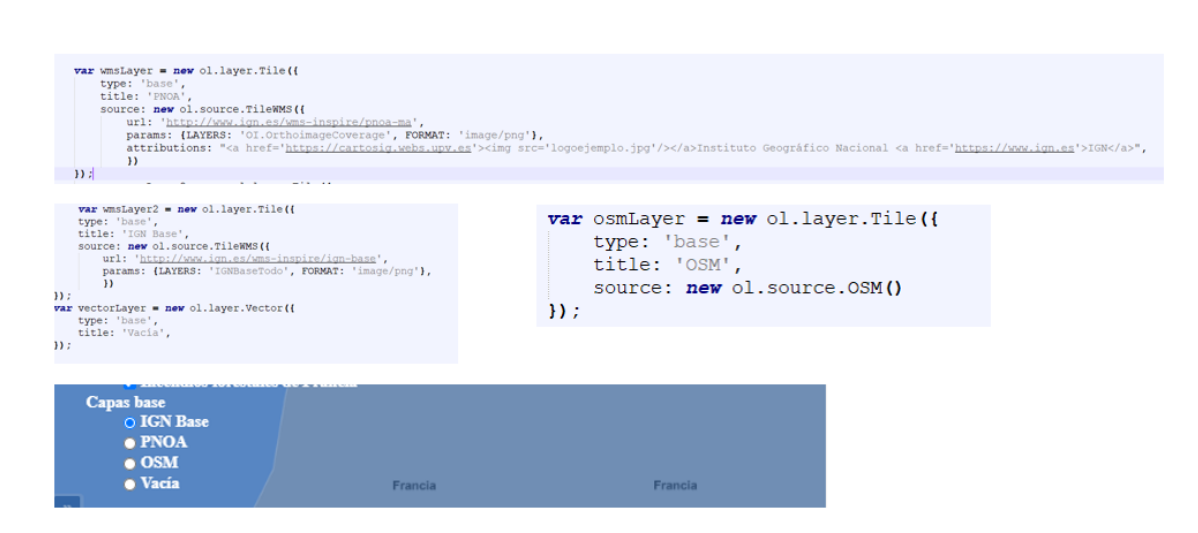

Figura 37. Capas Vectoriales. (Elaboración propia)

## 3.4.3 Capas Overlay

Ahora se introduce la parte más importante del visualizador, la inclusión de las capas overlay, las capas de la zona de estudio. De la misma manera que se muestra en *la Figura 38*, se introduce como wms externo desde nuestro servidor *GeoServer.* El título, la *URL* del wms, la capa que queremos y el formato serán necesarios. El mismo proceso se realizará con las 45 capas restantes, tanto en la región de Francia (Las Landas), Guadalajara, Valencia (Chelva) y Portugal. En *Figura 38 y Figura 39*, se puede ver un ejemplo del código y el visualizador.

```
var wmsLayer3= new ol.layer.Tile({
    title: 'Incendios forestales de Francia',
    source: new ol.source.TileWMS({
        url: 'http://localhost:8080/geoserver/Francia/wms',
        params: {LAYERS: 'FR_2000_2019_fires_study_area_WGS84', format: "image/png"},
    \mathcal{Y}\mathbf{D}:
```
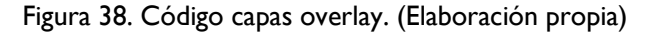

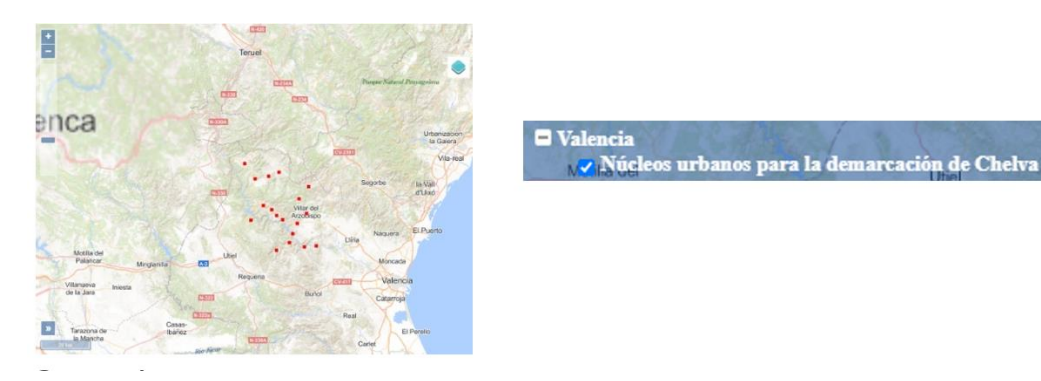

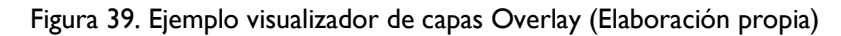

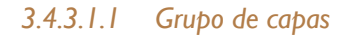

El siguiente paso será crear la composición de capas por regiones. En la *Figura 40, Figura 41, Figura 42, Figura 43, Figura 44 y Figura 45* se pueden ver como en las imágenes se juntan las capas base, las capas de la región de Francia, Valencia, Portugal y Guadalajara. Una vez hechos los grupos se añaden al mapa para obtener el visualizador.

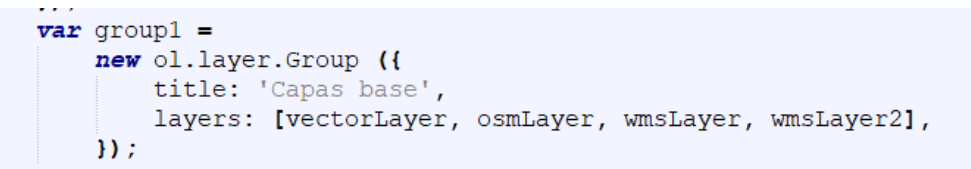

Figura 40. Código grupo de capas base. (Elaboración propia)

```
War group<br>
new ol.layer.Group ({<br>
new ol.layer.Group ({<br>
title: 'Francia',<br>
layers: [wmsLayer4,wmsLayer5,wmsLayer6,wmsLayer7,wmsLayer8,wmsLayer9,wmsLayer10,wmsLayer11,wmsLayer12,wmsLayer14,wmsLayer15],<br>
}};<br>
Figura 41. Cód
```

```
var group3 =<br>
new ol.layer.Group ({<br>
title: "valencia",<br>
layers: [wmslayer16,wmslayer17,wmslayer10<br>
}};
                                                                                                       .<br>ar20. uwstavar21. uwstavar22. uwstavar23. uwstavar24. uwstavar25. uwstavar26. uwstavar27. uwstavar28. uwstavar29
```
.wmsLayer32,wmsLayer33,wmsLayer34,wmsLayer35,wmsLayer36],

Figura 42. Código grupo de capas Valencia (Elaboración propia)

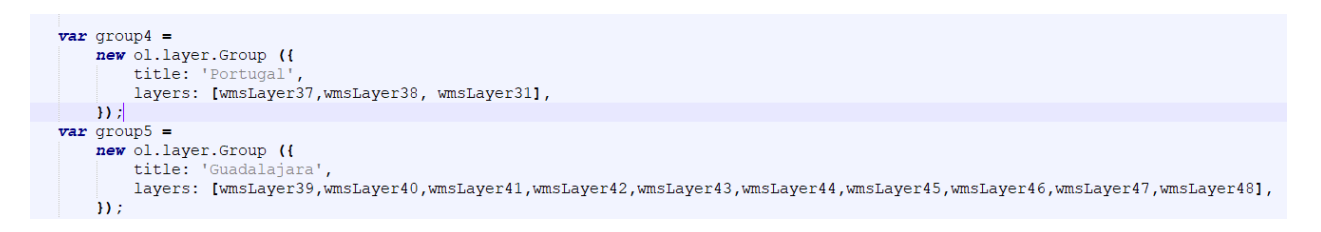

Figura 43. Código grupo de capas de Portugal y Guadalajara

```
\mathbf{L}\overline{\text{map.addLayer}}(\text{group1}):map.addLayer(group2);map.addLayer(group3);
map.addLayer(group4);
map.addLayer(group5);
```
Figura 44. Código grupos de capas añadidas (Elaboración propia)

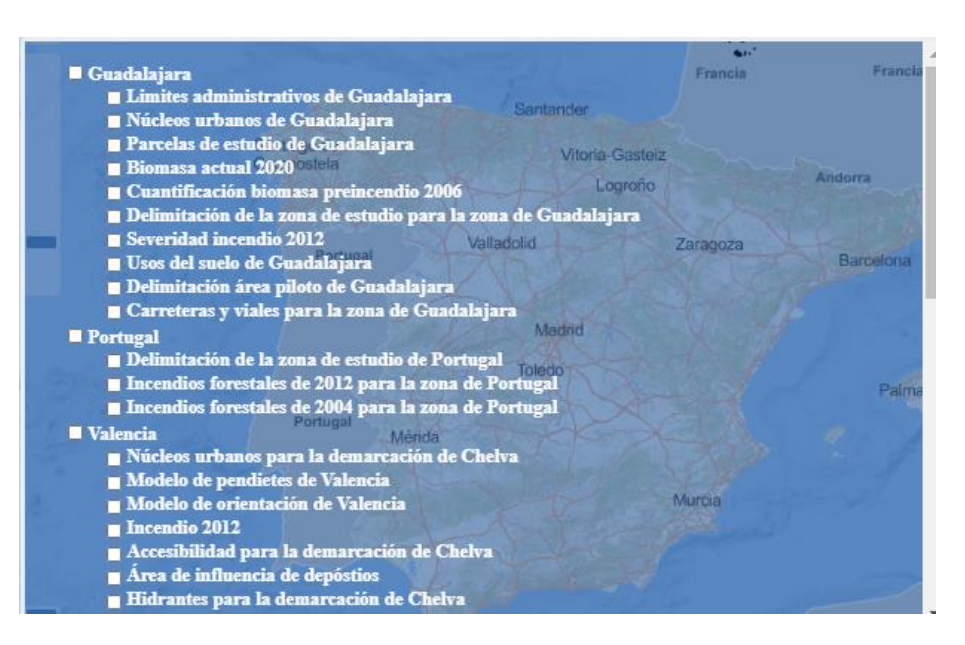

Figura 45. Grupos de capas en el visualizador (Elaboración propia)

#### *3.4.3.1.2 Funciones Interfaz*

Y, por último, una vez finalizada la agrupación de capas se vuelven a volver a añadir varias funciones. Se utilizarán las funciones de la leyenda, el mini mapa de la capa base y por último la función *GetFeatureInfo. (Figura 46)*

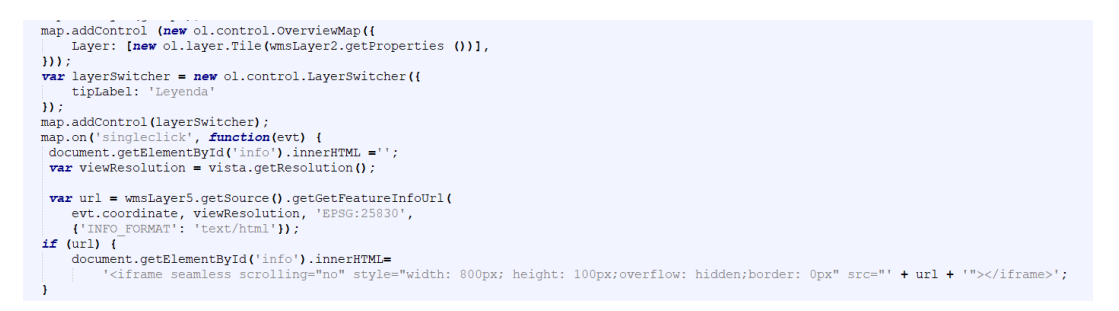

#### Figura 46. Funciones interfaz visualizador (Elaboración propia)

#### 3.4.3.2 Composición de capas

GeoServer tiene la opción de realizar grupos de capas. Esta opción es muy útil a la hora de englobar las capas por regiones o tipo de capas. Esta opción puede ser de gran ayuda cuando se poseen muchas capas. Este grupo de capas se carga como un WMS. Se carga todas las capas unidas en un mismo servicio.

Se podría haber englobado las capas por regiones (Francia, Portugal, Valencia y Guadalajara) y hubiera sido igual de útil, pero es más sencillo definirlos por almacenes así a la hora de definir los servicios WMS/WFS/WCS. En este ejemplo se han englobado un grupo de capas de estudio del carbono en Chelva, Valencia. El CRS que se define no influye en gran medida ya que las capas ya tienen definido el suyo propio. Como en la *Figura 47* se podría hacer distinto tipos de composiciones si fuera necesario.

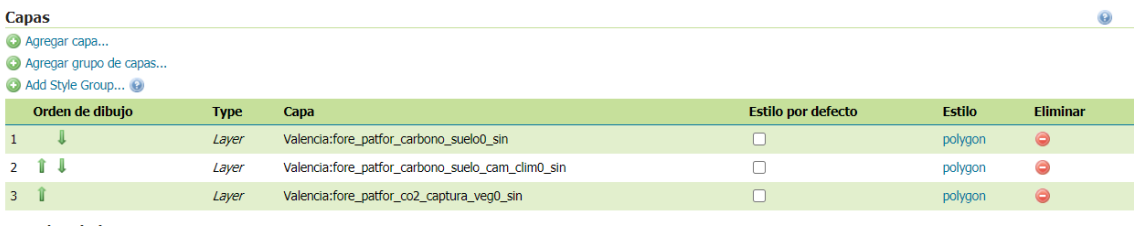

Figura 47. Composición carbono en suelo Valencia (Elaboración propia)

### 3.4.4 Servicio WFS

El servicio WFS (*Web Feature Service)*, es como su nombre indica, un servicio web de *features* o en este caso, de objetos geográficos. El servicio WFS permite el acceso y la edición a esos datos geográficos a nivel remoto, es decir, a través de la red. [10]

Estos objetos geográficos cuentan con toda su información correspondiente a nivel más básico, como nombre, título… Y sobre todo cuenta con todos sus atributos. Este servicio se transfiere en GML (*Geography Markup Language).* Permiten su descarga, análisis y combinación.

Al contrario que el servicio WMS, que proporciona una especie de ráster digital después de su renderización, el servicio WFS proporciona sus objetos geográficos como tal a nivel vectorial, con sus geometrías y atributos. Con total disposición para las necesidades del usuario, con opción de edición de su descripción para guardar en la base de datos. Una de las pocas diferencias con un SIG es que no permite operaciones de análisis espacial.

Una vez explicado el servicio WMS, se procederá a redactar sus metadatos. En el servicio WFS, se irán como en la *Figura 48* en cada una de nuestras regiones del proyecto.

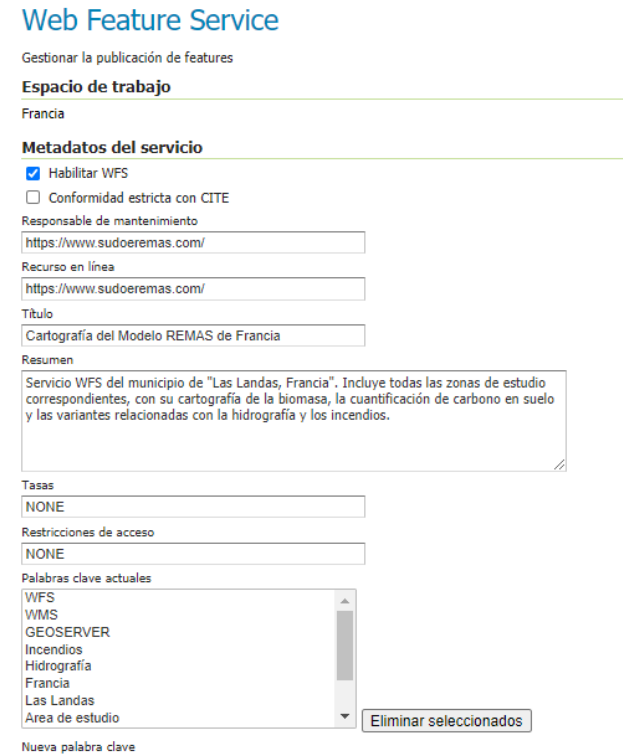

Figura 48. Metadatos servicio WFS (Geoserver)

#### 3.4.4.1 Configuración de nuestro servicio WFS

Modificando el número máximo de features a 1000. Este cambio ayudará a que el cliente no pueda colapsar el servidor pidiendo más features de las que podríamos soportar. Por otra parte, se preservará el nivel de servicio "Completo". (*Figura 49)*

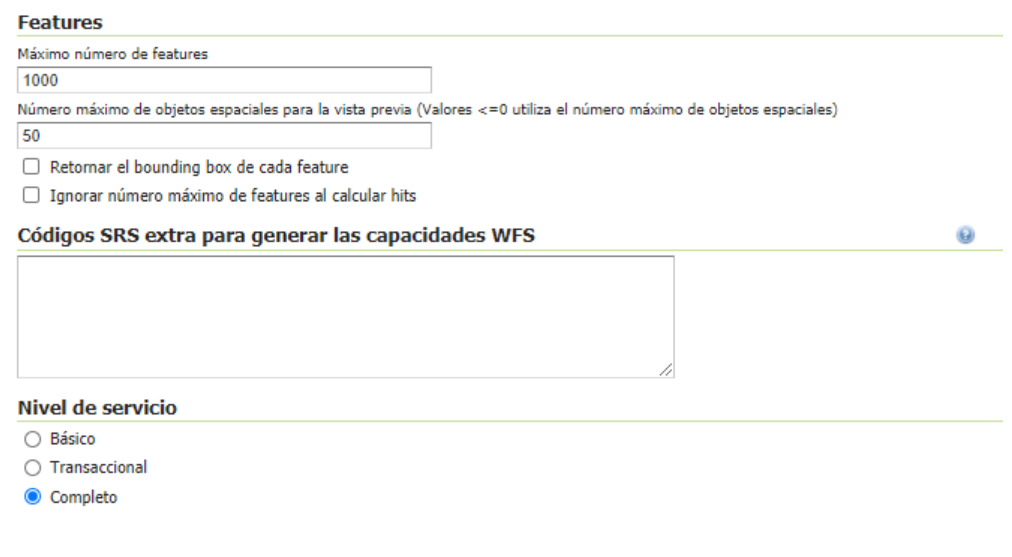

Figura 49. Configuración servicio WFS (Geoserver)

#### 3.4.5 Servicio WMTS

El servicio WMTS (*Web Map Tile Service)* es un servicio que limita la libre capacidad de elegir cualquier BBOX. Al contrario que WMS que puede solicitar cualquier BBOX, el servicio WMTS es un de alto rendimiento para distribuir la información geográfica sin la saturación de información. [11]

Este servicio genera las capas en teselas o mosaicos. Las capas por mapa teselado constan de parámetros que definen el ancho y alto en pixeles, el origen de coordenadas y el alto y ancho de cada capa. Todas estas capas estarán referenciadas en una *Tile Matrix Set* un conjunto de matrices piramidales teseladas. También hay que tener en cuenta que, si se quiere ofrecer nuestra cartografía en diversos CRS, se deberá tener un conjunto piramidal por cada CRS. Como también si se quiere hacer por formatos de imagen.

A la hora de representar la información se hará de una manera más fluida que un WMS, ya que las teselas ya estarán preparadas debida la limitación del BBOX.

#### 3.4.5.1 Configuración Servicio WMTS

A continuación, se implementará el servicio WMTS en GeoServer. Este servicio deber ir acompañado de un software que cachear los mapas, para poder generar y guardar los mapas con anterioridad y guardarlos en la caché. Para ello se utilizará el software *GeoWebCache* y cachea cualquier servidor WMS. Como siempre, lo se hará en cada una de las regiones que tenemos. (*Figura 50)*

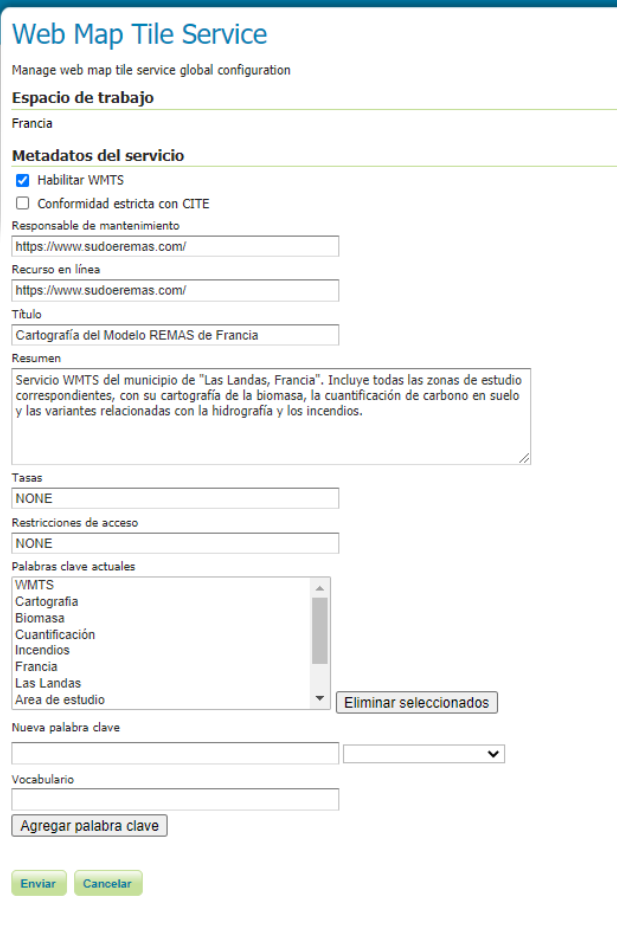

Figura 50. Configuración WMTS (Geoserver)

#### **3.4.5.2** Configuración de cache

Ahora se va a preparar el caché, las teselas de las capas que ya existen se eliminarán. (*Figura 51)*

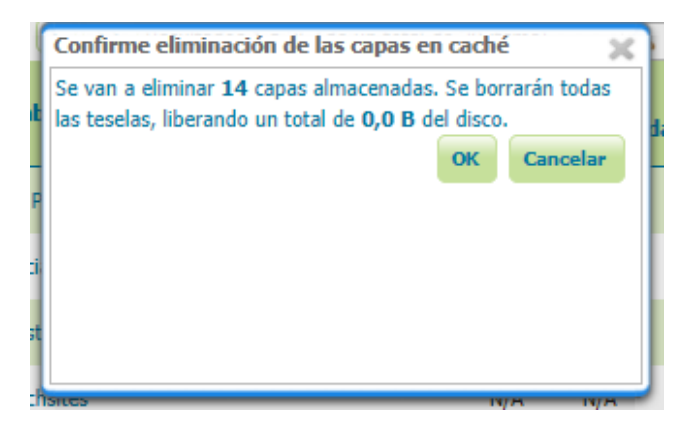

Figura 51. Configuración caché (Geoserver)

Se deseleccionarán todos los servicios como en la *Figura 52* para que, por ahora, solo utilice el servicio estándar WMTS. El formato y la *TileMatrixSet* permanecerán los que están por defecto. Que son formato *JPG y PNG,* y el EPSG:4326 y EPSG:900913, el de Google Maps.

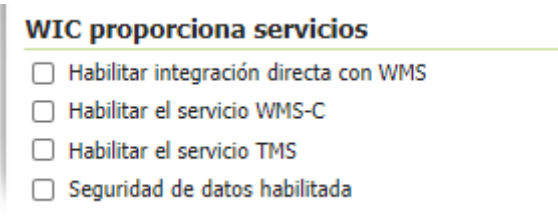

Figura 52. Servicios en WMTS (Geoserver)

Seguidamente, ahora configurando el repositorio donde se guardarán las teselas que se generan para GeoServer. Se creará una carpeta nueva dentro del directorio de *GeoServer* y se le nombrará como se quiera, en este caso, *micache*. Se activará las casillas que se tenga. (*Figura 53)*

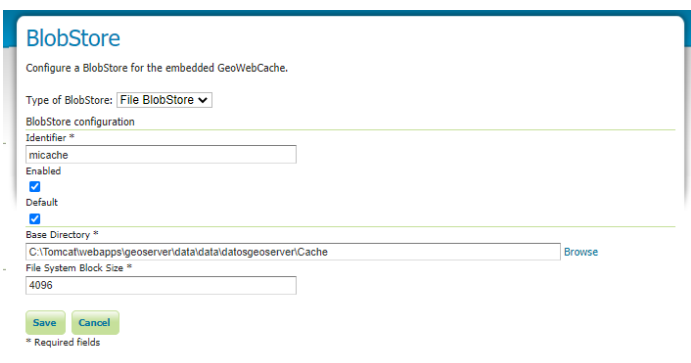

Figura 53. Configuración BlobStore (Geoserver)

## 3.4.5.3 Preparación servicio WMTS

A continuación, se prepararán las capas para que sean puedas ser servidas por el protocolo WMTS. Para ello dentro de las capas en Cacheado *de teselas.* Y una vez marcada la opción de "Crear una capa cacheada", se podrá empezar a rellenar. Para ello se marcarán las dos primeras opciones para comenzar con el cacheado para esta capa. Luego, en *BlobStore* se seleccionará como ya tenemos en el ejemplo nuestra carpeta de caché (*micache)*. También se podrán marcar los formatos de salida que nos interesan en este caso (*jpeg y png*). Y por último los valores de estilo por defecto. Y así con todas las capas. *(Figura 54)*

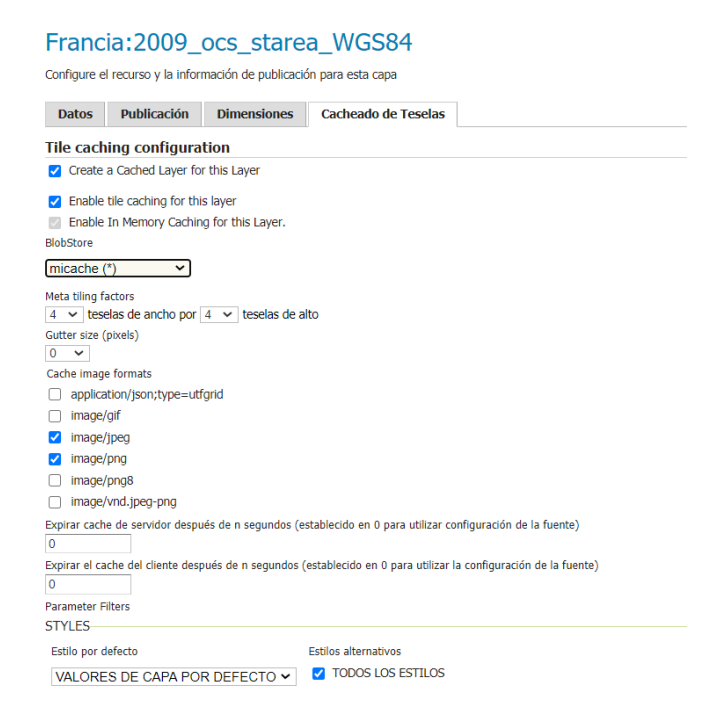

Figura 54. Cacheado de teselas WMTS (Geoserver)

## 3.4.6 Servicio WCS

El servicio WCS (*Web Coverage Service)* es conocido como la obtención de datos geoespaciales en imagen formato ráster o forma de coberturas. Es una información geográfica útil para la representación de fenómenos con variación espacio/temporal. Este tipo de coberturas o imagen tipo ráster no hace falta que sean RGB, aunque si puedan serlo. Como el resto de los servicios OGC, como WMS o WFS, el servicio WCS permite seleccionar parte de la información que el cliente desee. [12]

A diferencia del servicio WMS, los datos se proporcionan junto con una descripción al detalle, y huyen de ser datos de una forma estática. Con ello el cliente, pueda trabajar con información detallada y combinar o extrapolar los datos. Por otra parte, a diferencia del WFS, que también cuenta con atributos e información detallada en sus capas, este permite ver variaciones espacio/temporales en las capas. Y, por último, utiliza el formato GML, con la versión WCS 2.0 se facilita el intercambio entre el servicio WCS y otros servicios OGC.

Ahora, procederemos a empezar a rellenar los metadatos del servicio WCS (*Figura 55)*, como todos los servicios anteriores se rellenarán los responsables, título, resumen y sus palabras claves. Como siempre, haremos lo mismo con todas las regiones del proyecto. También como en la *Figura 56*, se limitarán los CRS que vamos a utilizar.

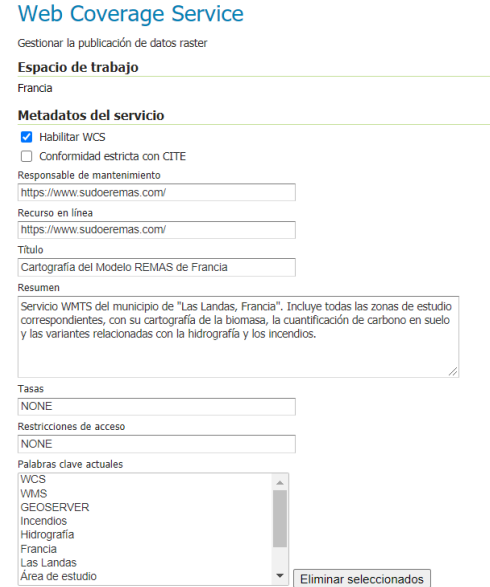

#### Figura 55. Metadatos WCS (Geoserver)

#### Lista de SRS limitada

4258, 4230, 4326, 23030, 32630, 25830, 3857

Figura 56. Lista SRS WCS (Geoserver)

# 3.5 MapStore

MapStore es una aplicación Web OpenSource, es decir, es un visualizador como OpenLayers, pero en este caso de manera online. Para este visor se puede añadir rápidamente WMS y WMTS, gracias a la conexión con nuestro servidor *Geoserver* se podrá obtener las capas wms disponibles. MapStore también es un cliente WFS, permite obtener WFS que con el que se podrá editar y modificar elementos geográficos. En definitiva, es un muy completo framework que hace un GIS web con un muy gran contenido de personalización. Todo esto se podría conseguir sin programar, aunque se podrá ampliar este catálogo con React|S. [13]

Una de las ventajas de MapStore es una de las que mejor soporta los protocolos OGC. Con ello podremos, realizar cálculos, modificar capas, etc…

### 3.5.1 Componentes MapStore

Dentro de MapStore en las opciones principales tenemos: La herramienta del *zoom,* la opción de *Pantalla completa,* la *visualización 3D* y la operación *GetFeatureInfo.* Al lazo izquierdo tiene el catálogo de capas que se utilizará, con las opciones de configuración de nombre, formato, estilos, formato petición *FeatureInfo (txt,html,propiedades y template),* también se cuenta con un buscador en la tabla de atributos*.* También tiene la opción de elegir la capa base inicial. Por último, unas opciones donde se puede medir sobre el mapa en función del formato de la información y el catálogo donde se podrán añadir nuestros WMS de *GeoServer,* aunque esta opción se puede limitar al usuario proporcionado.

Por otro lado, los *widgets*, que se pueden añadir como extra al mapa como un gráfico, un texto, una tabla o un contador. Muy útiles para analizar de una manera muy rápida o visual cualquier dato.

# 3.6 Metadatos (CatMDEdit)

En este apartado se rellenará una de las cosas más importantes en una IDE, los metadatos. Brevemente las normativas de las ISO y el perfil NEM. También se explicarán cada ítem rellenados de los metadatos de nuestro cartográfico. [14]

### 3.6.1 Normativa Metadatos

Primeramente, hablando sobre el marco normativo en el que se basan los metadatos, se hará de manera más reducida y práctica. Para la creación de metadatos se deberá tener a mano las normas ISO para poder completarlo debidamente.

La norma ISO 19115 es la norma general de los metadatos, con un lenguaje UML. Dentro de ello hablar sobre la relación entre ellos. Especializada en metadatos de datos geográficos. La norma de la ISO 19915 contiene los diagramas de las clases UML, con un diccionario de datos donde se podrán ver una descripción de cada ítem de la ISO, relación con otros ítems, indican también si son obligatorios u opcionales.

La norma ISO 19119, habla sobre los metadatos de servicios.

La norma ISO 19115-2 es una extensión a las dos anteriores que añade ítems para realizar de una más específica en imágenes o recursos ráster.

En la norma ISO 19139 y 19139-2 se pueden ver con que formatos se deben trabajar para una buena relación a la hora de compartir correcta. La norma 19115 trabaja con las ISO 19115 y la 19119. La 19139-2 es para poder trabajar con la extensión de 19115-2.

La norma ISO 15836, se pertenece con el Dublin Core, que solo cuenta con unos pocos metadatos, pero en el perfil NEM incluye alguno.

Los perfiles de las ISO son unos subconjuntos de la ISO, cumple con los metadatos del núcleo, donde su utilizará este perfil que cumple con la ISO 19115, el perfil español que se utilizará es el NEM (*Núcleo español de metadatos)*. Gracias a ello se tendrá una ficha de cada ítem de metadatos donde se tendrá todas las explicaciones y condiciones de ese metadato. También incluye el reglamento europeo INSPIRE. En resumen, en perfil NEM incluye, por supuesto en función del ISO 19115, elementos de calidad, elementos adicionales, elementos de INSPIRE, elementos de Dublin Core y como se comenta, y como el nombre indica el núcleo de la ISO.

## 3.6.2 CatMDEdit

Para poder implementar los metadatos de nuestro proyecto nos servirá de este software. CatMDEdit se basa en el NEM, y gracias a ello se podrá rellenar de manera más sencilla. La de la *Figura 57* será nuestra interfaz donde se trabajará con nuestros metadatos.

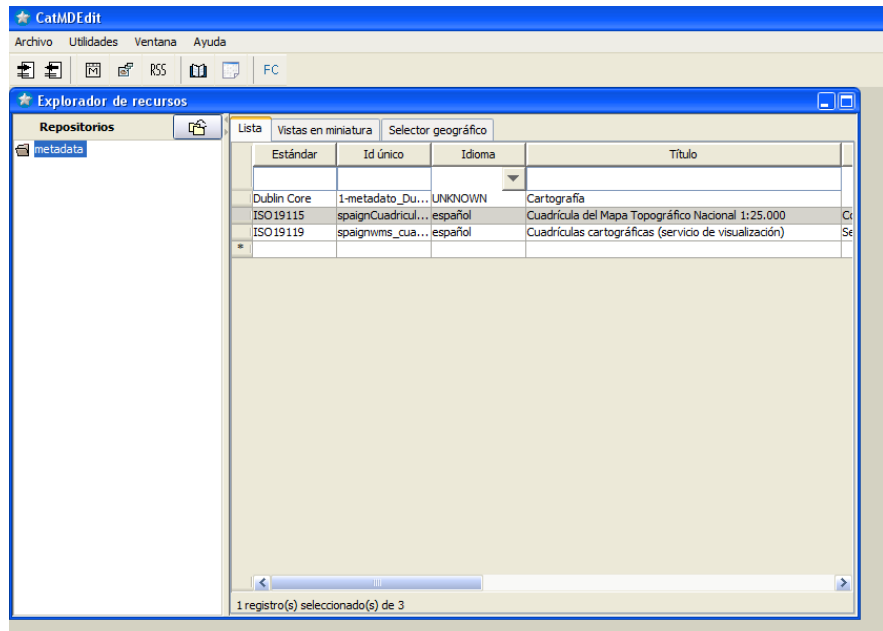

Figura 57. Menú principal CatMDEdit. (CatMDEdit)

Dentro de, en este caso, la ISO 19115, se podrá ver donde trabajaremos, donde en función de si es opcional, obligatorio u opcional que se deberá rellenar, dentro de cada ítem tendrá más información adicional a rellenar. En todos los *condicionales* dentro de la pantalla nos marcará la condición, sin tener que revisar la norma. A pesar de ello, como se comenta, se trabajará con el perfil NEM, más adecuado a nuestras necesidades. (*Figura 58)*

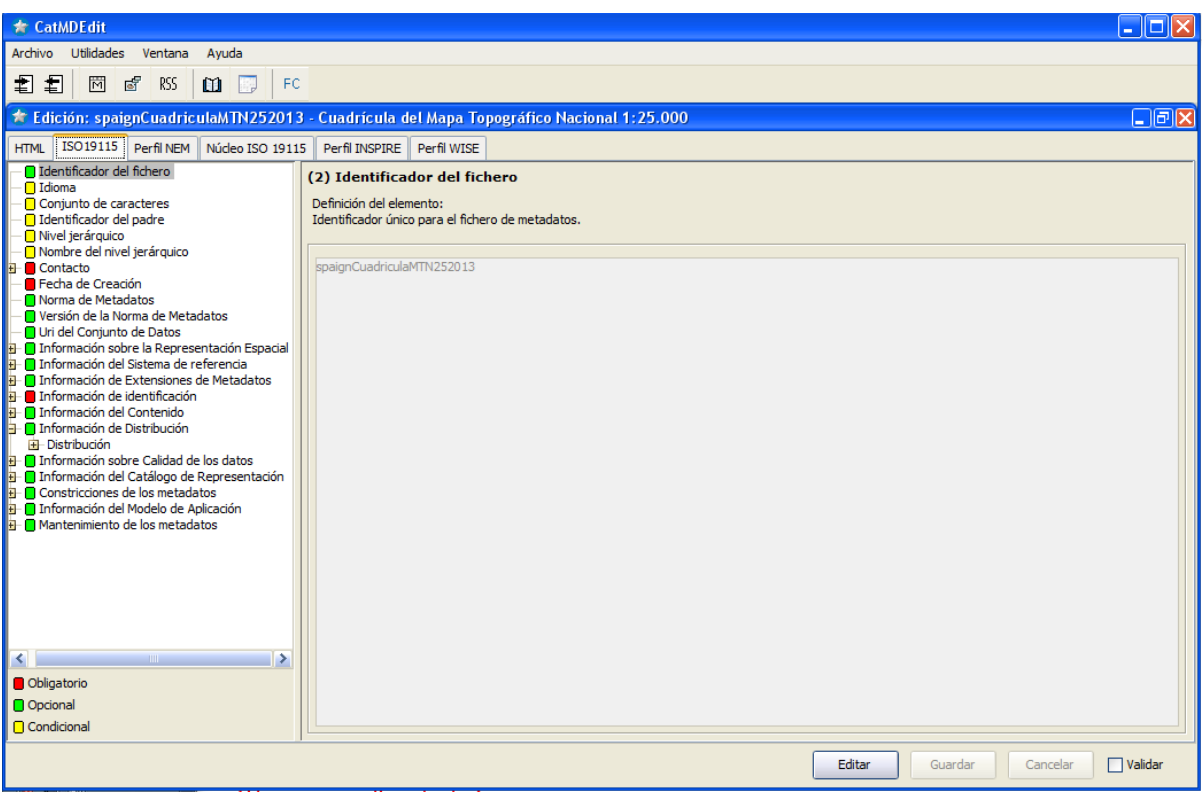

Figura 58. Ejemplo metadatos ISO 19115. (CatMDEdit)

## 3.6.3 Elaboración metadatos

Se procederá con la elaboración de dos conjuntos de metadatos. En esta ocasión, será, el conjunto de capas de nuestro proyecto, es decir, el proyecto Remas y la UPV, y la capa *Núcleos Urbanos de Chelva (Valencia)*. Se deberán crear dos nuevos *.xml,* de los cuales, desde cero, trataremos de elaborarlos correctamente. En esta primera opción solo se introducirá el nombre en función de la zona, título y año. (*Figura 59)*

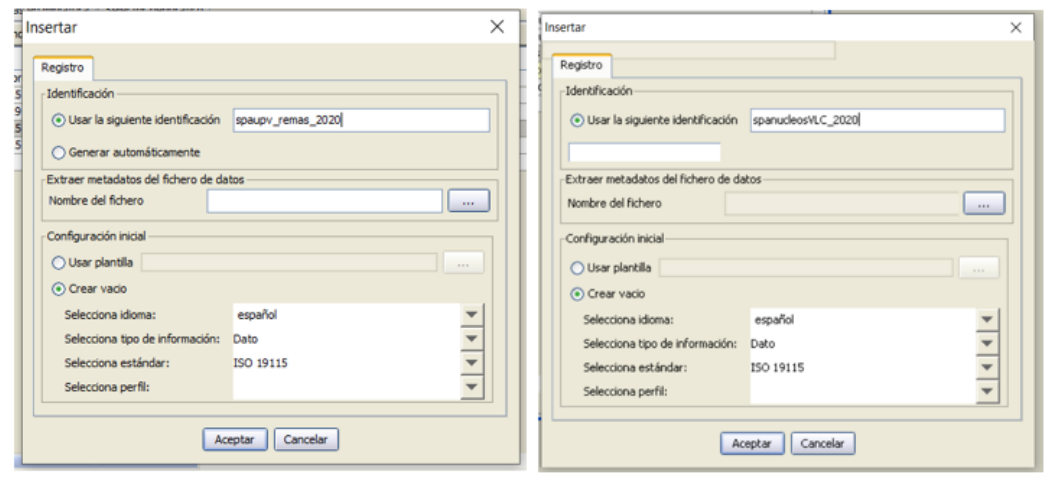

Figura 59. Comienzo metadatos proyecto REMAS y capa núcleos urbanos de Chelva. (CatMDEdit)

### 3.6.4 Ítems metadatos

#### 3.6.4.1 Identificador de fichero

El primer ítem que se va a tratar es el identificador de fichero. En este ítem se inscribirá en función de diversos valores el identificador único de nuestros metadatos. Este ítem no es *opcional,* pero es interesante rellenarlo. En la *Figura 60 y Figura 61* se muestra un ejemplo para cada fichero.

#### Identificador del fichero

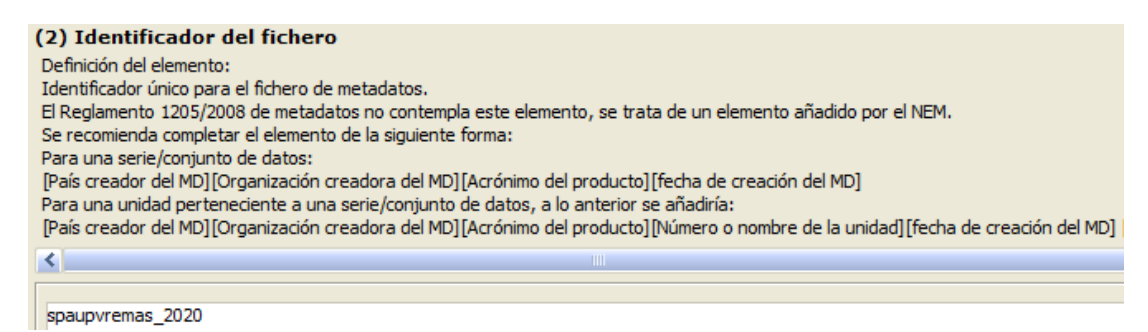

#### Figura 60. Identificador de fichero del proyecto REMAS (CatMDEdit)

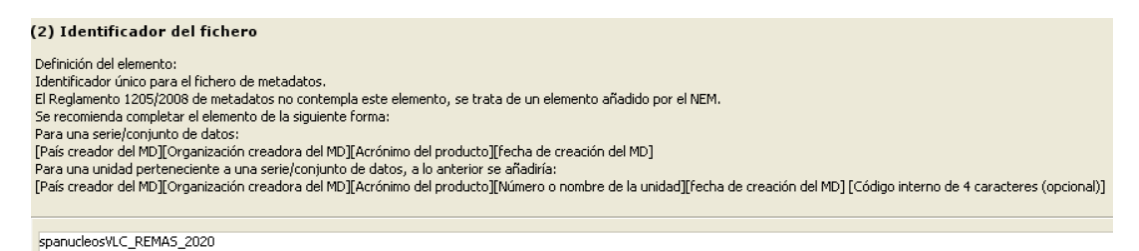

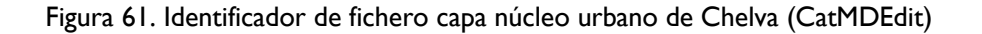

#### 3.6.4.2 Idioma

Este ítem es *obligatorio,* y se refiere sencillamente al idioma al que hemos escrito los metadatos. Como el ejemplo en la *Figura 62.*

Idioma (Idioma de los metadatos)

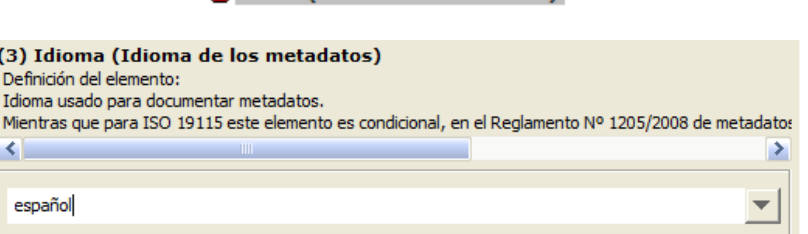

Figura 62. Idioma de los metadatos del proyecto REMAS y capa núcleo urbano de Chelva (CatMDEdit)

#### 3.6.4.3 Conjunto de caracteres

Es un ítem de carácter *condicional,* y es el tipo de codificación que se utiliza para los metadatos, se introducirá utf8 ya que es el utilizado, en la *Figura 63* se muestra el ejemplo para ambos.

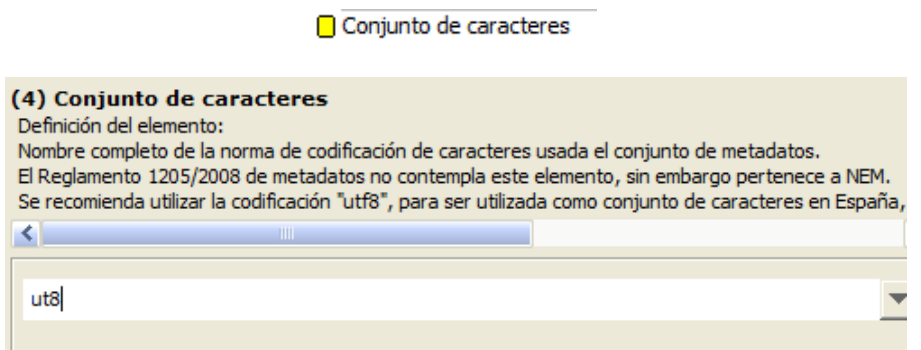

Figura 63. Conjunto de caracteres de los metadatos del proyecto REMAS y capa núcleo urbano de Chelva (CatMDEdit)

#### 3.6.4.4 Nivel jerárquico

Nivel jerárquico (Tipo de recurso)

Es un ítem de carácter *obligatorio*, se debe definir qué tipo de recurso es, entre un *conjunto de datos* y *series.* Y seelegirán *series* en el metadato del proyecto REMAS*,* ya que es un grupo de capas, en ese nuestro caso. Y Conjuntos de datos para los núcleos urbanos ya que es una sola capa. Se observan los dos ejemplos en la *Figura 64 y Figura 65,* respectivamente.

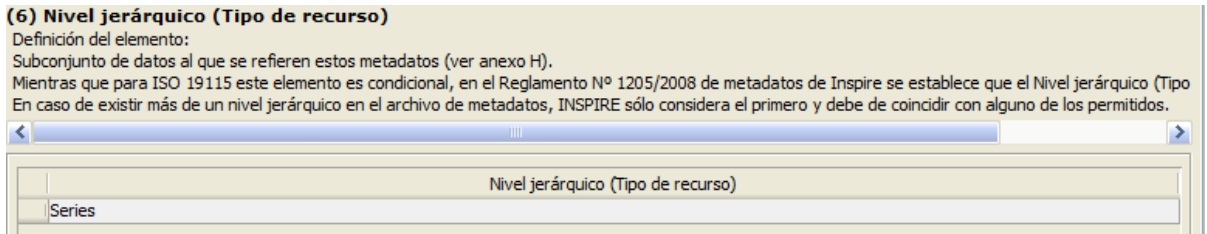

Ш

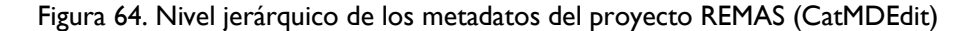

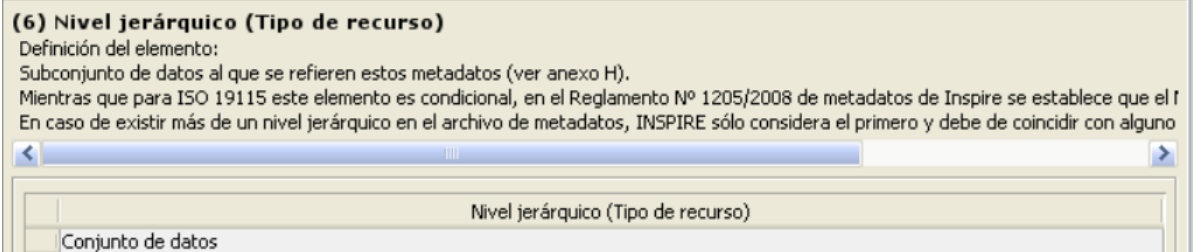

Figura 65. Nivel jerárquico de los metadatos capa núcleo urbano de Chelva (CatMDEdit)

#### 3.6.4.5 Contacto

Este ítem es un conjunto de otros ítems, es de tipo *obligatorio,* dentro de esta lista se rellenará como mínimo 3 puntos (Nombre organización, correo y rol de la organización), lo cuales se aprecian en la *Figura 66, Figura 67 y Figura 68*. Como su propio nombre indica, con estos tres puntos se podrá dar un poco de información al cliente si quisiera contactar con nosotros.

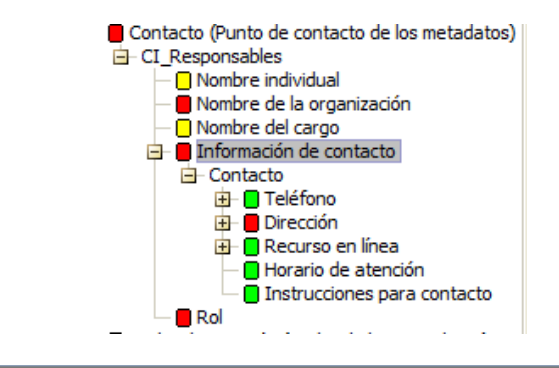

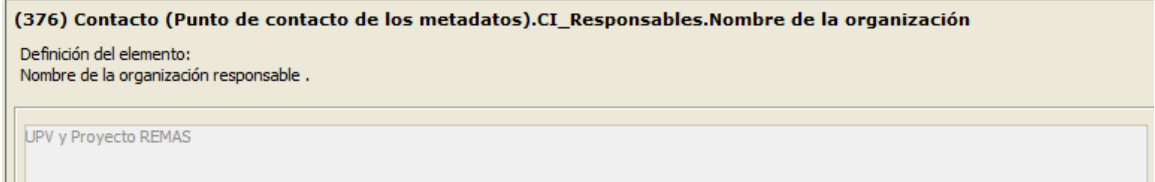

#### Figura 66. Nombre de la organización de los metadatos del proyecto REMAS y capa núcleo urbano de Chelva (CatMDEdit)

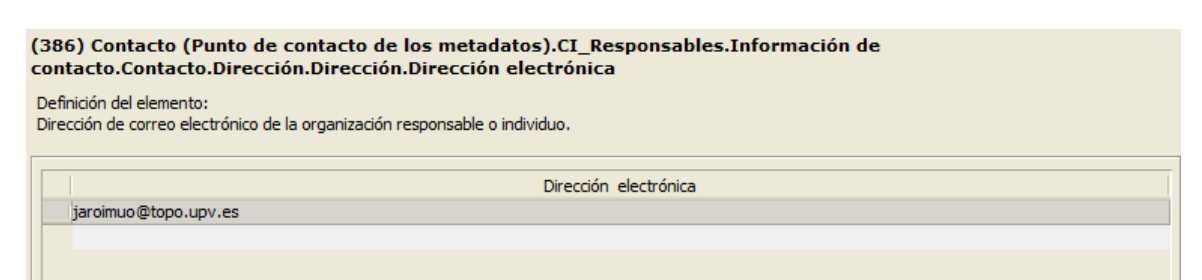

### Figura 67. Dirección electrónica de los metadatos del proyecto REMAS y capa núcleo urbano de Chelva (CatMDEdit)

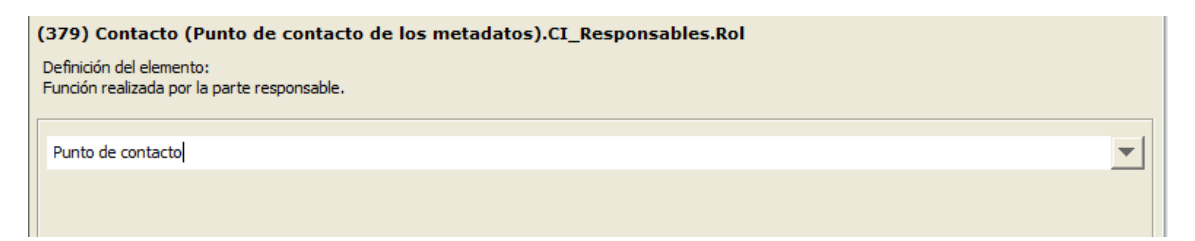

Figura 68. Rol de los metadatos del proyecto REMAS y capa núcleo urbano de Chelva (CatMDEdit)

### 3.6.4.6 Fecha de creación

En este ítem de carácter *obligatorio* consta de la fecha de actualización o creación de estos metadatos, en la *Figura 69* se muestra la fecha actual.

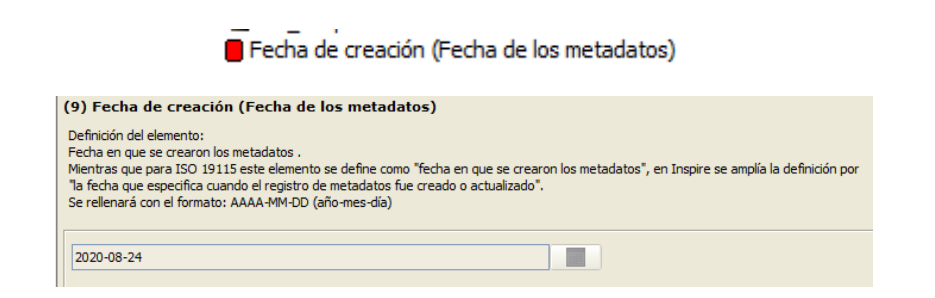

Figura 69. Fecha de creación de los metadatos del proyecto REMAS y capa núcleo urbano de Chelva (CatMDEdit)

#### 3.6.4.7 Norma de metadatos y versión

En este ítem de carácter *opcional* se rellenará la norma que se está utilizando, *la ISO 19115 (Figura 70)* y la versión en este caso la versión del NEM que es la 1.2.(*Figura 71)*

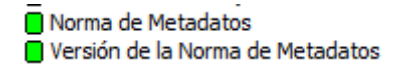

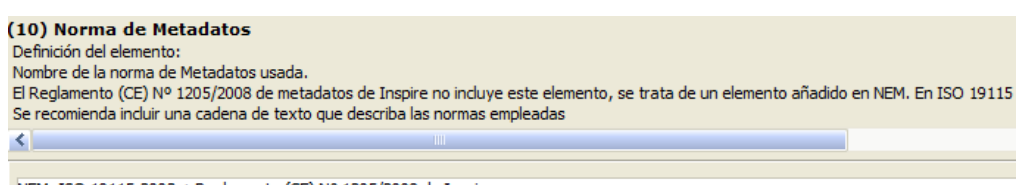

NEM: ISO 19115:2003 + Reglamento (CE) Nº 1205/2008 de Inspire

Figura 70. Norma de metadatos de los metadatos del proyecto REMAS y capa núcleo urbano de Chelva (CatMDEdit)

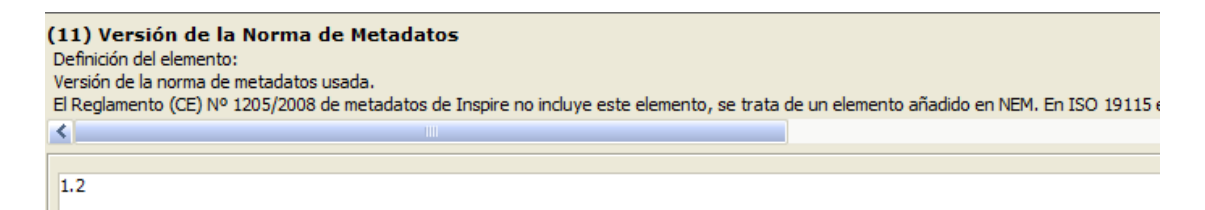

Figura 71. Versión de los metadatos del proyecto REMAS y capa núcleo urbano de Chelva (CatMDEdit)

#### 3.6.4.8 Información del Sistema de Referencia

Este ítem de carácter *condicional* se debe rellenar si tenemos un sistema de referencia, que en nuestro caso si hay. Se crean 2 sistemas de referencia (*Figura 72)* con sus respectivos códigos EPSG, el 4258 y el 25830. (*Figura 73).*

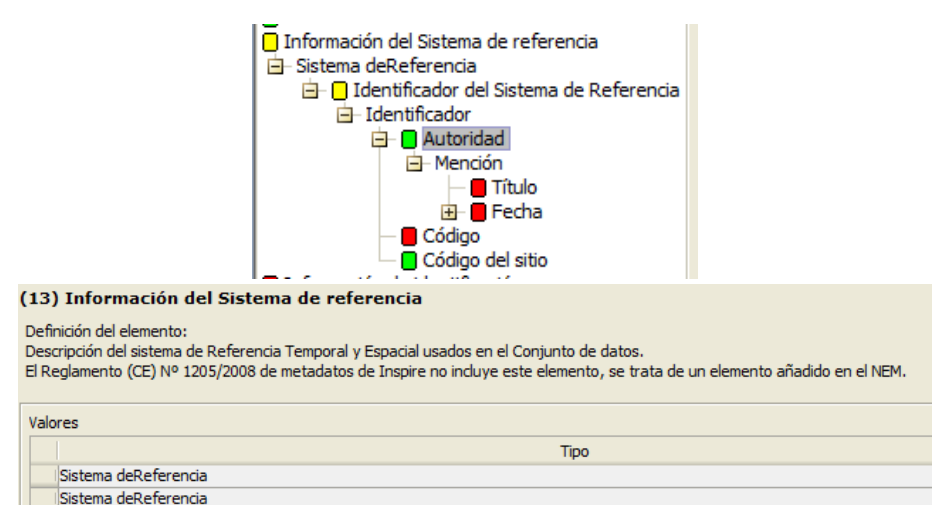

Figura 72. Información del sistema de referencia de los metadatos del proyecto REMAS y capa núcleo urbano de Chelva (CatMDEdit)

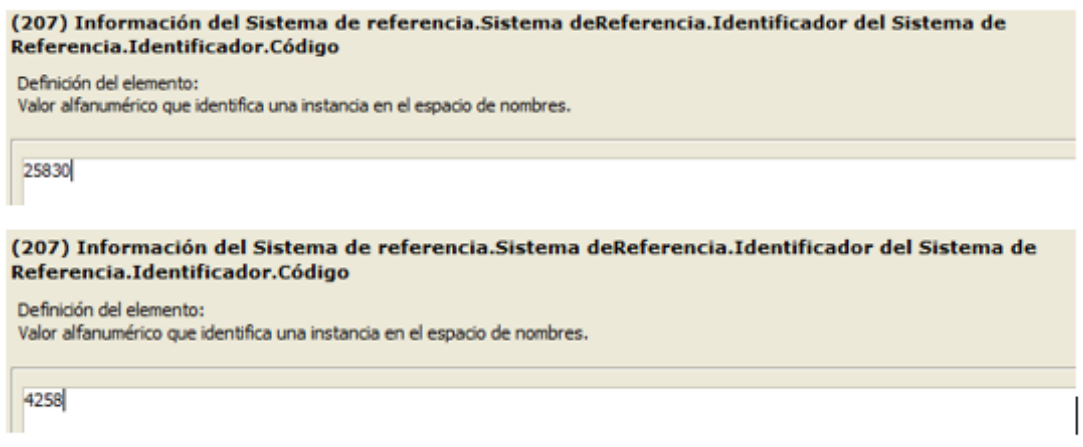

Figura 73. Código identificador del sistema de referencia de los metadatos del proyecto REMAS y capa núcleo urbano de Chelva (CatMDEdit)

#### 3.6.4.9 Información de identificación

Un ítem de carácter *obligatorio* donde dentro se tendrán varios ítems *obligatorios* que se irán rellenando. Dentro de este ítem se colocarán toda la información sobre los recursos.

#### *3.6.4.9.1 Título, fecha y formato*

Dentro de este ítem se introduce el título del recurso (*Figura 74),* por si fuera necesario se incluirán, como en la *Figura 75,* un título alternativo, la fecha y el tipo de fecha como vemos en la *Figura 76 y Figura 77,* respectivamente, y, por último, un código de identificador como en la *Figura 93* y el formato de la cartografía (*Figura 78).*

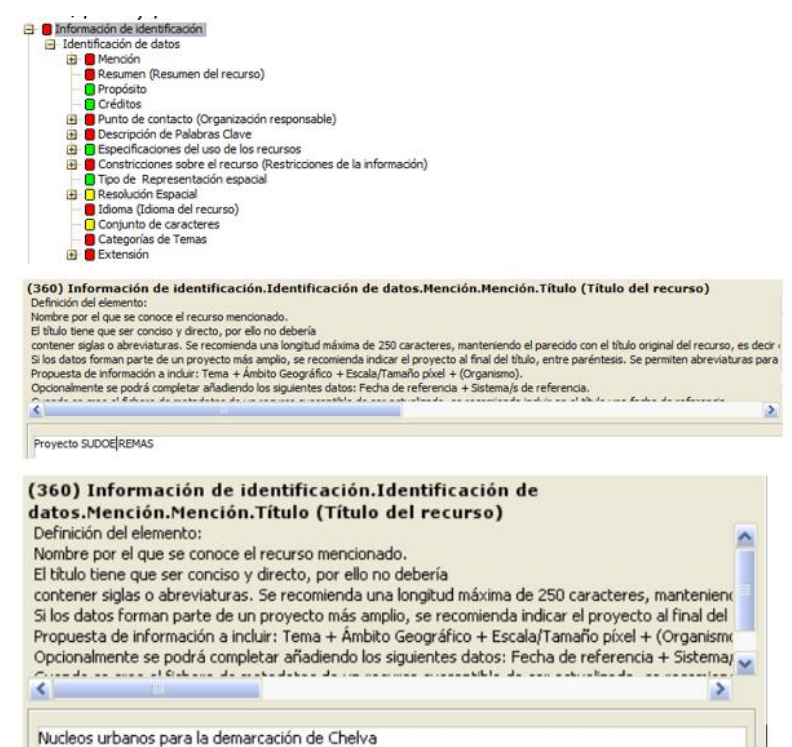

Figura 74. Título del recurso de los metadatos del proyecto REMAS y capa núcleo urbano de Chelva (CatMDEdit)

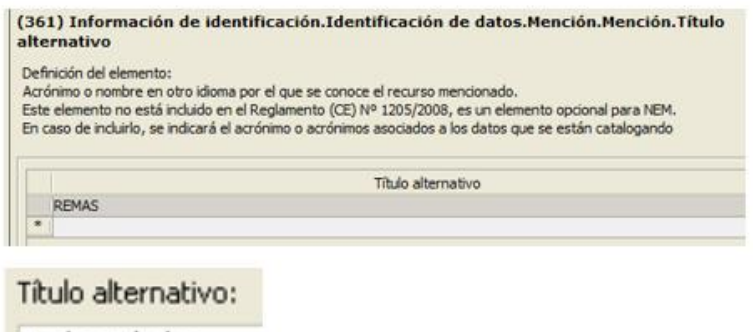

NucleosChelva

Figura 75. Título alternativo de los metadatos del proyecto REMAS y capa núcleo urbano de Chelva (CatMDEdit)

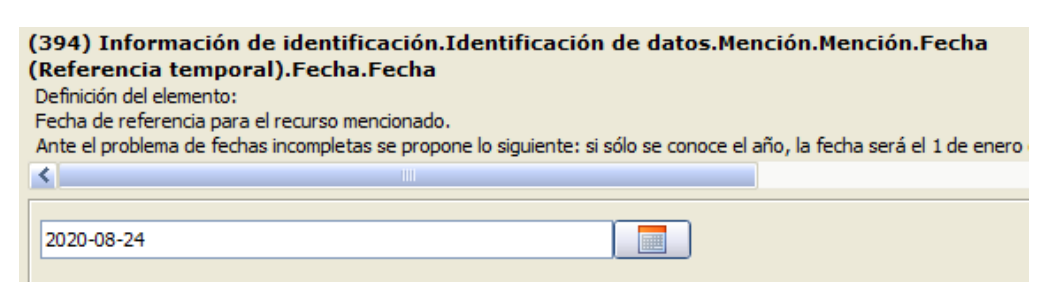

Figura 76. Fecha de publicación de los metadatos del proyecto REMAS y capa núcleo urbano de Chelva (CatMDEdit)

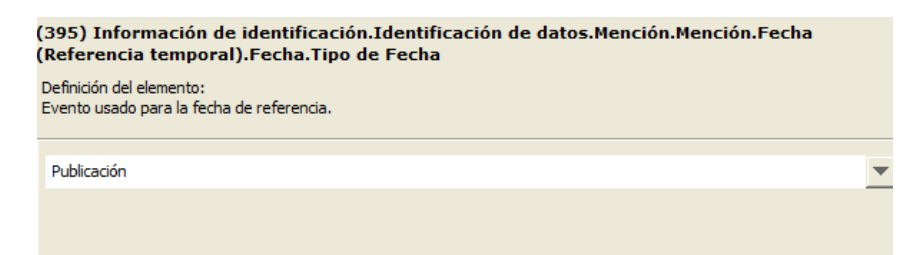

Figura 77. Tipo de fecha de los metadatos del proyecto REMAS y capa núcleo urbano de Chelva (CatMDEdit)

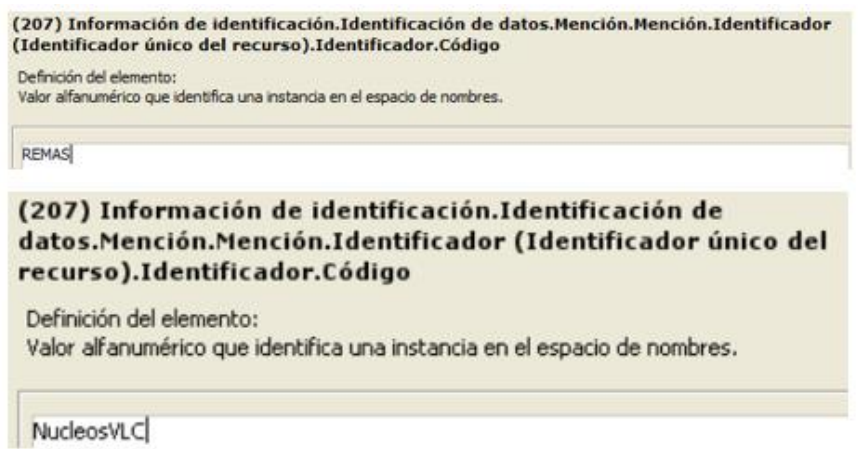

### Figura 78. Código de identificador de los metadatos del proyecto REMAS y capa núcleo urbano de Chelva (CatMDEdit)

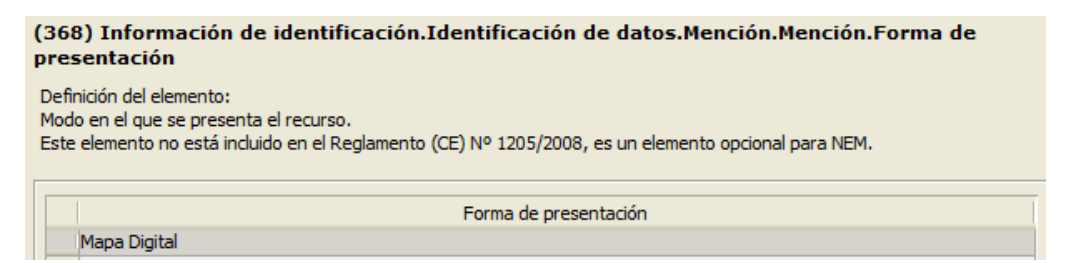

Figura 79. Forma de presentación de los metadatos del proyecto REMAS y capa núcleo urbano de Chelva (CatMDEdit)

#### *3.6.4.9.2 Resumen y propósito*

A continuación, se introducen el resumen de los proyectos como en la *Figura 80* y el propósito de estos en la *Figura 81.*

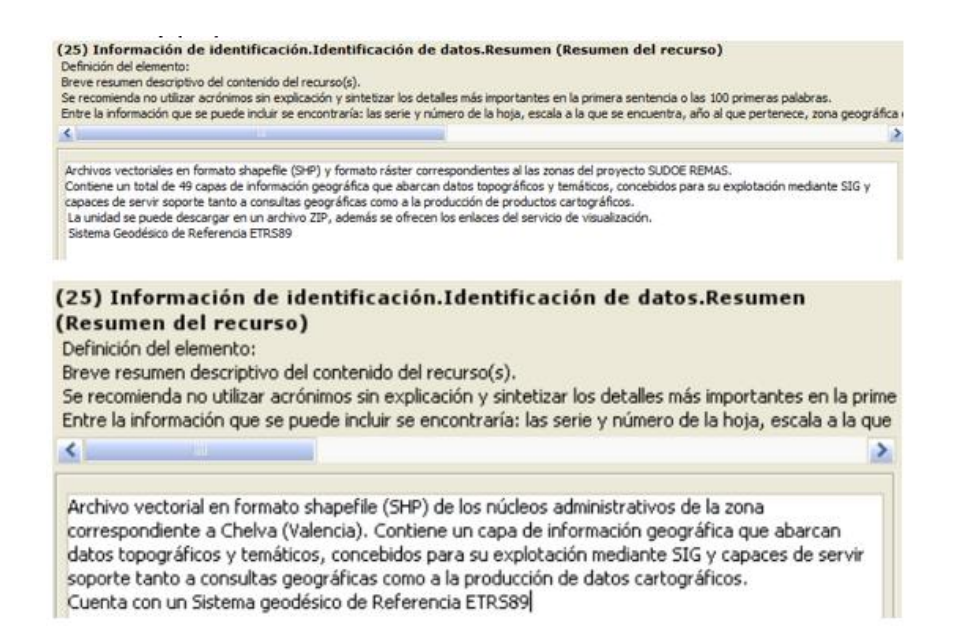

### Figura 80. Resumen del recurso de los metadatos de proyecto REMAS y capa núcleo urbano de Chelva (CatMDEdit)

#### (26) Información de identificación.Identificación de datos.Propósito

Definición del elemento: Resumen del propósito para el que se creó el recurso(s). Este elemento no está incluido en el Reglamento (CE) Nº 1205/2008, es un elemento opcional para NEM

Desarrollar un modelo interactivo del Riesgo de emisiones de los Gases de Efecto Invernadero de los distintos sumideros de carbono en los ecosistemas forestales según escenarios de Cambio climático. El objetivo de este proyecto es generar, adaptar y estrcturar la base cartográfica del modelo de riesgo de emisiones de gases de efecto invernadero del proyecto europe Interreg SUDOE REMAS.

#### Figura 81. Propósito de los metadatos de proyecto REMAS y capa núcleo urbano de Chelva (CatMDEdit)

#### *3.6.4.9.3 Palabras clave*

En este ítem se definirán ciertas palabras claves que pueden ayudar a la hora de encontrar nuestras capas, dentro de este se muestran en la *Figura 82* los tesauros disponibles, y en la *Figura 83, Figura 84 y Figura 85* las palabras claves para los metadatos del proyecto de REMAS y en la *Figura 101* las palabras claves para los metadatos de los núcleos urbanos.

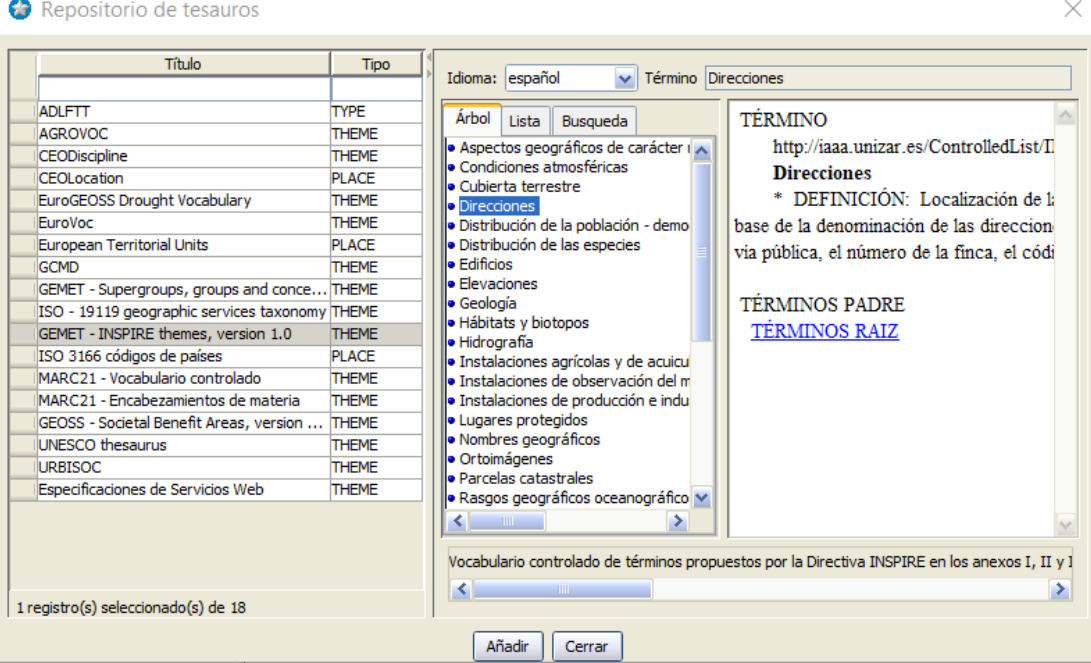

## Figura 82. Repositorio de tesauros (CatMDEdit)

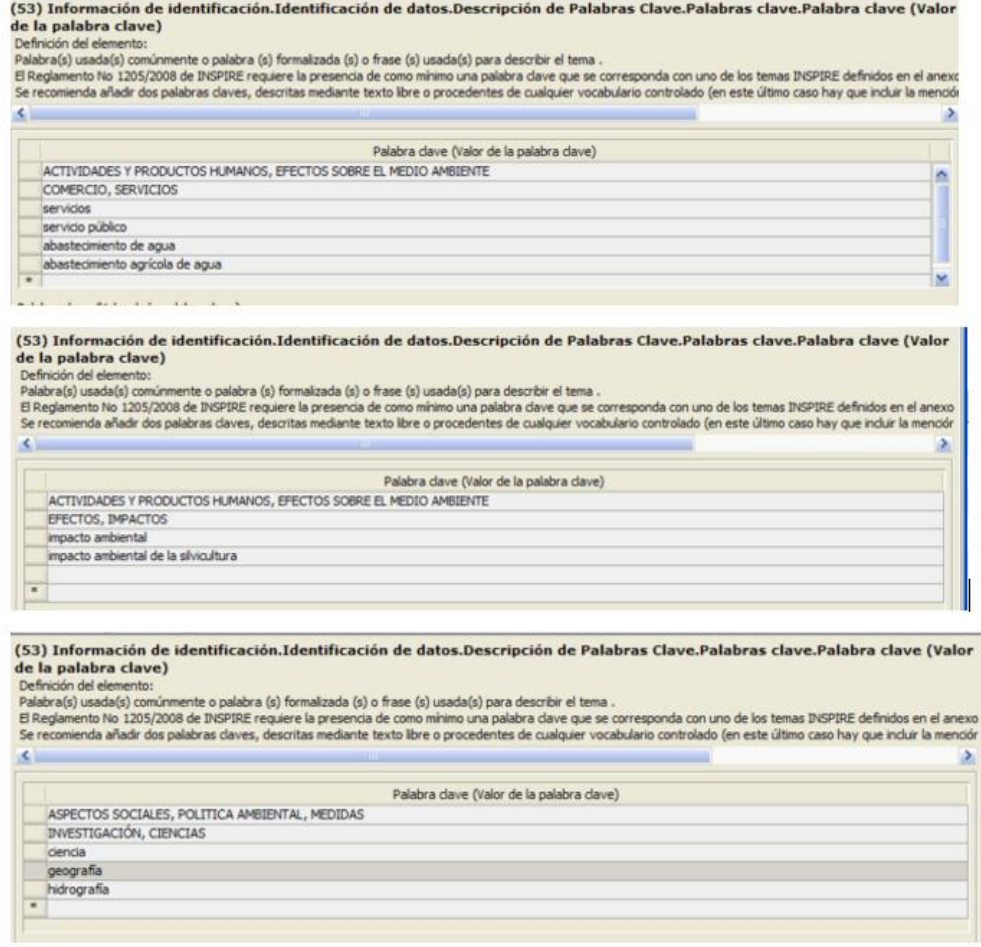

Figura 83. Palabras clave de los metadatos de proyecto REMAS (CatMDEdit)

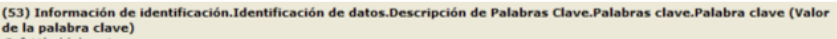

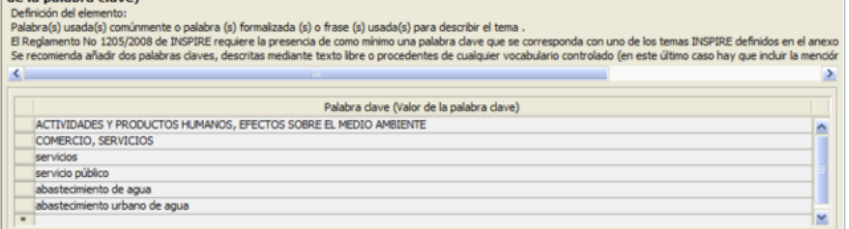

(53) Información de identificación.Identificación de datos.Descripción de Palabras Clave.Palabras clave.Palabra clave (Valor de la<br>palabra clave)<br>Definición de elemento:

finición del elemento:<br>labra(o) usoda() comúnmente o palabra (s) formalizada (s) o frase (s) usada(s) para describir el tema .<br>Reglamento No 1205/2008 de INSPIRE requiere la presencia de como mínimo una palabra clave que s  $\rightarrow$ 

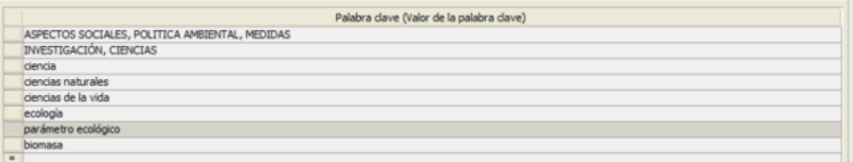

(53) Información de identificación.Identificación de datos.Descripción de Palabras Clave.Palabras clave.Palabra clave (Valor de la<br>palabra clave)<br>Definició de lemento:<br>Delabra(o) usada(s) comúnmente o palabra (o) formaliza

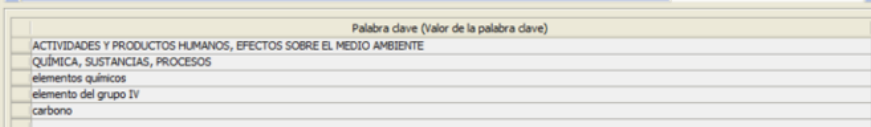

### Figura 84. Palabras clave de los metadatos de proyecto REMAS 2 (CatMDEdit)

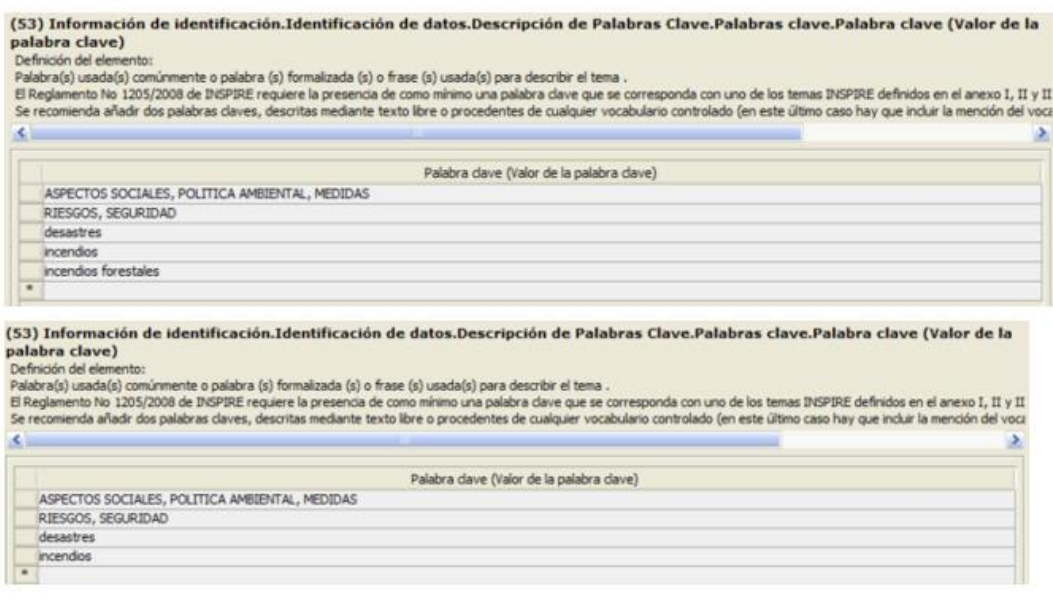

Figura 85. Palabras clave de los metadatos de proyecto REMAS 3 (CatMDEdit)

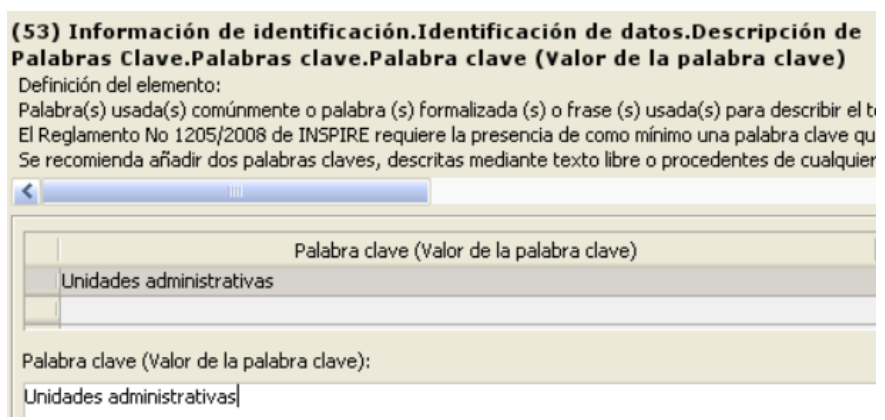

Figura 86. Palabras clave de los metadatos de la capa núcleos urbanos de Chelva (CatMDEdit)

#### *3.6.4.9.4 Constricciones legales*

En la *Figura 87 y* la *Figura 88* se incluyen las restricciones de la información de los metadatos de ambos metadatos y las condiciones de uso respectivamente.

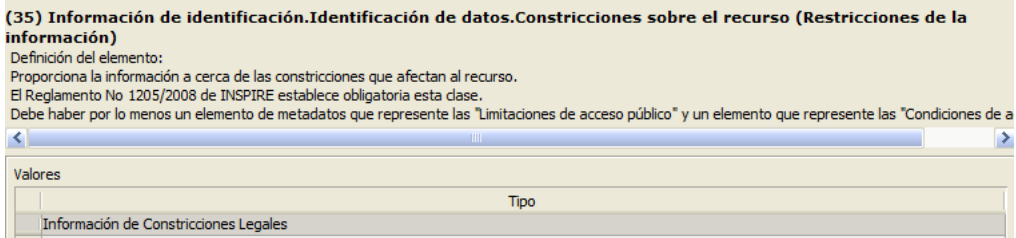

#### Figura 87. Restricciones de la información de los metadatos de proyecto REMAS y capa núcleo urbano de Chelva (CatMDEdit)

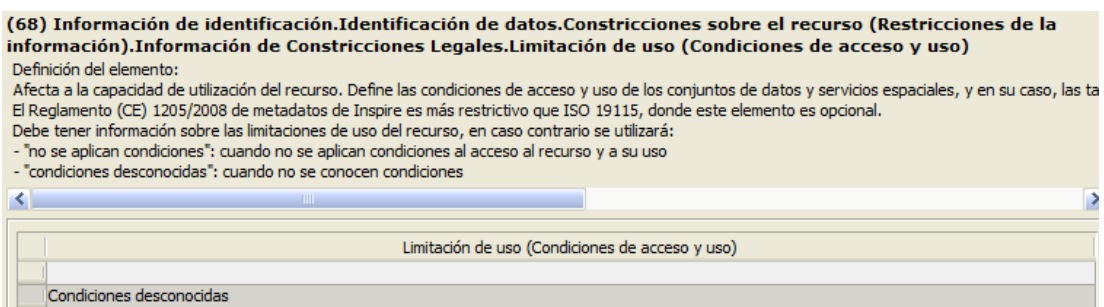

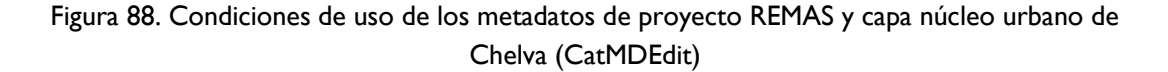

*3.6.4.9.5 Idioma del recurso*

En este apartado se presente en la *Figura 92* brevemente el idioma que se utilizará en los metadatos correspondientes.

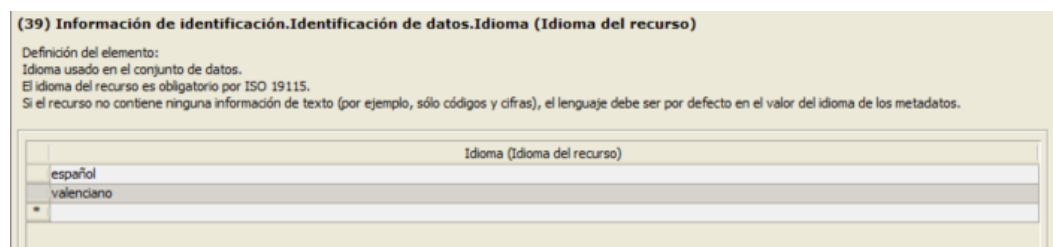

Figura 89. Idioma del recurso de los metadatos de proyecto REMAS y capa núcleo urbano de Chelva (CatMDEdit)

#### *3.6.4.9.6 Conjunto de caracteres de los recursos*

En la *Figura 90* se introducen los conjuntos de caracteres o la codificación de nuestros metadatos.

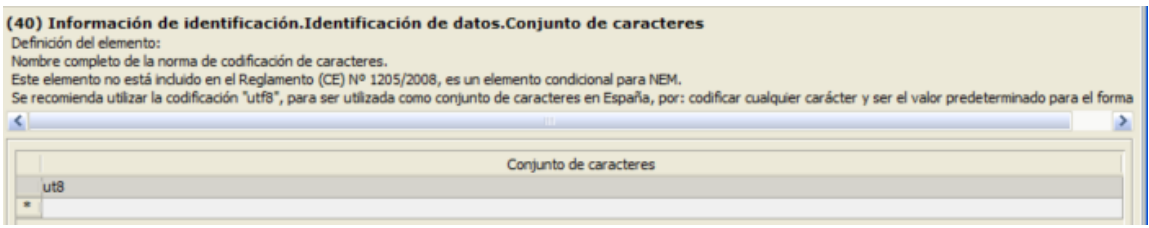

Figura 90. Conjunto de caracteres de los metadatos de proyecto REMAS y capa núcleo urbano de Chelva (CatMDEdit)

#### *3.6.4.9.7 Categoría de temas*

Gracias al artículo de NEM los temas que hacen referencia a nuestras capas son los cuales se observa en la *Figura 92* y la *Figura 93* en los metadatos de los proyectos REMAS y la capa de núcleos urbanos de chelva respectivamente.

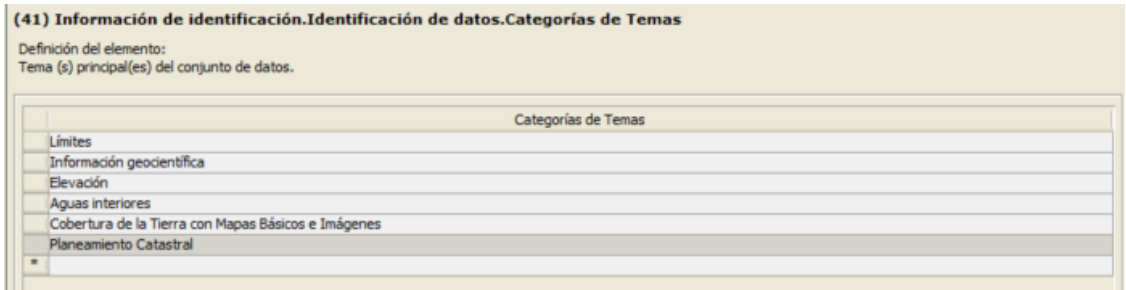

Figura 91. Categoría de temas de los metadatos del proyecto REMAS (CatMDEdit)

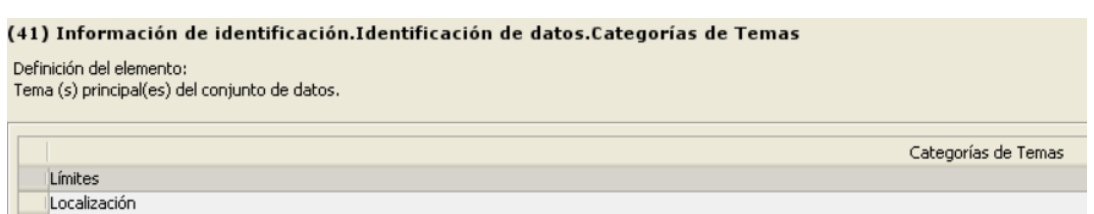

Figura 92. Categoría de temas de los metadatos de la capa núcleos de Chelva (CatMDEdit)

#### 3.6.4.10 Elemento geográfico

En este ítem de carácter obligatorio se procederá a definir una BBOX conforme a nuestras capas. Se definirán tanto sus límites de longitud como de latitudes. En la *Figura 94* se aprecian las coordenadas que se utilizarán en los metadatos de los núcleos y las coordenadas del proyecto REMAS en la *Figura 95*.

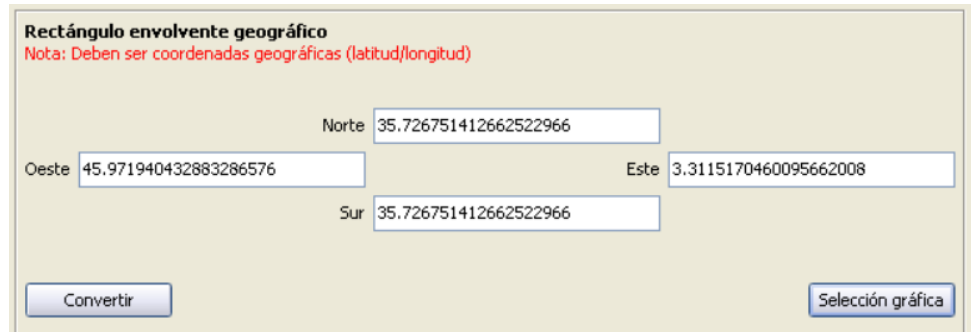

Figura 93. Rectángulo envolvente geográfico de los metadatos de núcleos urbanos de Chelva (CatMDEdit)

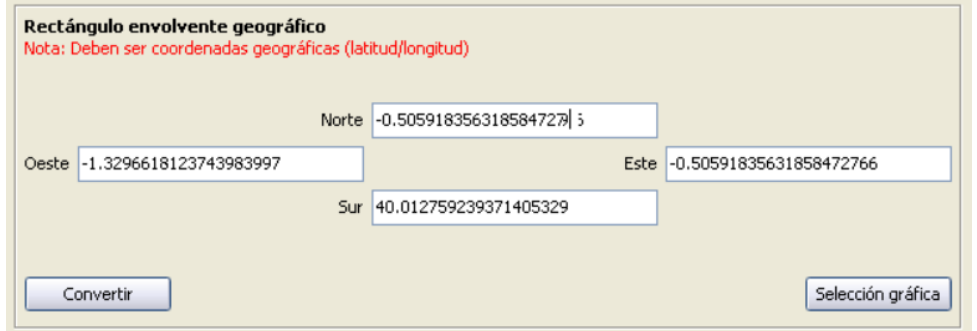

Figura 94. Rectángulo envolvente geográfico de los metadatos del proyecto REMAS(CatMDEdit)

#### 3.6.4.11 Información de distribución

En este ítem de carácter *obligatorio* muestra de donde y de qué manera se obtendrá nuestro conjunto de recursos cartográficos. (*Figura 96)*

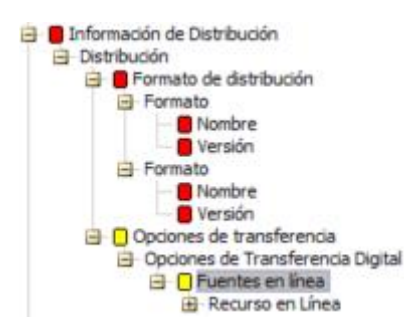

Figura 95. Esquema de información de distribución (CatMDEdit)

### *3.6.4.11.1 Formatos*

En la *Figura 97* se tienen los ejemplos de nuestros formatos disponibles en nuestras capas.

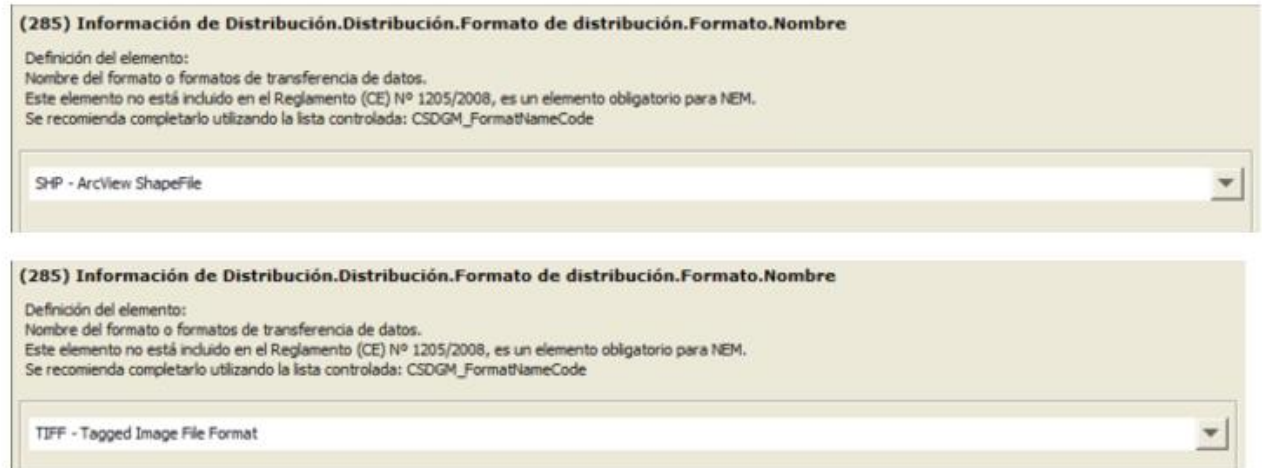

Figura 96. Nombres del formato de los metadatos del proyecto REMAS y de los núcleos urbanos de Chelva (CatMDEdit

#### 3.6.4.12 Información sobre Calidad de datos

Es un ítem *obligatorio* donde se habla sobre los controles de calidad que se han aplicado sobre el recurso cartográfico, y que resultados se han obtenido en el control de calidad. (*Figura 98)*

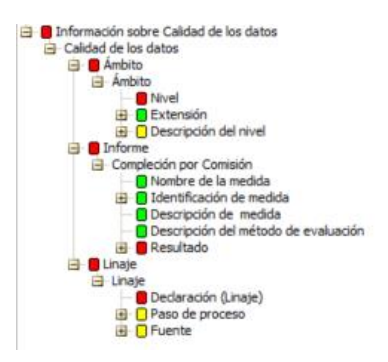

Figura 97. Esquema de información de calidad de los datos (CatMDEdit)

### *3.6.4.12.1 Ámbito*

Dentro de este ítem se hablará sobre el ítem jerárquico de nuestro recurso, se presentan en la *Figura 99* y la *Figura 100.*

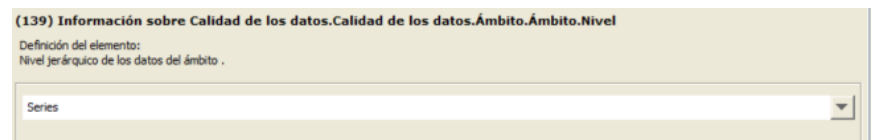

Figura 98. Nivel jerárquico de los metadatos del proyecto REMAS (CatMDEdit)

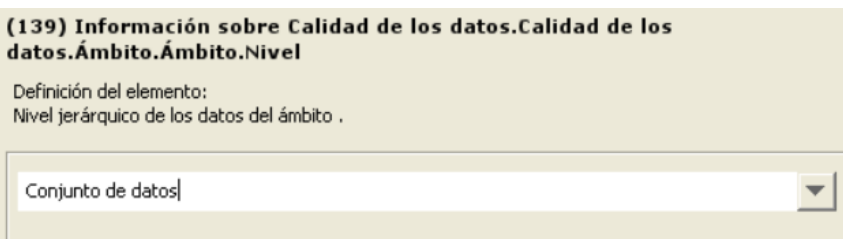

Figura 99. Nivel jerárquico de los metadatos de la capa núcleos urbanos de Chelva (Valencia)

#### *3.6.4.12.2 Informe*

Aquí se mostrarán nuestros resultados en función de INSPIRE. Se verá que para el Reglamento (UE) No 1089/2010 de la Comisión de INSPIRE no es conforme. (*Figura 101 y Figura 102)* Y con el REGLAMENTO (UE) No 1208/2008 de la Comisión de INSPIRE si lo es.

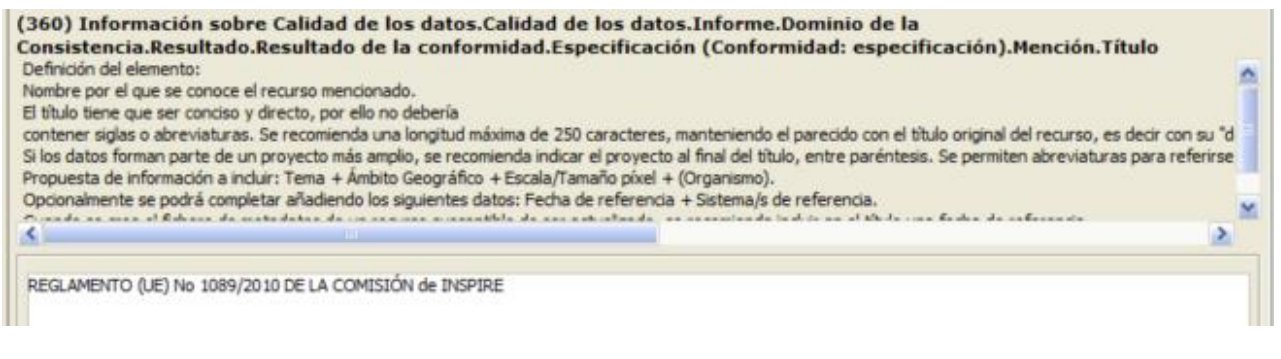

### Figura 100. Título del reglamento de INSPIRE de los metadatos de la capa núcleos urbanos de Chelva y el proyecto REMAS (CatMDEdit)

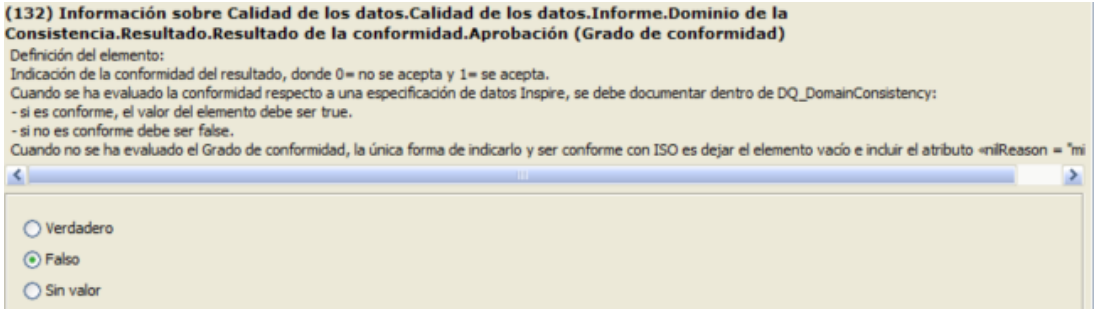

Figura 101. Grado de conformidad de los metadatos de la capa núcleos urbanos de Chelva y el proyecto REMAS (CatMDEdit)

### *3.6.4.12.3 Linaje*

Es un ítem de carácter *obligatorio*. Es la descripción de la realización de procesos que se han hecho para la obtención de nuestros recursos cartográficos, tanto como las fuentes utilizadas. (*Figura 103)*

(83) Información sobre Calidad de los datos.Calidad de los datos.Linaje.Linaje.Declaración (Linaje) Definición del elemen beminion de temmeno.<br>Explicación general del conocimiento del productor de datos del linaje de un conjunto de datos.<br>El documento de Directrices técnicas de Inspire establece que deberá haber obligatoriamente una única dec La capa de Núcleos urbanos de Valencia, proviene del Insituto Geográfico Nacional (IGN), tras la recolección de la capa, por el proyecto REMAS y ajustado al municipio en cuestión, se le extrajo la zona del rincón de Ademuz

Figura 102. Linaje de los metadatos de la capa núcleos urbanos de Chelva (CatMDEdit)

# 3.7 Estudio e implementación del Servicio de descubrimiento (CSW)

Para empezar con este servicio, se va a introducir brevemente lo que es un **catálogo.**

Un catálogo es una especie de inventariado de información geográfica. Un catálogo permite tener de forma visual y sencilla mediante una interfaz de búsquedas y peticiones, dentro de ella se podrá encontrar nuestra información geográfica y los servicios que se tienen a disposición del cliente. Dentro del catálogo se podrá encontrar metadatos de servicio y de datos. [15]

Todo esto nos puede servir para conectar de una manera sencilla con metadatos de otros proveedores y conseguir una gran cantidad de recursos. De esta manera si nuestro geo portal, que cuenta con un buscador de metadatos, logrará con el servicio CSW una perfecta interoperabilidad con otra IDEs.

### 3.7.1 GeoNetwork

Como el resto de los servicios, se necesitará un software para poder servir nuestro protocolo CSW, en este caso hablamos de *GeoNetwork.* [16]

GeoNetwork es un software *OpenSource* que implemente el ya comentado, servicio de catálogo (CSW). Permite la edición de los metadatos de servicios y de datos, como *CatMDEdit,* e incorpora el anteriormente comentado, buscador de metadato. Y también incluye un visualizador de mapas. En la *Figura 104* se muestra un breve resumen de la función.

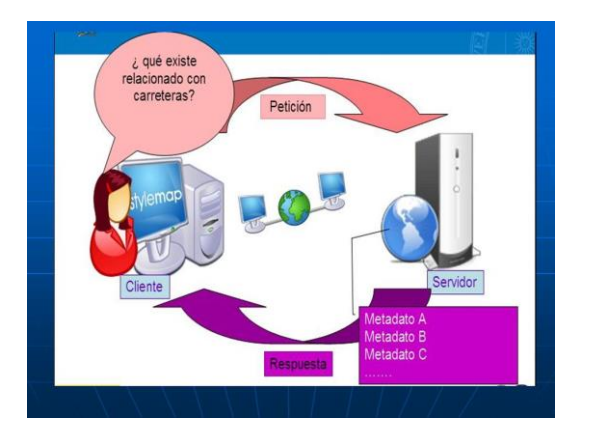

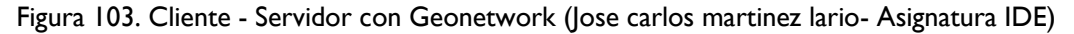

### 3.7.1.1 Instalación GeoNetwork

Ahora se procederá con la instalación de GeoNetwok, previamente a la instalación se realizarán cambio en la configuración de Tomcat para no tener problemas con la instalación. Para ello, se cambiará el tamaño máximo que soporta el Tomcat (*Figura 105)*

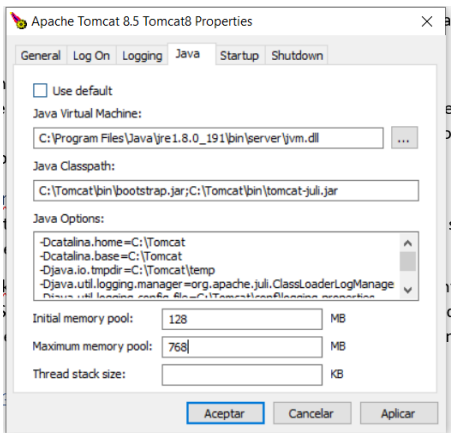

Figura 104. Propiedades Apache Tomcat (Tomcat)

A continuación, como se muestra en la *Figura 106,* se desplegará él .war de geonetwork como previamente se hizo con Geoserver.

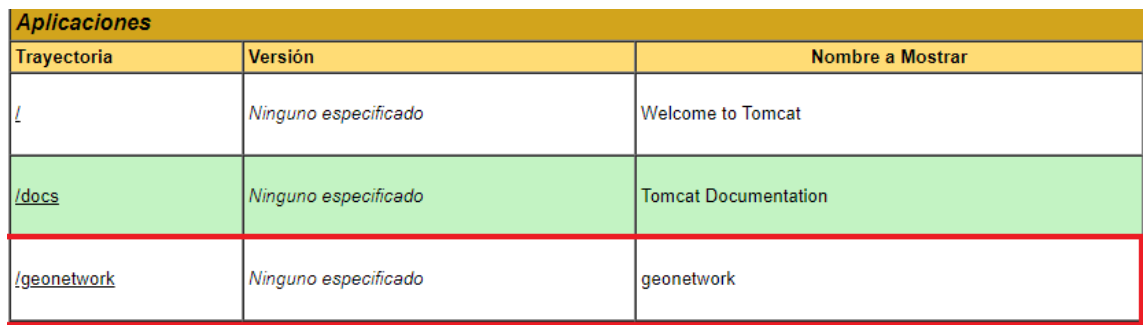

Figura 105. Aplicaciones Manager Tomcat (TomCat)

Una vez desplegado, la URL<http://localhost:8080/geonetwork> y se va a ver si funciona correctamente, como se aprecia en la *Figura 107*

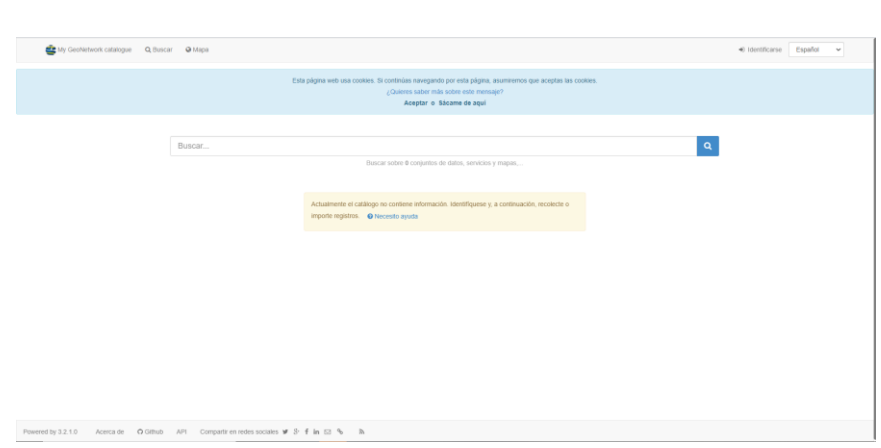

Figura 106. Menú Geonetwork (Geonetwork)

Una vez nos identifiquemos tendremos a nuestro alcance las opciones de administración. (*Figura 108)*

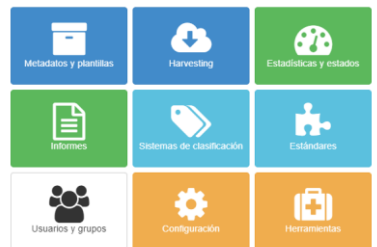

Figura 107. Opciones de administración de Geonetwork (Geonetwork)

Se marcarán las dos casillas de la configuración de INSPIRE como vemos en la *Figura 109.*

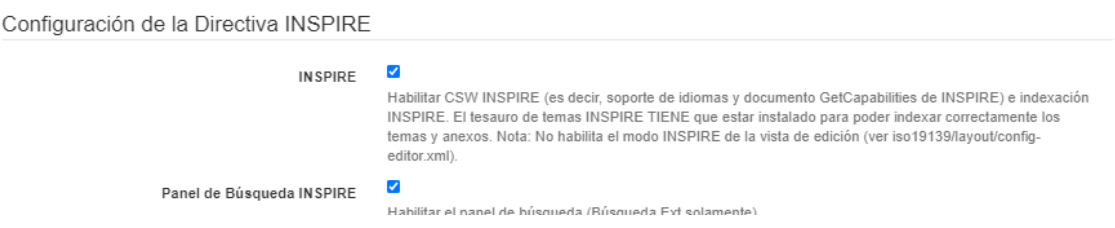

Figura 108. Configuración INSPIRE de Geonetwork (Geonetwork)

Seguidamente, se cargarán los metadatos en *metadatos y plantillas.* Se selecciona la casilla de metadatos de la ISO19139 y se cargarán los ejemplos. (*Figura 110)* Una vez cargados desde otro navegador y sin iniciar sesión se comprobará si funciona.

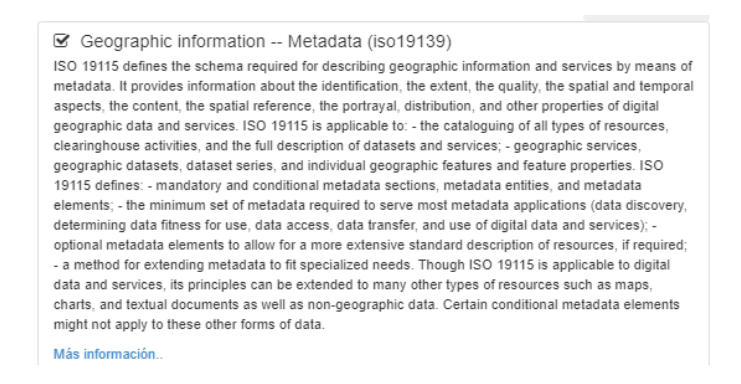

#### Figura 109. Opción ISO 19139 (Geonetwork)

En la *Figura 111* se muestra una prueba de una búsqueda en *Firefox.*

|                                                                                                    | Australia                                                                                                    | ÷<br>×<br>Q                                                                                                    |
|----------------------------------------------------------------------------------------------------|----------------------------------------------------------------------------------------------------|----------------------------------------------------------------------------------------------------|
| o a                                                                                                    | <b>D</b> -                                                                                                    |                                                                                                    |
| <b>O</b> TIPO DE RECURSO<br>Conjunto de datos<br>(1)<br>Senice-ISO 23950 gateway<br>(1)<br>Servicio (1) | ******<br>Categorias<br><b>B</b> Geoscience Australia's Open Day Photographs<br>26th<br>During National Science Week on Sunday 26th | 合合合合合<br>$\Box$ Categorias<br>The Geoffrey's Tube Z3950 Server (Sample Record -<br>Please Delete!)<br>This catalog is for registering all metadata records |
| □ Sesión de recolección<br>(1)                                                                          | August 2007, Geoscience Australia opened its doors                                                                                  | held by the Geoffrey's Tube Palace Hotel Ballroom.                                                                                                    |
| <b>6 PROPORCIONADO POR</b>                                                                              | to the community to showcase a diverse range of<br>work activities. Members of the public had the                                   |                                                                                                    |
| My GeoNetwork catalogue<br>(3)                                                                          | opportunity to discover how earthquakes are                                                                                         |                                                                                                    |
| O AÑOS                                                                                                  | detected, pan for gold, tour the building, view<br>Australia in 3D, become a seafloor detective and talk                            |                                                                                                    |
| $\Box$ 2007 (1)<br>$\Box$ 2010 (1)                                                                      |                                                                                                    |                                                                                                    |
| <b>O</b> FORMATOS                                                                                       |                                                                                                    |                                                                                                    |
| Most popular formats<br>(1)                                                                             |                                                                                                    |                                                                                                    |
| <b>O</b> TIPOS DE REPRESENTACIÓN                                                                        | 合合合合会<br>Categorias ■-<br>п.                                                                                                    |                                                                                                    |
| $\Box$ Vector (1)                                                                                       | Localities in Victoria                                                                                                    |                                                                                                    |
| <b>O</b> FRECUENCIA DE ACTUALIZACIÓN                                                                    | (VMADMIN.LOCALITY_POLYGON) - Comprehensive                                                                                          |                                                                                                    |
| Quincenalmente<br>(1)                                                                                   | This dataset is the definitive set of locality boundaries<br>for the state of Victoria as defined by Local                          |                                                                                                    |
| O ESTADO                                                                                                | Government and registered by the Registrar of                                                                                       |                                                                                                    |
| $\Box$ En proceso (1)                                                                                   | Geographic Names. The boundaries are aligned to<br>Vicmap Property. This dataset is part of the Vicmap                              |                                                                                                    |
| <b>O</b> TIPOS DE SERVICIO                                                                              | Admin dataset series                                                                                                    |                                                                                                    |
| □ ISO 23950 gateway (1)                                                                                 |                                                                                                    |                                                                                                    |
| <b>O</b> RESOLUCIONES                                                                                   |                                                                                                    |                                                                                                    |
| $\Box$ 25 meters (1)                                                                                    |                                                                                                    |                                                                                                    |

Figura 110. Búsqueda metadatos firefox (Geonetwork)

Ahora se comenzarán a importar nuestros metadatos, en cuestión, los metadatos del proyecto REMAS y de la capa núcleos urbanos de Chelva. Previamente, se eliminarán los metadatos previamente añadidos. (*Figura 112)*

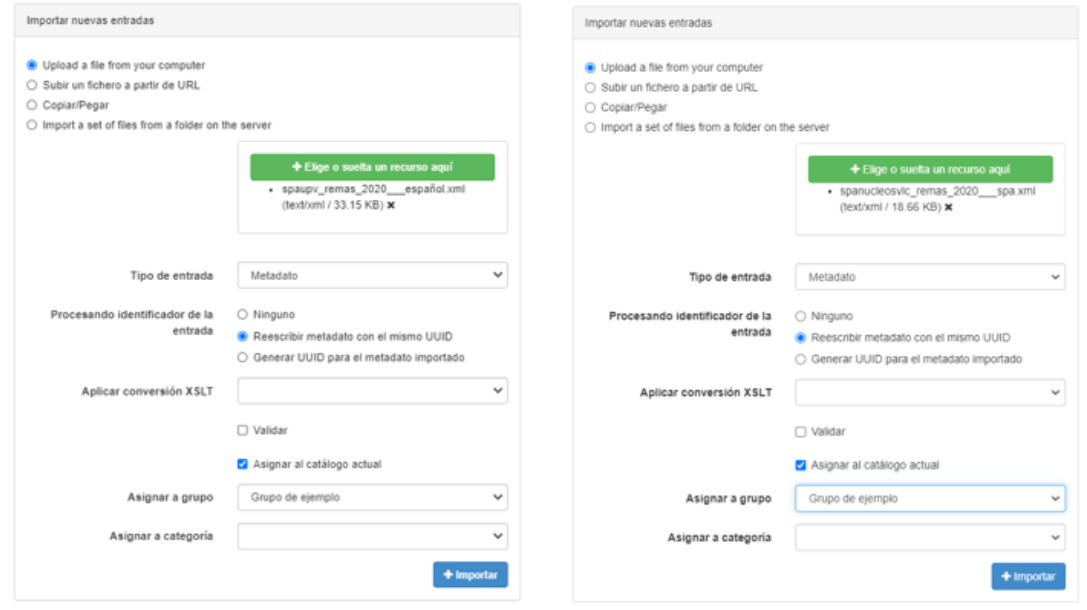

Figura 111. Importación de metadatos del proyecto REMAS y la capa de núcleos urbanos de Chelva (Geonetwork)

Y, por último, se editarán los privilegios de los metadatos recién importados. Marcaremos todos los privilegios, el de publicación, el mapa interactivo y la función de descarga. (*Figura 113 y Figura 114)*

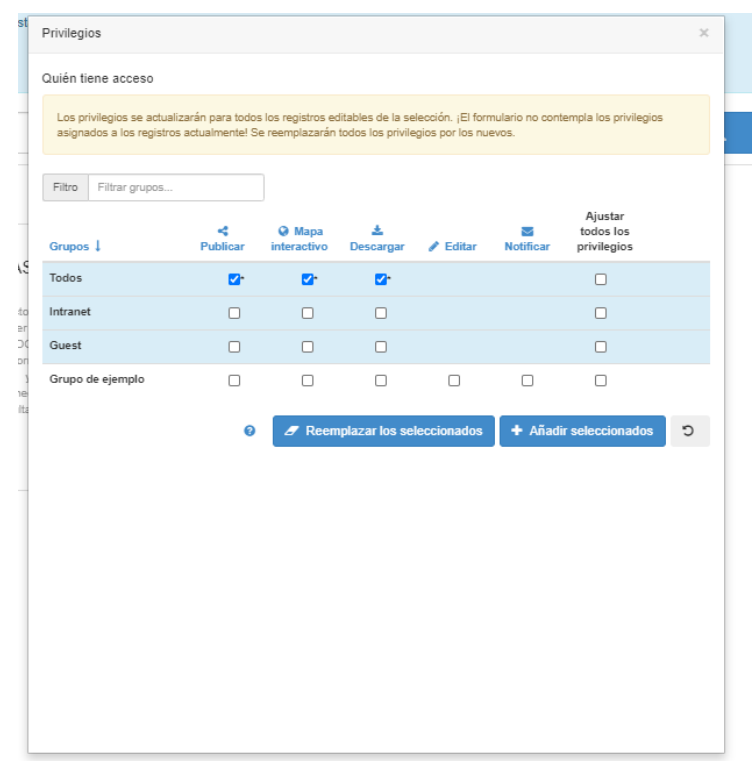

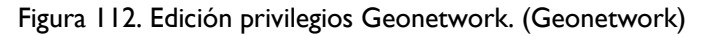

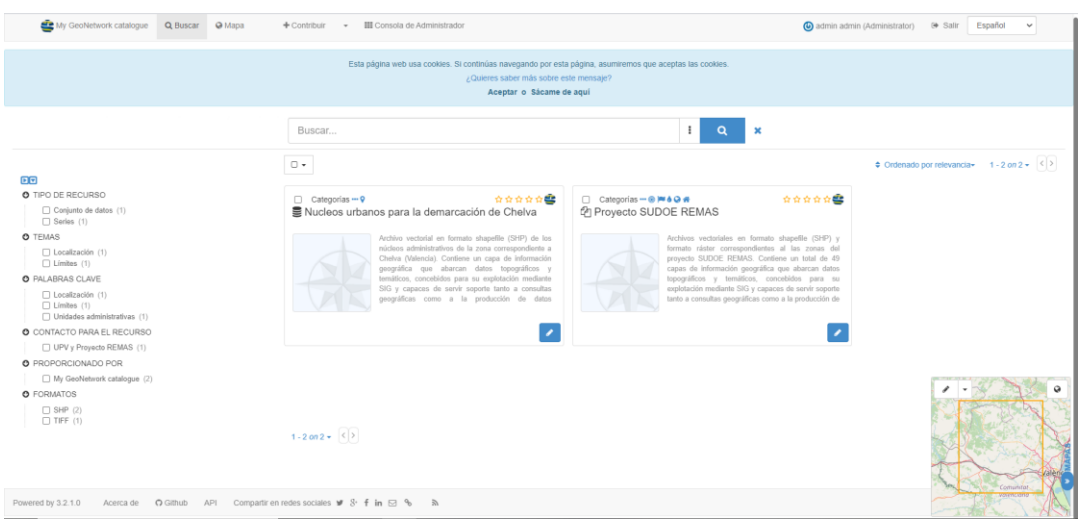

Figura 113. Metadatos finales en Geonetwork (Geonetwork)

# 3.8 Creación del GeoPortal IDE

Para finalizar con el proyecto, el punto final. Se creará nuestro geoportal IDE con nuestros servicios OGC donde se podrán incluir todos nos metadatos, capas, etc.

Para la creación de nuestra página web utilizaremos el lenguaje HTML5, es el lenguaje comúnmente utilizado en el diseño de páginas web. [17]Para editar nuestra web se utilizará el programar *Sublime Text.* Se deberá instalar un *plugin* para poder instalar paquetes extras.
Una vez instalado el plugin *Package Control*, se podrá instalar el paquete de "Emmet". [18] Ahora se continuará con el HTML5. Dentro un nuevo repositorio en "htdocs" se guardará con extensión html5.

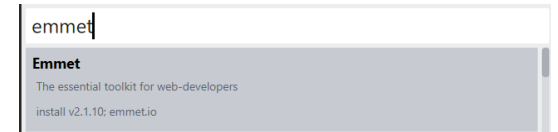

Figura 114. Formato Emmet (HTML5)

#### 3.8.1 Creación Geoportal

Una vez preparada la zona de trabajo, se va a crear nuestro Geoportal. Para ello se trabajará con HTML5, JavaScript y CSS. Se creará una carpeta desde cero en nuestro directo de *Apache,* en "htdocs". Dentro de la nueva carpeta se creará una carpeta con el *Visualizador (*Figura 116)*,* que será nuestro fichero previamente construido en XML (*Figura 117)*. Se cogerá el Script y se definirá como JavaScript.

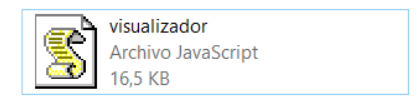

#### Figura 115. Archivo JavaScript Visualizador (Elaboración propia)

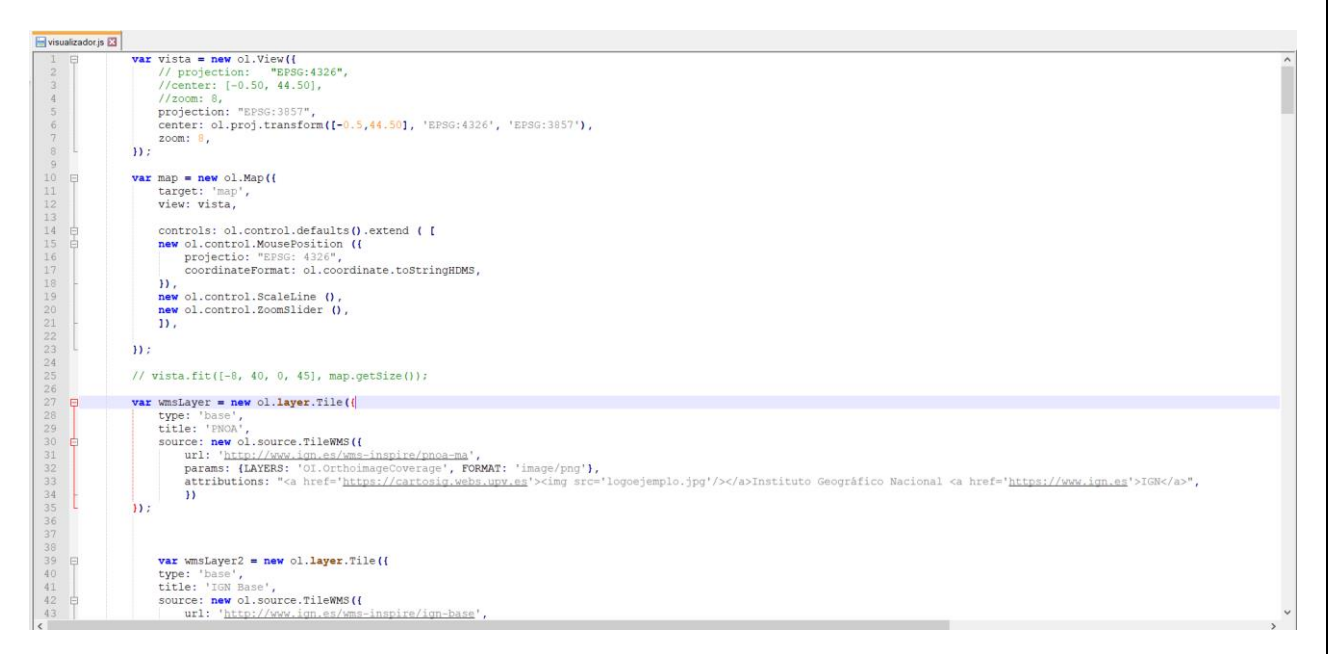

Figura 116. Código fuente principal interfaz. (html5)

También se introducirá dentro de esta nueva carpeta, otra carpeta con las imágenes que se vayan a utilizar para la web, para tener mayor facilidad a la hora de relacionarlas con el html. Se adjuntarán los ficheros *ol5* con los que se han estado trabajando todo el proyecto, un fichero desde cero que será el archivo base de la web (*index.html)* y una carpeta con los estilos CSS. Y por último se añadirán dos ficheros más que ayudarán a solucionar errores típicos a nuestra web. Junto con el fichero .css llamado *Normalize,* es un fichero css que normalizan todos los estilos generales utilizados en las webs. Y por otra parte un archivo .js llamado *prefixfree*, es un fichero que arregla y procesa las diferencias

de estilo que puede ocasionar la diferencia entre navegadores, tendrá sus inconvenientes como un poco de retardo al cargar, pero es una gran ventaja.

#### 3.8.2 Interfaz

Tras programas todos los HTML y CSS conseguiremos una interfaz con los servicios necesarios y acordes con el proyecto. (*Figura 118)*

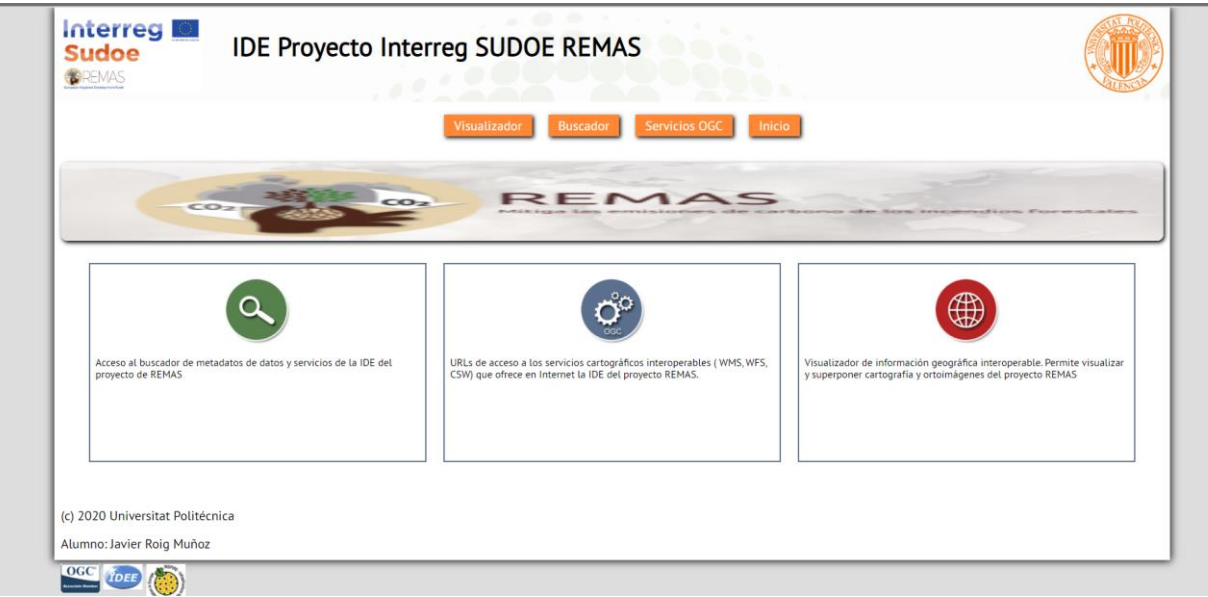

Figura 117. Interfaz Página web. (Elaboración propia)

Se compone por los servicios web para todas las regiones, los metadatos según las directivas y un visualizador online con todas las capas acordes.

#### 3.8.3 Visualizador

Como anteriormente se comenta, dentro de esta sección el visualizador. Donde se podrán ver con facilidad y de manera muy visual las capas que se han estudiado. (*Figura 119)*

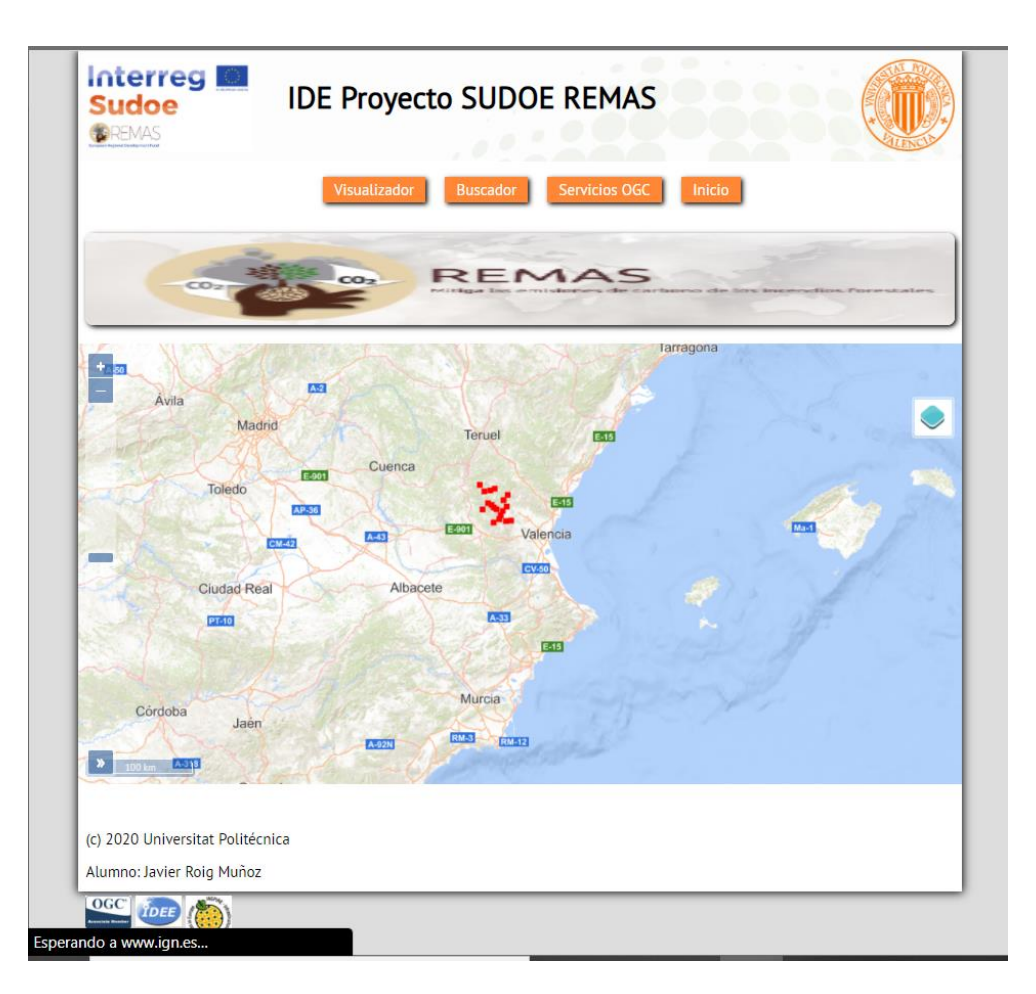

Figura 118. Visualizador proyecto REMAS (Elaboración propia)

### 3.8.4 Servicios OGC

También contamos con los servicios OGC anteriormente comentado, todos ellos de las diferentes regiones. Tendremos los servicios mínimos que son el servicio WMS, WFS y CSW. (*Figura 120)*

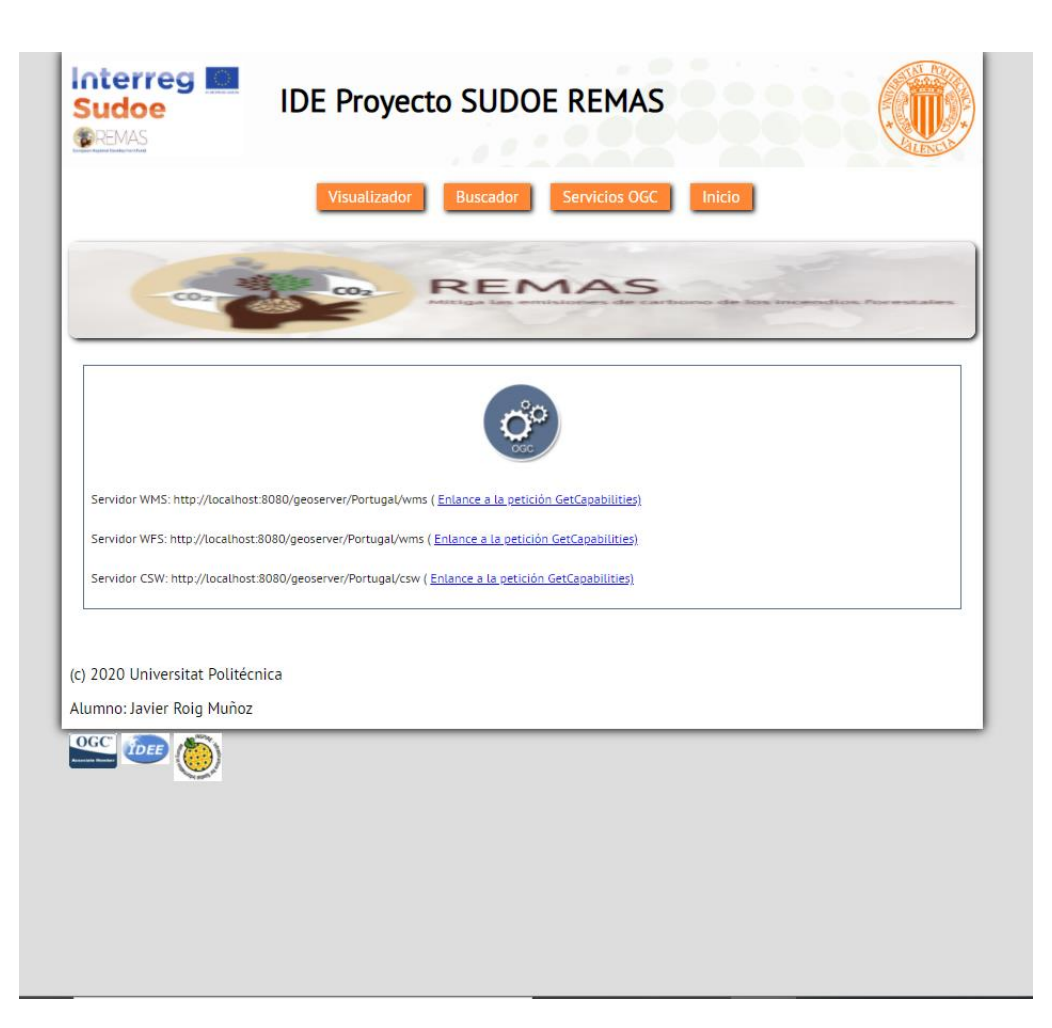

Figura 119. Servicios OGC Portugal (Elaboración propia)

### 3.8.5 Metadatos

Y, por último, el buscador de metadatos anteriormente creados como ejemplo con relación a Geonetwork (*Figura 121)*

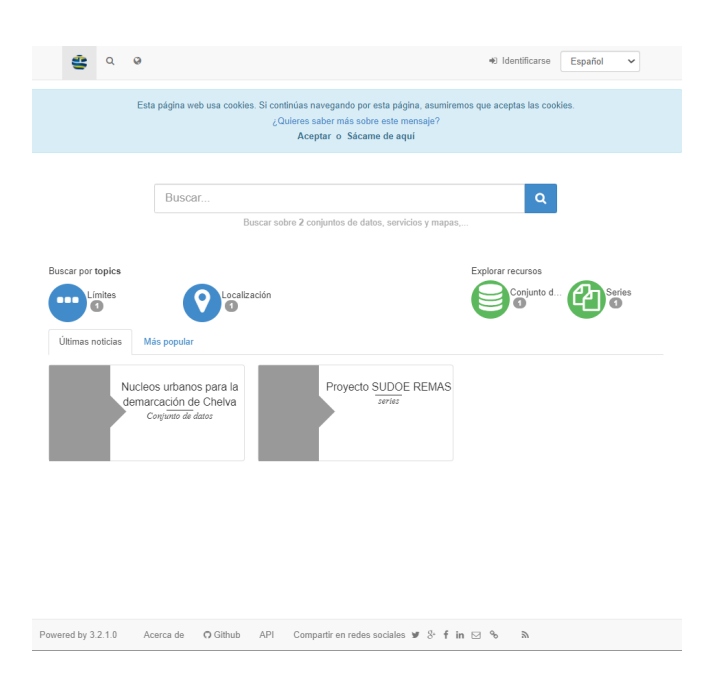

Figura 120. Metadatos Geonetwork (Elaboración propia)

## 4 Resultados

A continuación, se evalúa el grado de cumplimiento de los diversos objetivos planteados al largo de este trabajo.

En primer lugar, se la logrado adaptar las cartografías temáticas regionales para trabajar con una base cartográfica común, organizar y almacenar de manera estructurada la cartografía existente de las regiones participantes en el proyecto (en las regiones de Francia, Portugal y España) se ha logrado también adaptar la cartografía del riesgo por Emisión a los requisitos y forma del SIGIF de manera satisfactoria

Como se puede observar en la *Figura 122* se han agrupan por regiones participantes y características, estas capas han sido previamente recortadas y adaptadas a sus respectivos criterios. Gracias al cumplimiento de estos objetivos, además de obtener una mayor facilidad con el trato de la cartografía, se ha facilitado el proceso planteado en el trabajo.

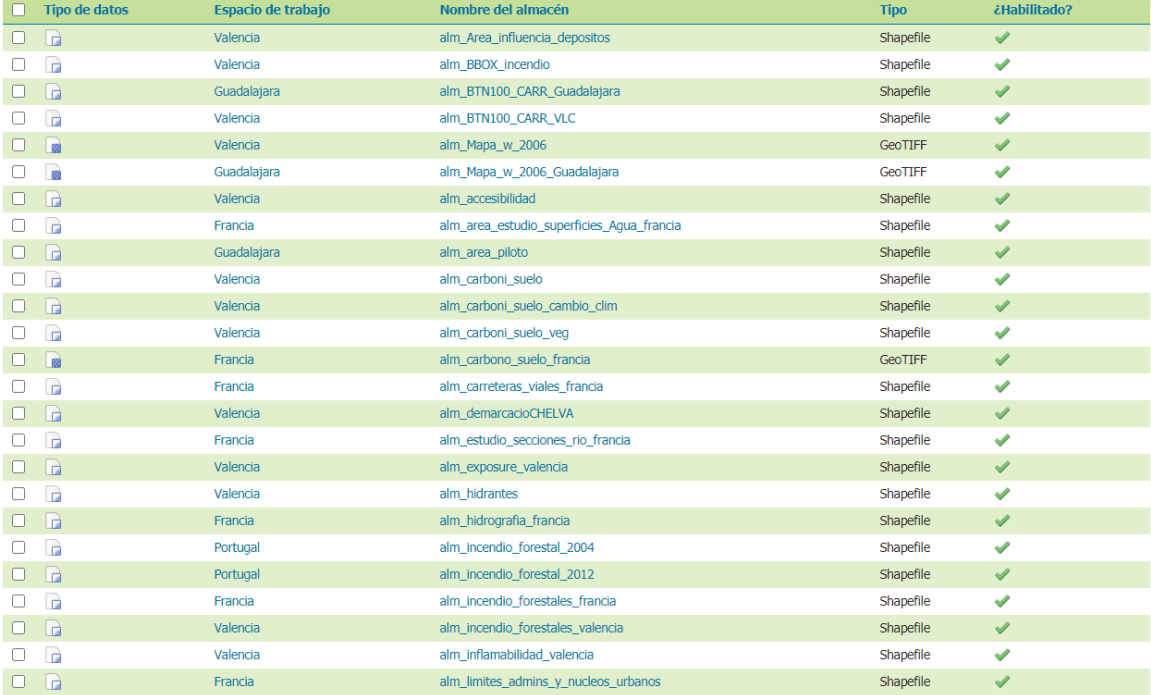

#### Tabla 15. Capas finales

Otro de los objetivos a alcanzar es la inclusión de uno servicios web mínimos, en este caso, los servicios WFS, WCS y WMTS. Los cuales han sido creados junto a sus respectivos metadatos, para poder garantizar unos servicios mínimos al usuario. Estos servicios han sido incorporados también a nuestro visualizador web final como se puede visualizar en la *Figura 123*

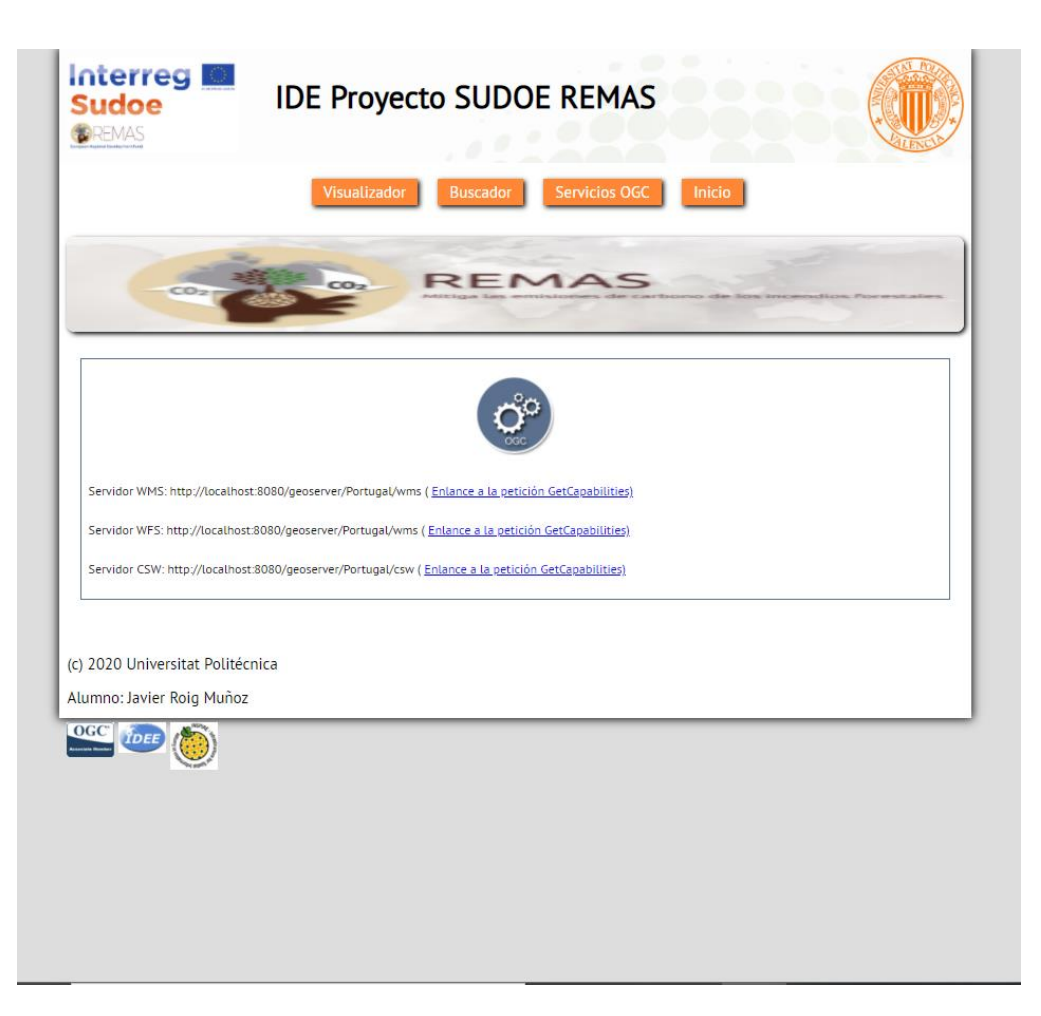

Figura 121. Servicios OGC Visualizador

Otro de los importantes objetivos a cumplir era la creación de los metadatos correspondientes con el editor CatMDEdit, lo cual es obligatorio a la hora de crear nuestra cartografía. Este objetivo se podrá considerar como cumplido, y además, ha sido incorporado a el servidor de "Geonetwork" como en la *Figura 124* se muestra, se podrá consultar de manera más sencilla.

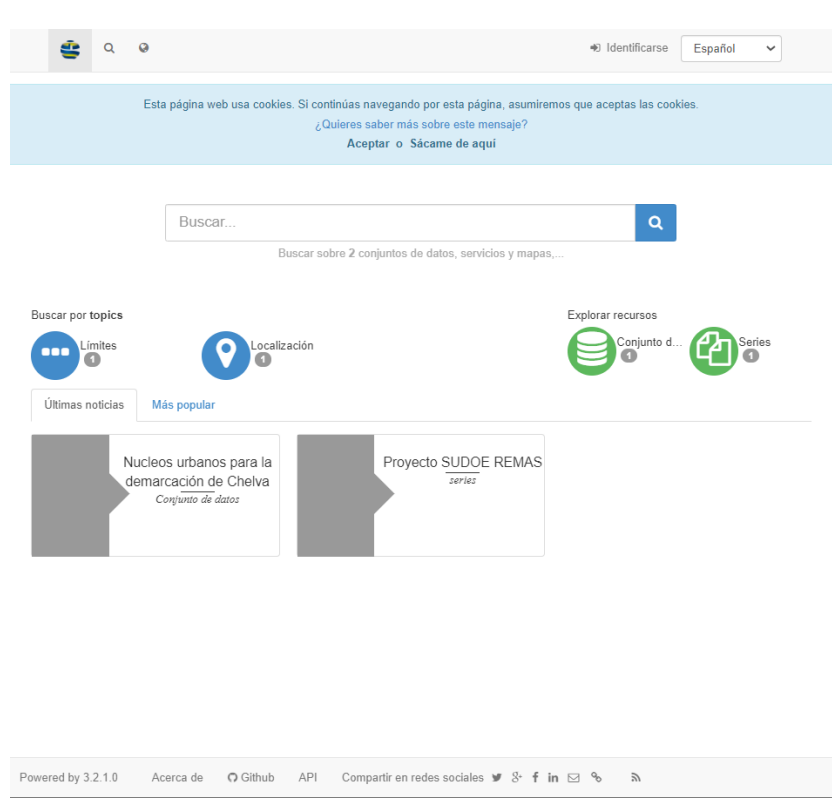

Figura 122. Metadatos Geonetwork

Y, por último, un visualizador final que proporcione una sencilla navegación por todas las capas estudiadas, junto con su geoportal. Como se puede apreciar en la *Figura 125* nuestra página web se compone de un servicio de buscador de metadatos, los servicios web previamente comentados y un visualizador donde poder mostrar las capas de manera más visual como se muestra en la *Figura 126.*

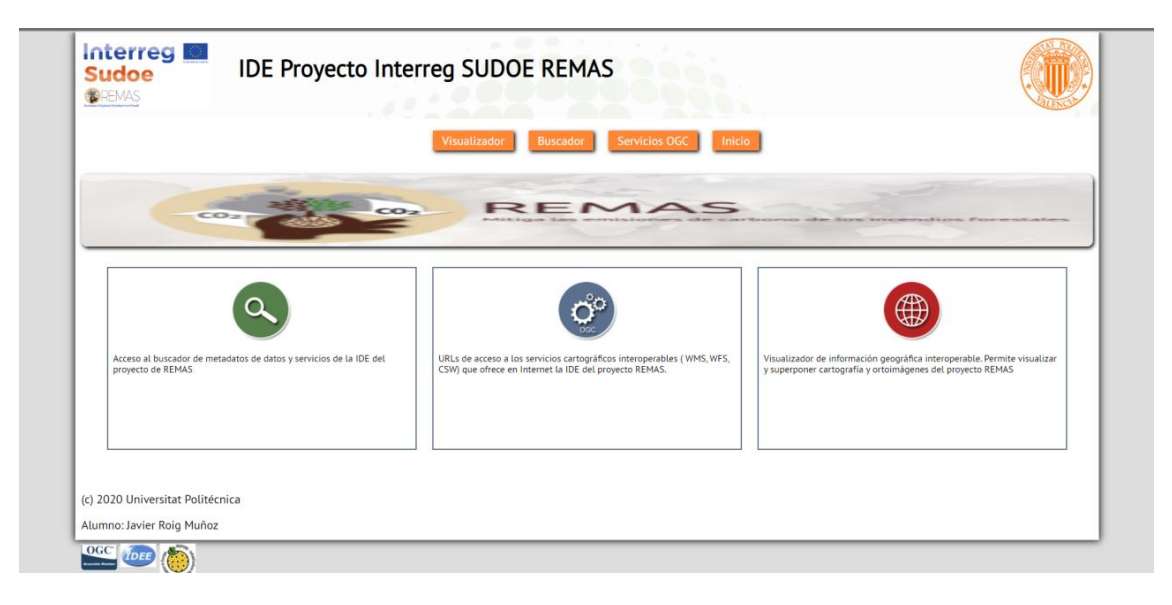

Figura 123. Interfaz Pagina Web

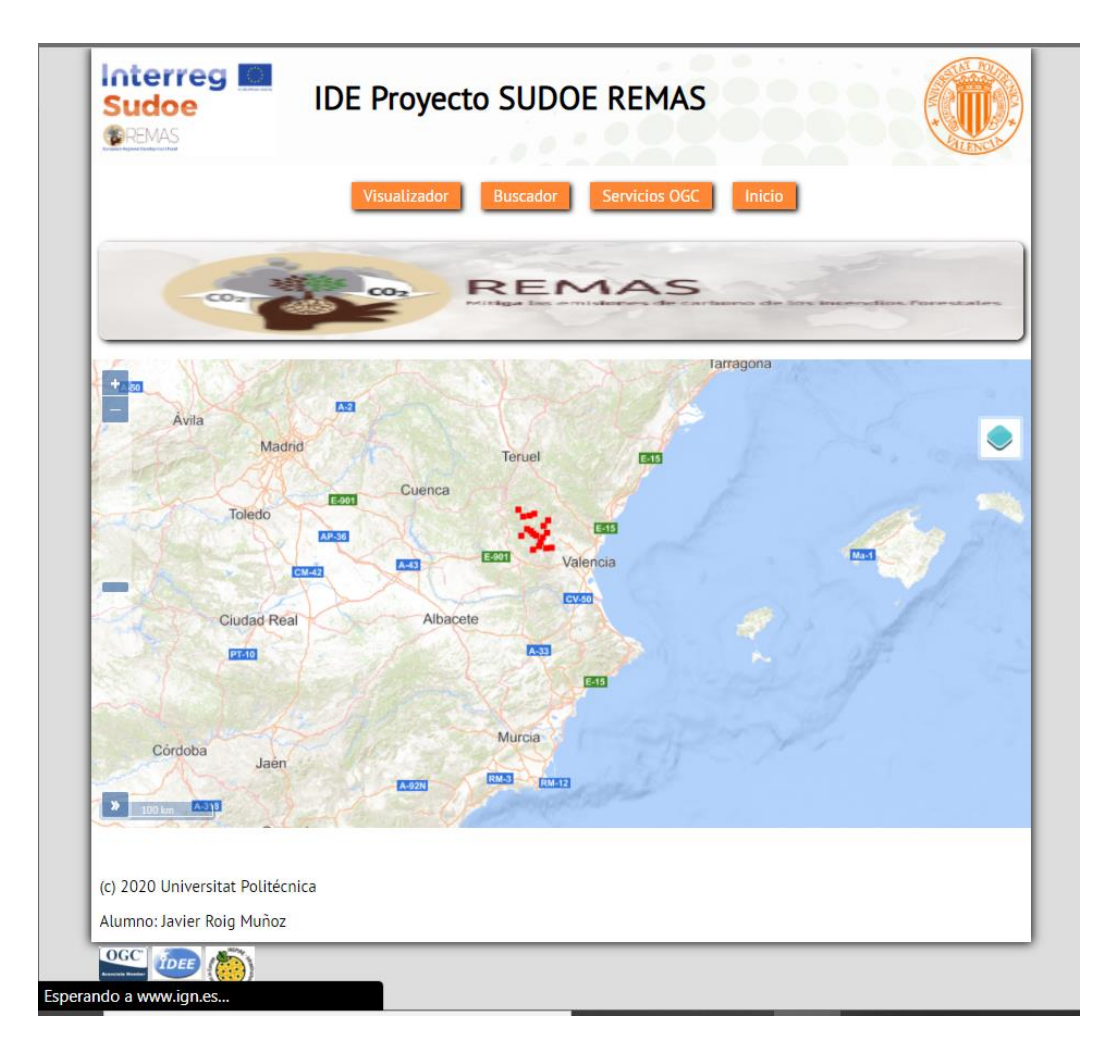

Figura 124. Visualizador Web

# 5 Presupuesto

El presupuesto necesario para crear una IDE se estima en base a los costes de los Recursos Humanos de un Ingeniero en Geomática en función del *Convenio colectivo de trabajo de Oficinas y Despachos 2019 – 2020.* 

También es necesario contabilizar los costes indirectos (uso de Internet, ordenador y otros gastos de oficina.

Los costes principales son los siguientes.

#### · **Costes principales (Precio mensual):**

- Salario base (Ingeniero Geomática / *Titulado medio o diplomado): 1427,13 €*
- Plus de convenio: *67,63 €*
- Costes indirectos: *150 €*

Una vez obtenidos los costes principales, se calcularán los precios por mensualidades y el precio final del proyecto, con una pretensión de 2 meses de duración.

#### **· Presupuestos finales**

- Coste directo =  $(Salario base + plus de convenio)$  x 2 mensualidades =  $(1427.12 + 67.63)$  \*  $2 = 2981.53 \in$
- *Coste total proyecto = (Coste directo + coste indirecto) + 40% de la Seguridad Social = (2981.53 + 150) +1192,612 = 4174.142€*
- *Coste mensual= 2087.071 €*

# 6 Conclusiones

La implementación del presente proyecto en el proyecto Interreg Sudoe REMAS facilitará la agrupación masiva de cartografía en una infraestructura de datos sencilla, intuitiva y fácil de utilizar. Con el proyecto conseguimos ahorrar mucho tiempo a la hora de visualizar, consultar u obtener información deseada. Además, es una gran ventaja a la hora de promoción el proyecto de investigación, ya que conseguimos un visualizador más compacto e intuitivo que engloba toda la cartografía proyectada.

Todo este proyecto quedará abierto a líneas futuras para cualquier estudio posterior, o cualquier capa que quiera ser cambiada o añadida puede ser perfectamente reemplazada en el proyecto. Gracias a la automatización del proceso para las respectivas zonas que hemos trabajado, el supuesto caso de añadir una zona nueva resultará un ahorro económico y temporal.

En conclusión, el objetivo principal de dicho proyecto, es decir, la creación de la infraestructura de datos espaciales para el estudio de riesgo de emisiones de gases de efecto invernadero en incendios forestales se ha alcanzado. Todo esto gracias a la correcta obtención del servidor como resultado final que se compone de los servicios web más comunes, de un visualizador donde poder mostrar las capas de manera más visual y unos metadatos que cumplen con las consiguientes directivas. La organización del proyecto en diversas regiones y las múltiples herramientas disponibles ayudarán a cumplir el estudio de riesgo de emisiones.

Este proyecto me ha permitido enfrentarme de manera profesional a un proyecto de mayor magnitud y carácter orientado al mundo laboral. Con todo lo que esto conlleva ha derivado a un aprendizaje, junto a mis tutoras Eloína Coll y Victoria Lerma, para poder conseguir el objetivo marcado de la creación y ampliar mis conocimientos sobre el tema trabajado. También me ha sido de gran ayuda para poner en práctica gran cantidad de información obtenida al largo de la carrera.

## 7 Bibliografía

- [1] I. S. REMAS, «Gestión del riesgo de emisiones de gases de efecto invernadero en incendios forestales,» Programa Interreg Sudoe a través del Fondo Europeo de Desarrollo Regional (FEDER), 19 Agosto 2020. [En línea]. Available: https://www.sudoeremas.com/.
- [2] J. C. Martinez Lario, «PoliformaT UPV / Infraestructura de Datos Espaciales,» UPV, Junio 2020. [En línea]. [Último acceso: 25 Agosto 2020].
- [3] D. INSPIRE, «DIRECTIVA 2007/2/CE DEL PARLAMENTO EUROPEO Y DEL CONSEJO».
- [4] E. Coll Aliaga, «PoliformaT UPV / SIG Avanzado,» UPV, Junio 2020. [En línea]. [Último acceso: 10 Agostro 2020].
- [5] CNIG, «Centro Nacional de información geográfica,» Ministerio de transporte, movilidad y agenda urbana, Agosto 2020. [En línea]. Available: http://centrodedescargas.cnig.es/CentroDescargas/index.jsp.
- [6] M. f. Windows, «MS4W,» Gateway Geomatics, [En línea]. Available: https://ms4w.com/.
- [7] Apache, «Apache Tomcat,» [En línea]. Available: http://tomcat.apache.org/.
- [8] Geoserver, «Open source server for sharing geospatial data.,» Geoserver, Agostro 2020. [En línea]. Available: geoserver.org. [Último acceso: 20 Agosto 2020].
- [9] OpenLayers. [En línea]. Available: https://openlayers.org/.
- [10] M. p. l. t. e. y. e. r. demográfico, «Servicio de descargas -WFS,» [En línea]. Available: https://www.miteco.gob.es/es/cartografia-ysig/ide/directorio\_datos\_servicios/servicio\_wfs.aspx.
- [11] A. Server, «WMTS Servicios,» [En línea]. Available: https://enterprise.arcgis.com/es/server/latest/publish-services/windows/wmts-services.htm.
- [12] I. d. d. e. d. España, «Servicios de descarga de coberturas».
- [13] M. Store, «Map Store,» [En línea]. Available: https://mapstore.readthedocs.io/en/latest/.
- [14] U. d. Zaragoza, «CatMDedit,» [En línea]. Available: http://catmdedit.sourceforge.net/.
- [15] R. G. d. a. latina, «Servicio CSW,» [En línea]. Available: https://geosur.info/geosur/index.php/es/?Itemid=471.
- [16] O. Project, «Geonetwork,» [En línea]. Available: https://geonetwork-opensource.org/.
- [17] M. a. i. contributors, «HTLM5,» [En línea]. Available: https://developer.mozilla.org/es/docs/HTML/HTML5.
- [18] Emmet, «Emmet,» [En línea]. Available: https://emmet.io/.
- [19] I. C. Valenciano, «IDEV,» Junio 2020. [En línea]. Available: http://www.icv.gva.es/auto/aplicaciones/icv\_geocat/#/results/incendios .
- [20] S. P. C. y. T. s. t. d. Conselleria de Economía Sostenible, «Convenio colectivo de trabajo de Oficinas y Despachos,» Valencia, 2020.

## 8 Anexos **Cartografía**

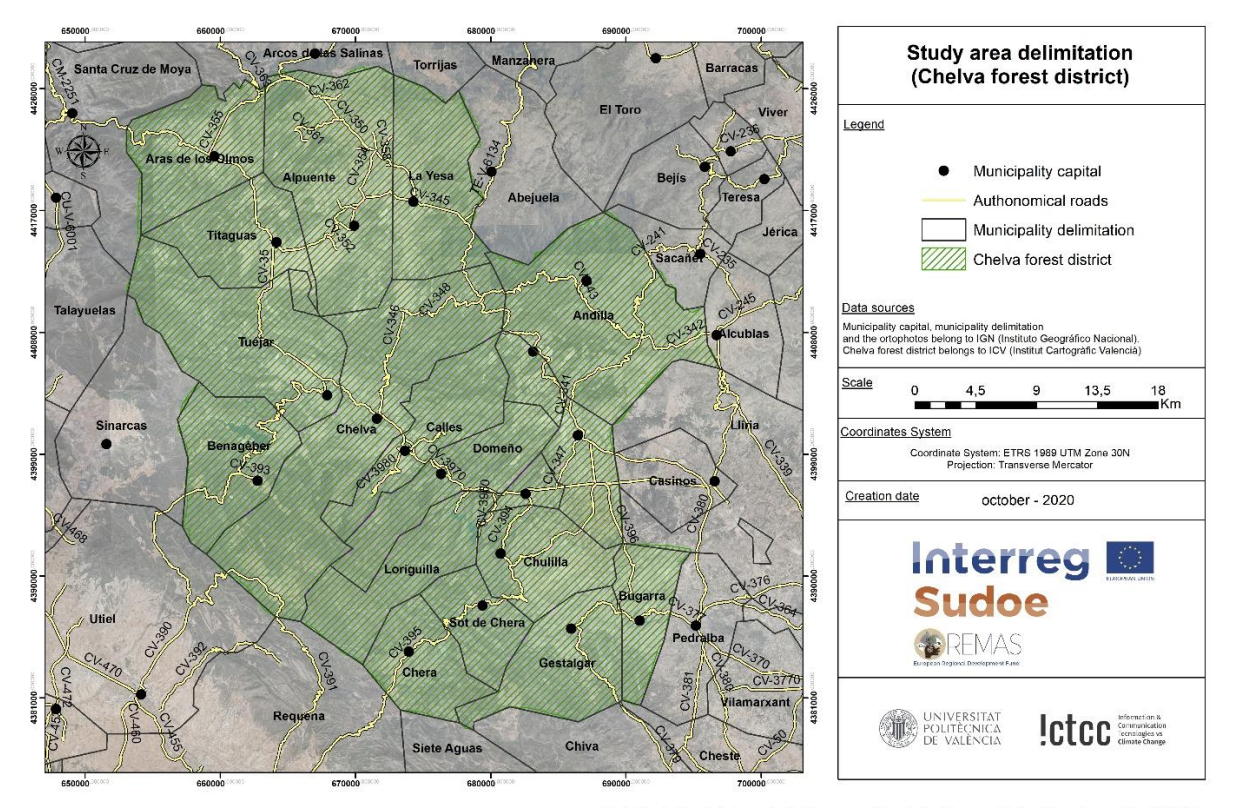

Project funded by the Interreg Sudoe Programme through the European Regional Development Fund (ERDF)

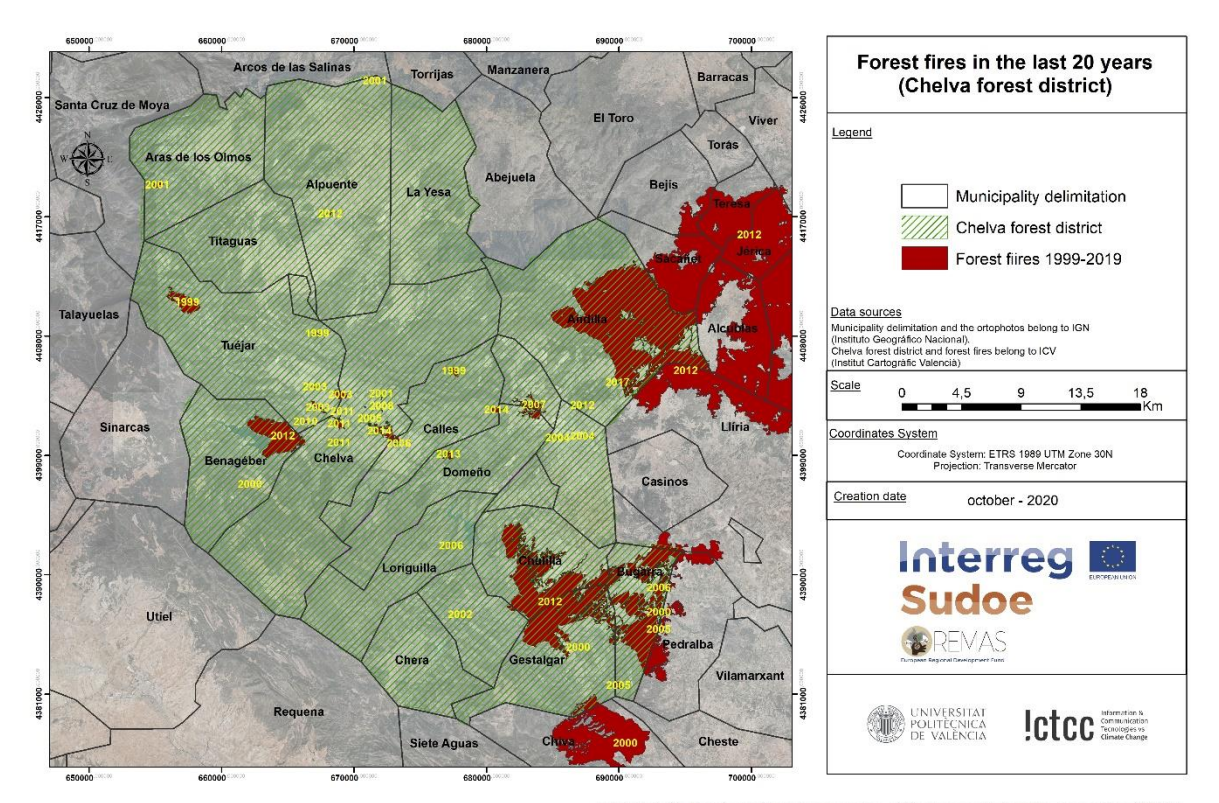

Project funded by the Interreg Sudoe Programme through the European Regional Development Fund (ERDF)

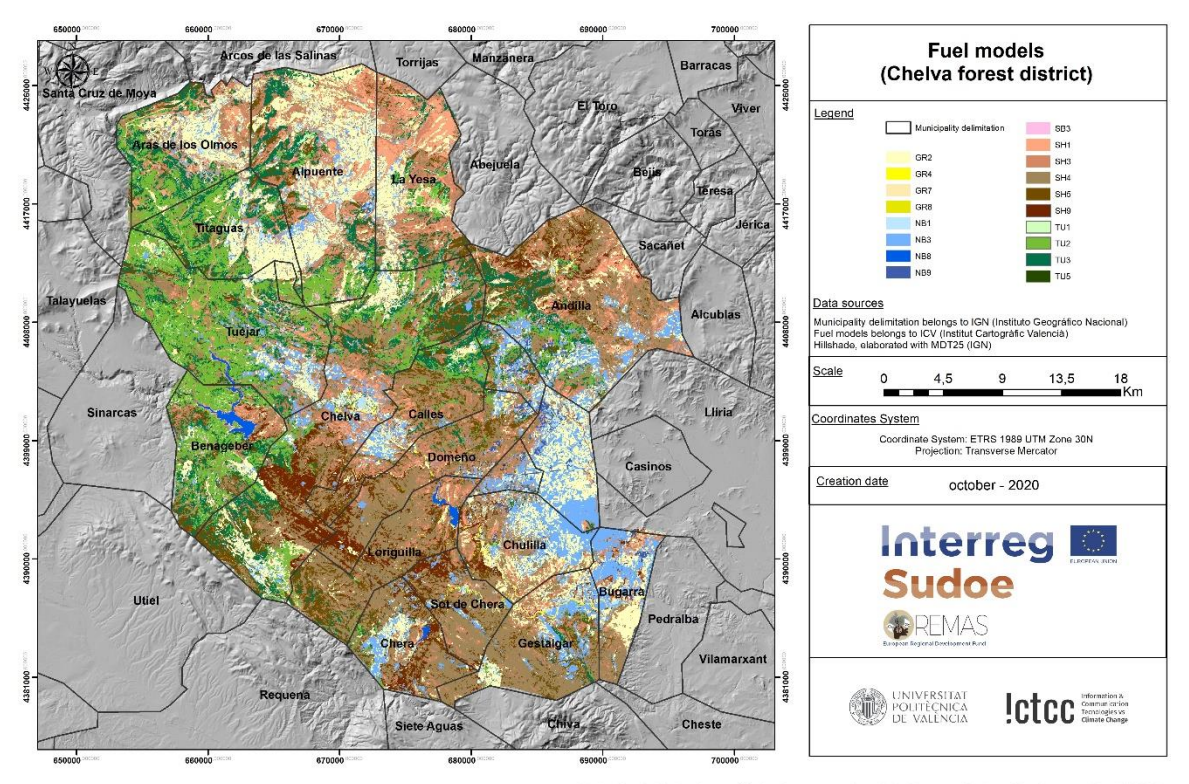

Project funded by the Interreg Sudoe Programme through the European Regional Development Fund (ERDF)